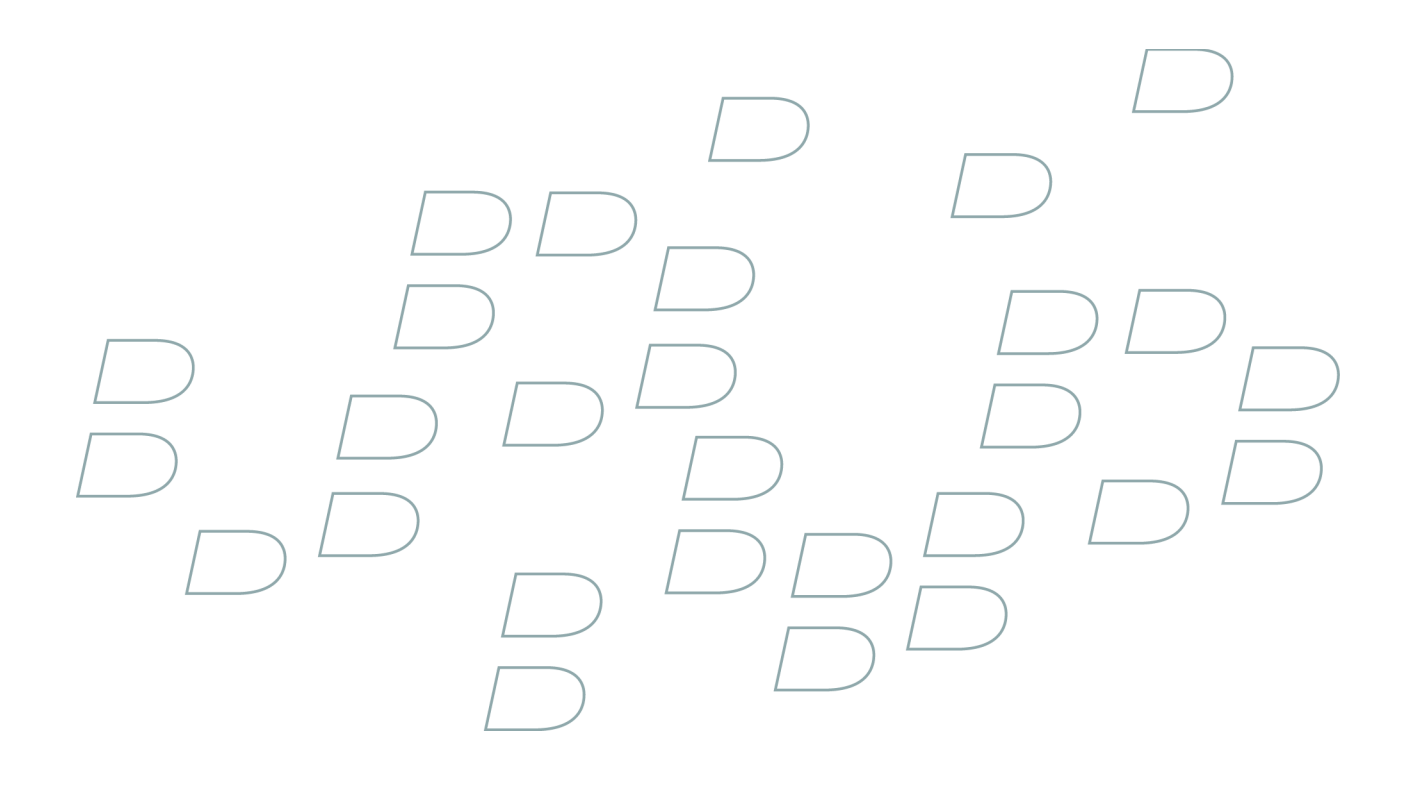

# **User Guide BlackBerry Pearl 8220 Smartphone**

**Version: 4.6**

## **Contents**

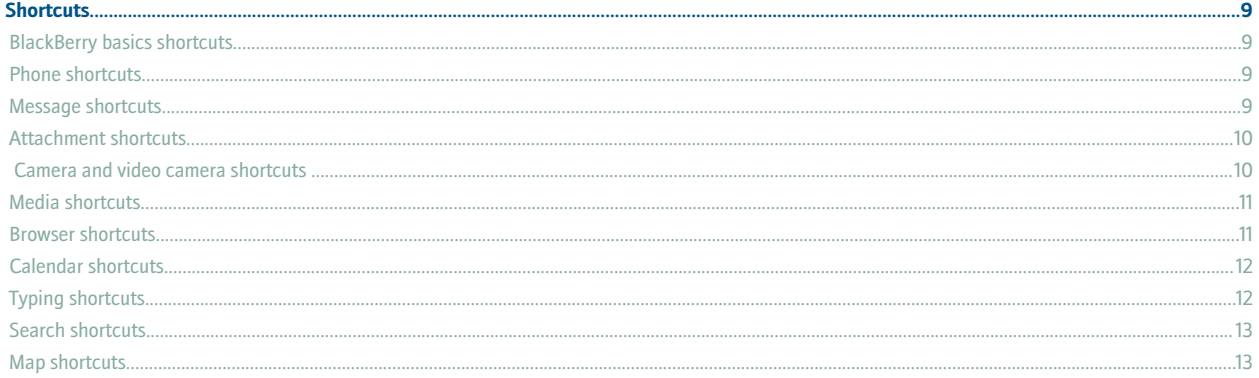

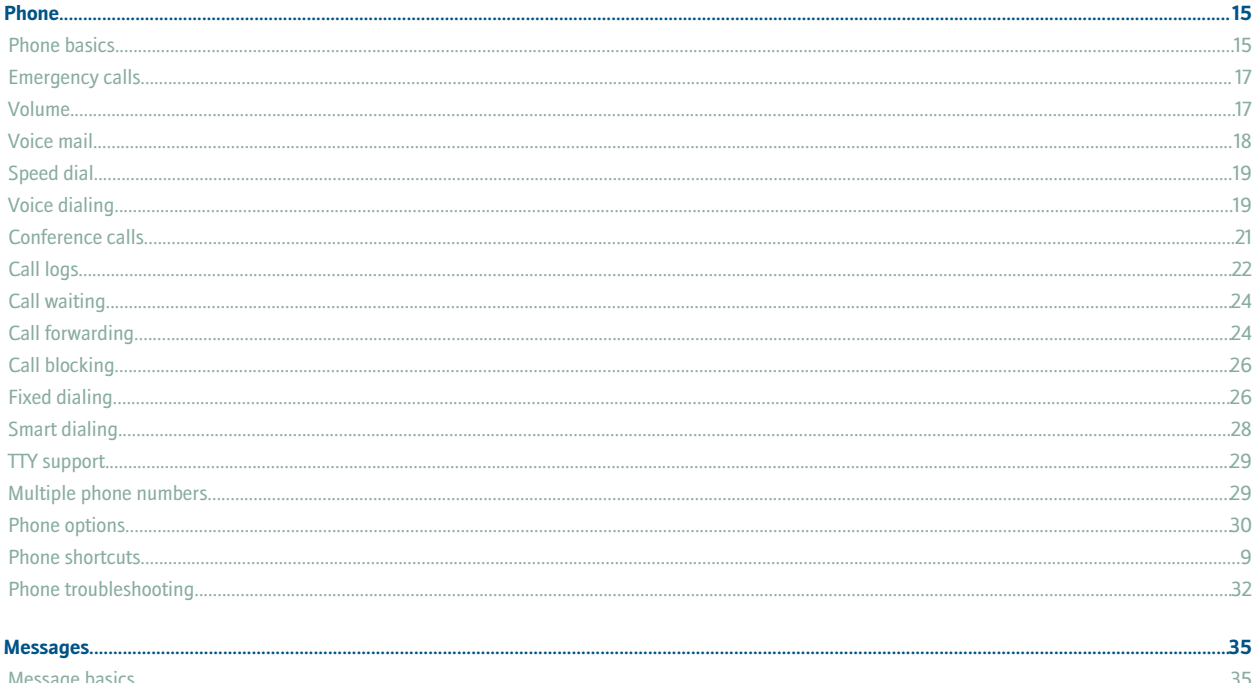

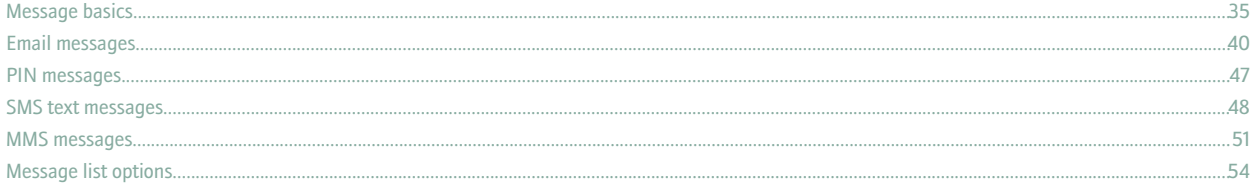

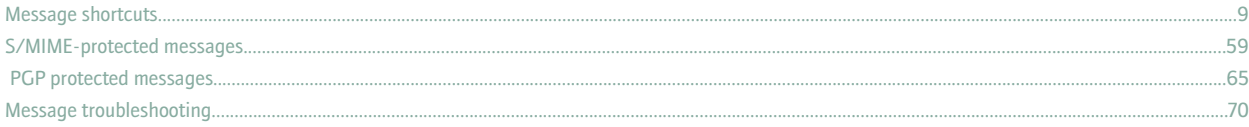

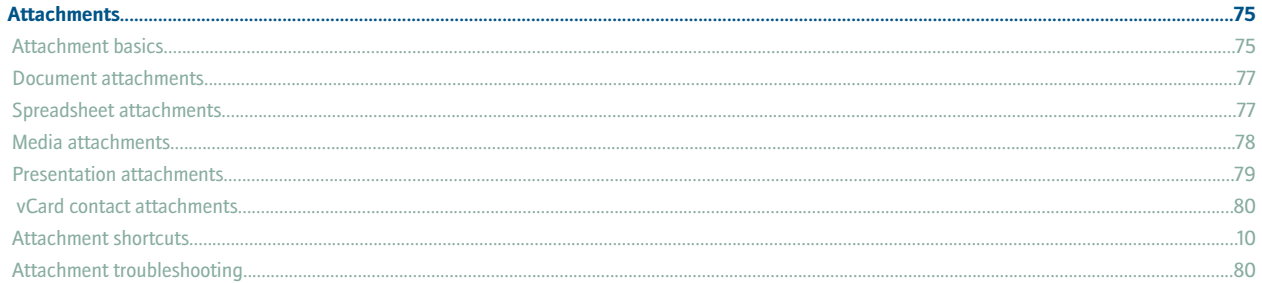

#### **Camera and video camera.**

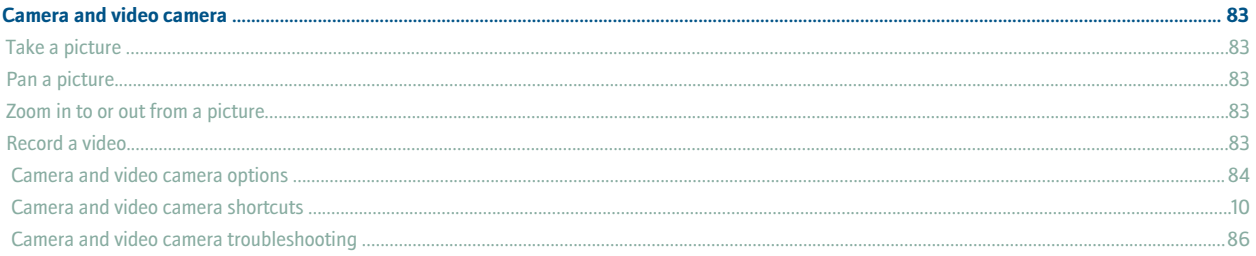

#### 

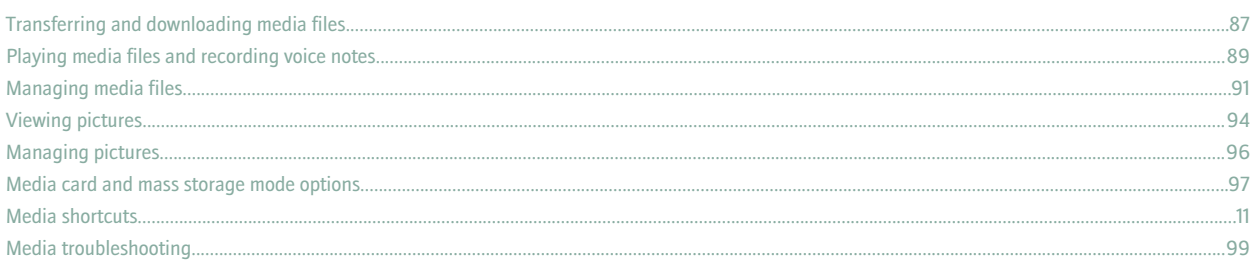

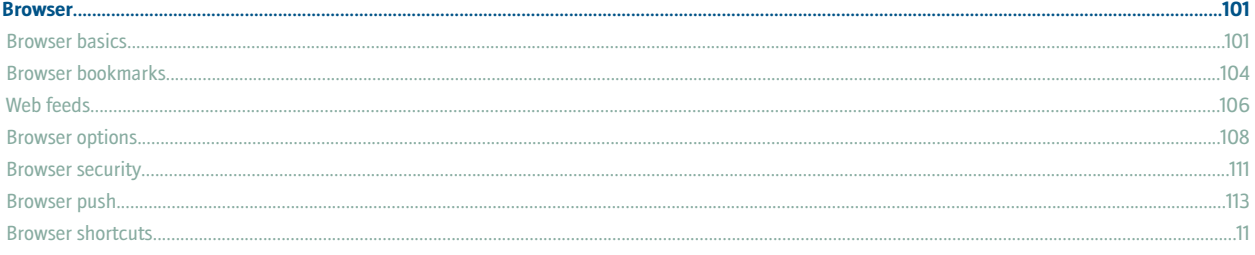

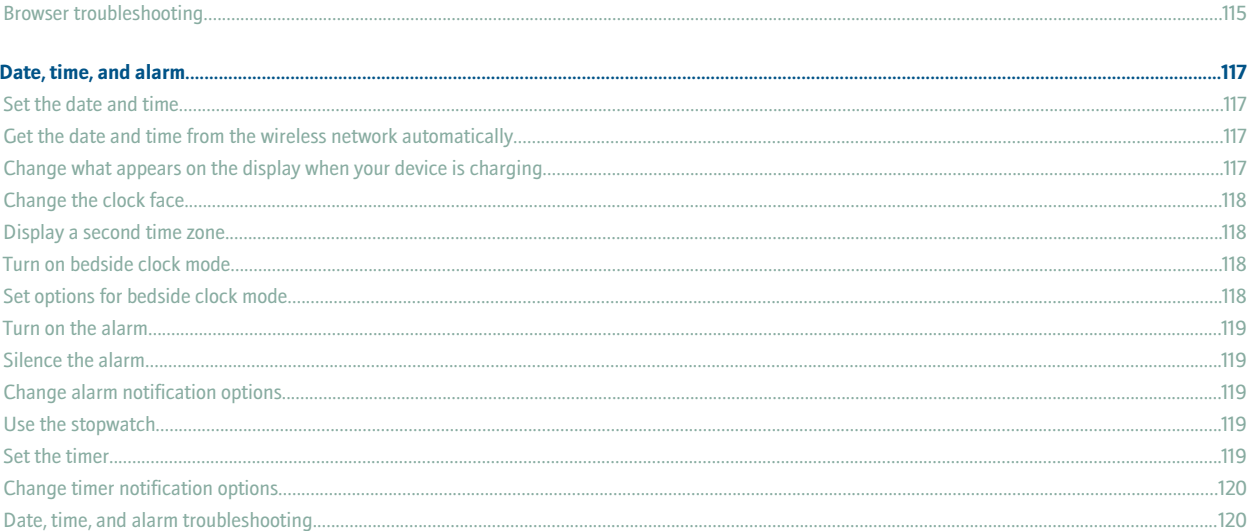

#### 

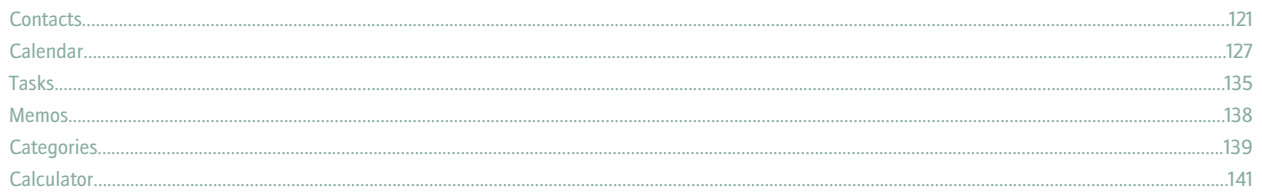

#### 

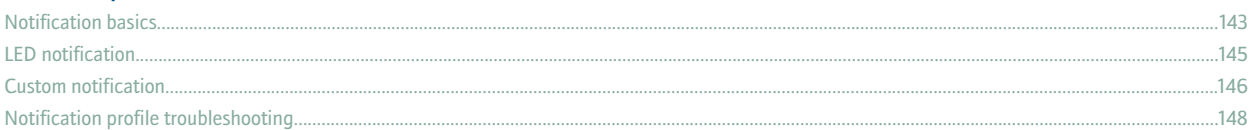

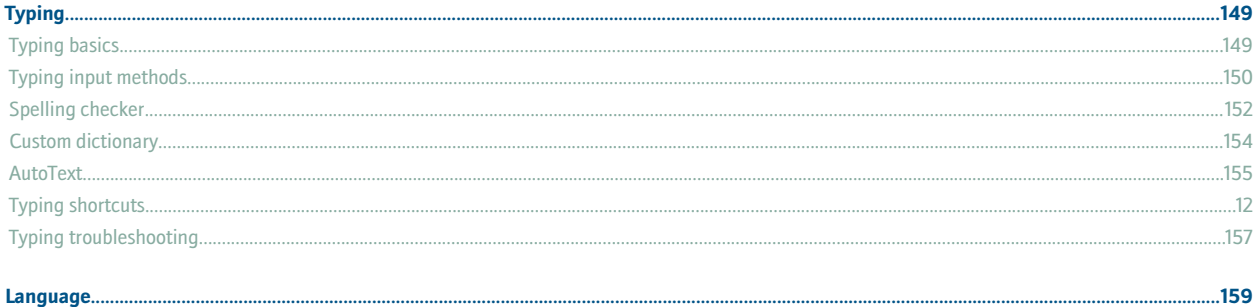

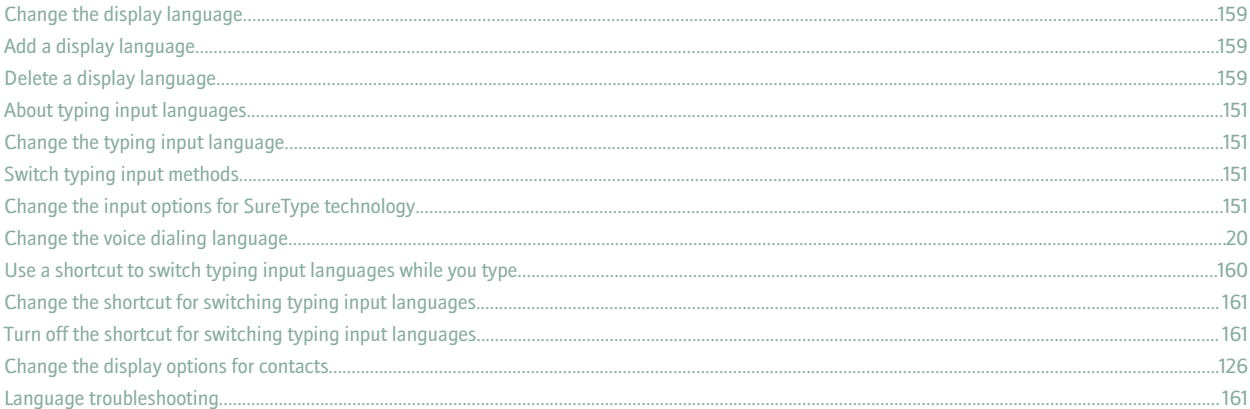

#### 

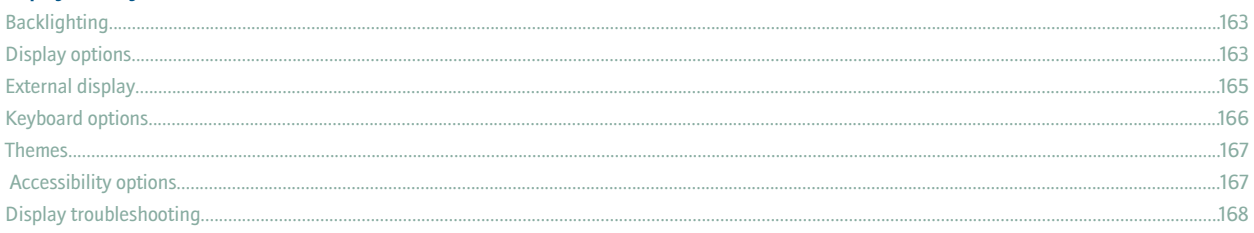

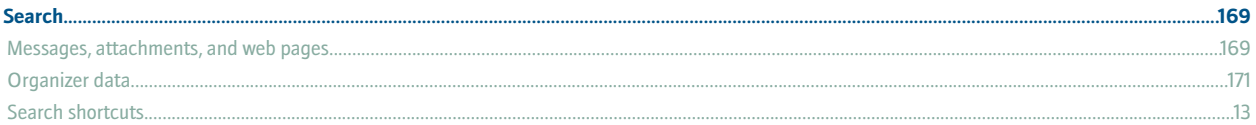

#### **Synchronization.**

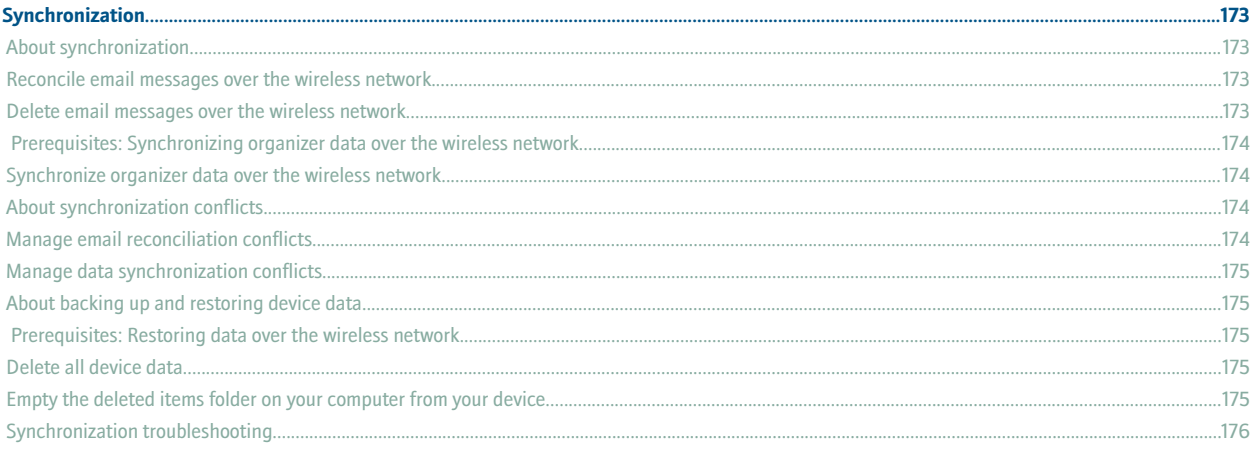

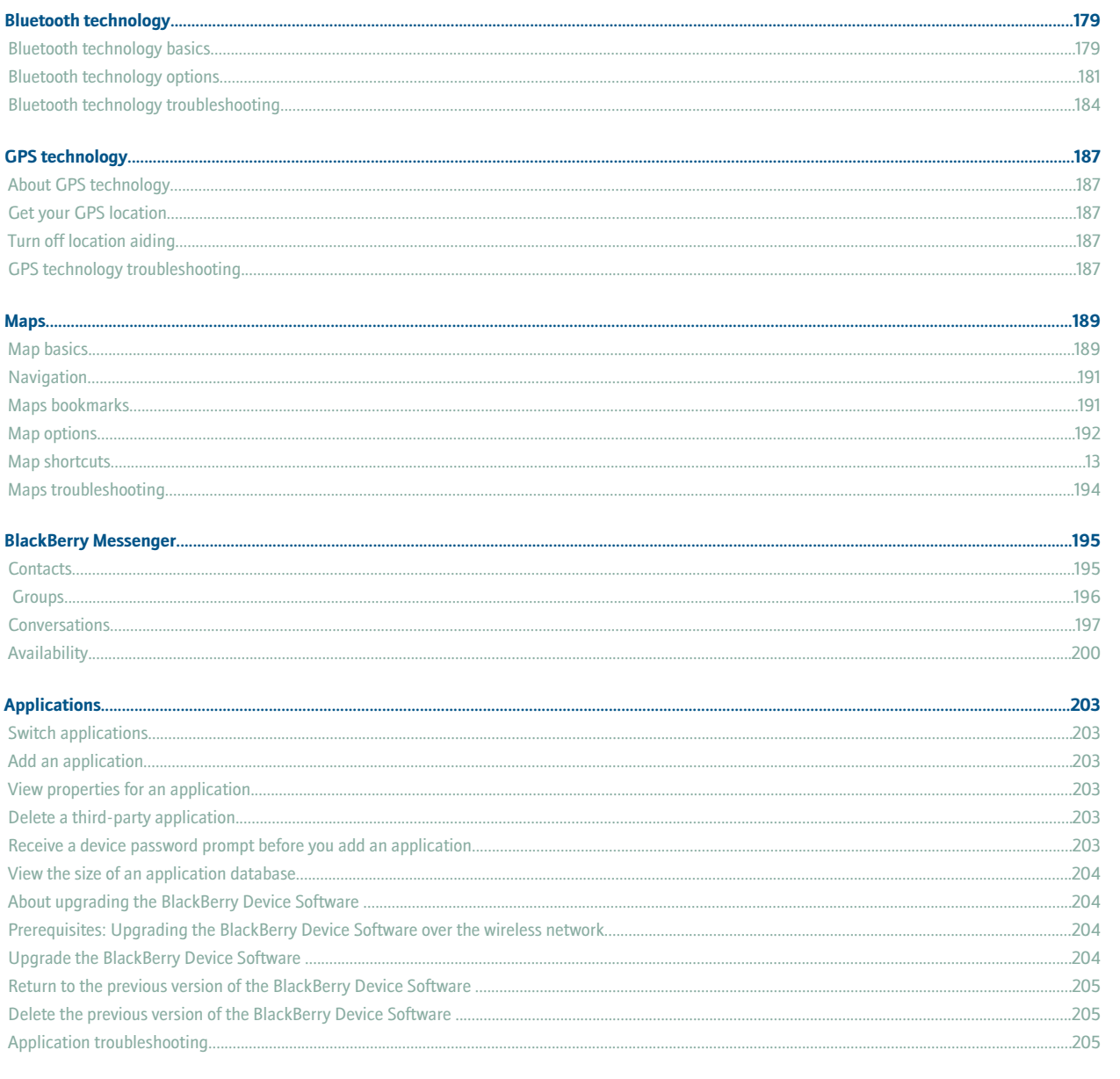

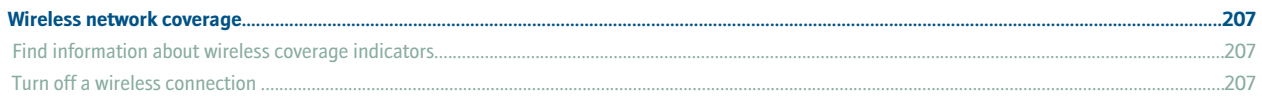

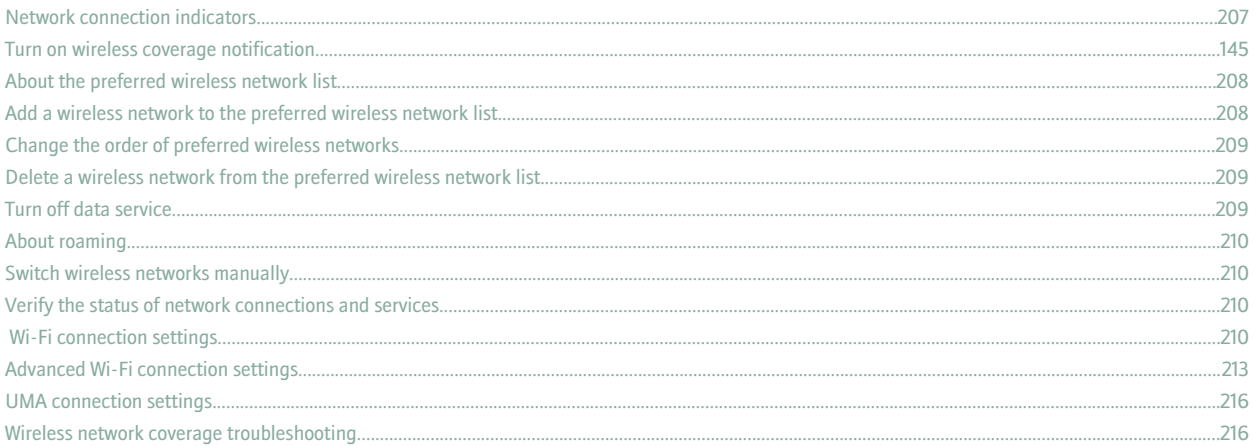

#### Power, battery, and memory...

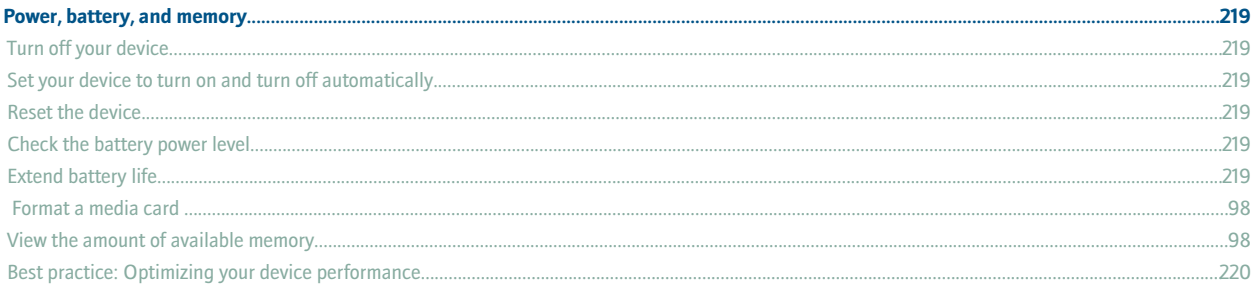

 $.223$ 

. . . . . . . . . . . . .

#### 

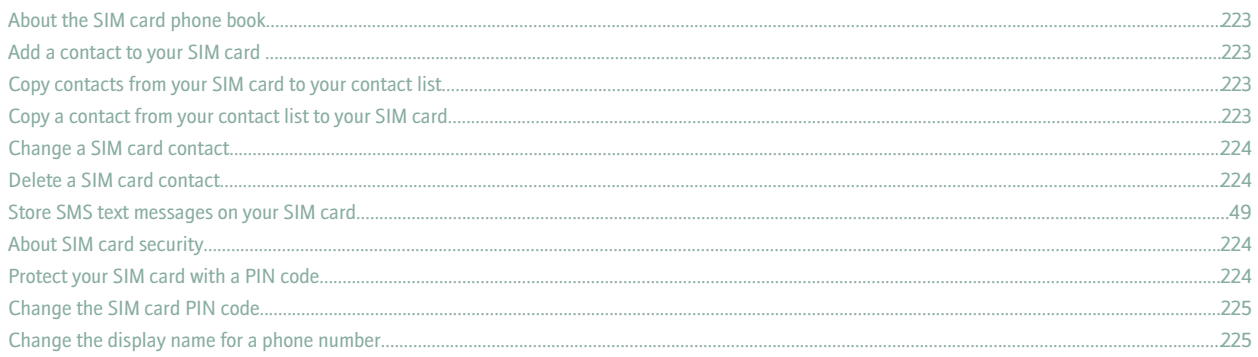

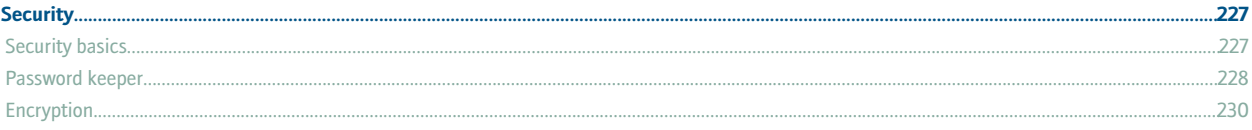

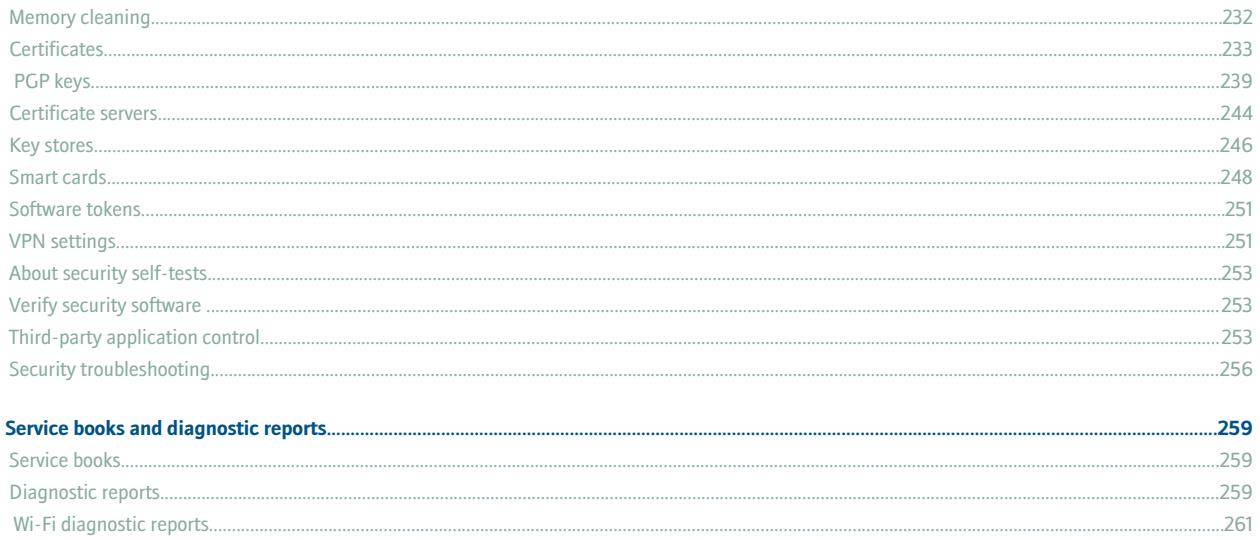

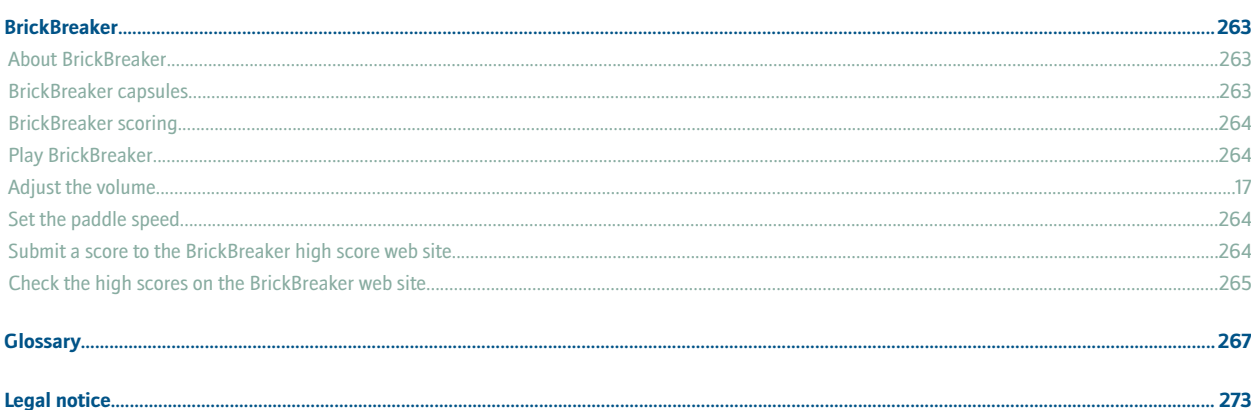

User Guide Shortcuts and the Shortcuts of the Shortcuts of the Shortcuts of the Shortcuts of the Shortcuts of the Shortcuts of the Shortcuts of the Shortcuts of the Shortcuts of the Shortcuts of the Shortcuts of the Shortc

## <span id="page-10-0"></span>**Shortcuts**

## **BlackBerry basics shortcuts**

- To move the cursor, roll the trackball.
- To move back a screen, press the **Escape** key.
- To move to a list item or menu item, type the first letter of the item.
- To select or clear a check box, press the **Space** key.
- To view available values in a field, press the **Alt** key.
- To switch applications, hold the **Alt** key and press the **Escape** key. Continue to hold the **Alt** key and highlight an application. Release the **Alt** key.
- To return to the Home screen or application list, press the **End** key.
- To delete a highlighted item, press the **Backspace/Delete** key.

#### **On the Home screen**

- To lock the keyboard, hold the asterisk (**\***) key. To unlock the keyboard, press the asterisk (**\***) key and the **Send** key.
- To lock the device, set a password. Hold the asterisk (**\***) key. To unlock the device, type your password. Press the **Enter** key.
- To switch between the active notification profile and the Vibrate notification profile, hold the **#** key.

## **Phone shortcuts**

- To answer a call, press the **Send** key.
- To send an incoming call to voice mail when the flip is closed, hold the **Volume Down** key.
- To insert a plus sign (+) when typing a phone number, hold **0**.
- To add an extension to a phone number, press the **X** key. Type the extension number.
- To set up speed dial for a contact, on the Home screen or in the phone application, hold the key that you would like to assign speed dial to.
- To turn on the speakerphone during a call, press the period (**.**) key. To turn off the speakerphone during a call, press the period (**.**) key.
- To listen to a call using wired headphones, press the period (**.**) key. To stop listening to a call using wired headphones, press the period (**.**) key again.
- To check your voice mail, hold **1**.
- To type a letter in a phone number field, hold the **Alt** key. Use the multi-tap input method to type the letter.
- To view your contact list in the phone application, hold the **Send** key.
- To switch phone numbers, in the phone application, click your active phone number. Click a phone number.

## **Message shortcuts**

#### **In a message**

- To reply to a message, press the exclamation point (**!**) key.
- To forward a message, press the period (**.**) key.

<span id="page-11-0"></span>• To move to the last cursor position after you close and reopen a received email message or PIN message, press **5**.

#### **In a message list**

- To open a highlighted message, press the **Enter** key.
- To compose a message from a message list, press the comma (**,**) key.
- To view received messages, press the **Alt** key and **3**.
- To view call logs, press the **Alt** key and the period (**.**) key.
- To view voice mail messages, press the **Alt** key and **7**.
- To view SMS text messages, press the **Alt** key and the question mark (**?**) key.
- To view all your messages, press the **Escape** key.

#### **Move around a message list**

- To move up a screen, press the **Shift** key and the **Space** key.
- To move down a screen, press the **Space** key.
- To move to the top of a message list, press **1**.
- To move to the bottom of a message list, press **7**.
- To move up a message, press **2**.
- To move down a message, press **8**.
- To move to the next date, press **6**.
- To move to the previous date, press **4**.

### **Attachment shortcuts**

• To search for text in an attachment, press **Q**.

#### **In a spreadsheet**

- To move to a specific cell, press **A**.
- To view the content of a cell, press the **Space** key.
- To switch worksheets, press **O**. Highlight a worksheet. Press the **Enter** key.

#### **In a presentation**

- To switch presentation views, press **Z**.
- To move to the next slide when viewing a presentation in slide view, press **6**.
- To move to the previous slide when viewing a presentation in slide view, press **4**.

### **Camera and video camera shortcuts**

- To zoom in to a subject before taking a picture, press the **Volume Up** key.
- To zoom out from a subject before taking a picture, press the **Volume Down** key.
- To take a picture when the flip is open, press the **Right Convenience** key.
- To pan up in a picture, press **2**.
- To pan down in a picture, press **8**.
- To pan right in a picture, press **6**.
- <span id="page-12-0"></span>• To pan left in a picture, press **4**.
- To return to the center of a picture, press **5**.
- To zoom in to a picture, press **3**.
- To zoom out from a picture, press **9**.
- To zoom in as much as possible to a picture, press **1**.
- To zoom out from a picture as much as possible, press **7**.
- To change the flash mode for a picture or to turn on low-light mode for a video, press the **Space** key.

## **Media shortcuts**

- To pause a video or song, press the **Mute** key. To resume playing a video or song, press the **Mute** key.
- To move to the controls at the bottom of the screen when you are viewing a list of songs, press the **Space** key.
- To play the next song in a category, press **6**.
- To play the previous song in a category, press **4**.
- To play the next song in a playlist, press and hold the **Volume Down** key.
- To play the previous song in a playlist, press and hold the **Volume Up** key.
- To amplify the volume for songs, ring tones, and videos, press the **Volume Up** key until you reach the highest volume setting. Press the **Volume Up** key four times quickly.
- To rotate a picture, press the comma (**,**) key.
- To zoom in to a picture, press **3**. To zoom to the original picture size, press **7**.
- To zoom out from a picture, press **9**. To zoom to the original picture size, press **7**.
- To fit a picture to the screen size, press **1**.

### **Browser shortcuts**

- To insert a period (.) in the web address field, press the **Space** key.
- To insert a slash mark (/) in the web address field, press the **Shift** key and the **Space** key.
- To stop loading a web page, press the **Escape** key.
- To close the browser, hold the **Escape** key.

#### **On a web page**

- To switch between Column view and Page view, press the at sign (**@**) key.
- To zoom in to a web page, press the comma (**,**) key.
- To zoom out from a web page, press the period (**.**) key.
- To turn on support for JavaScript, press the **Symbol** key.
- To move to a specific web page, press **5**.
- To add a bookmark, press the question mark (**?**) key.
- To follow a link, highlight or pause on the link. Press the **Enter** key.
- To hide the banner, press the exclamation point (**!**) key. To view the banner, press the exclamation point (**!**) key.

#### **Navigate a web page**

• To move up a screen, press **3**.

- <span id="page-13-0"></span>• To move down a screen, press **9**.
- To move to the top of a web page, press **1**.
- To move to the bottom of a web page, press **7**.

## **Calendar shortcuts**

For shortcuts to work in Day view, in the general calendar options, change the **Enable Quick Entry** field to **No**.

- To schedule an appointment, press the period (**.**) key.
- To move to the next day, week, or month, press **9**.
- To move to the previous day, week, or month, press **3**.
- To move up an hour in Day view or Week view, press **2**.
- To move down an hour in Day view or Week view, press **8**.
- To move to the current date, press the exclamation point (**!**) key.

## **Typing shortcuts**

- To insert a period, press the **Space** key twice. The next letter is capitalized.
- To capitalize a letter, hold the letter key until the capitalized letter appears.
- To type the alternate character on a key, press the **Alt** key and the character key.
- To type an accented or special character, hold the letter key and roll the trackball to the left or right. Click a selected character. For example, to type ü, hold **3** and roll the trackball to the left until ü is highlighted. Click the trackball.
- To type a number in a number field, press a number key. You do not need to press the Alt key.
- To type a number in a text field, hold the **Alt** key and press the number key.
- To type a letter in a number field, hold the **Alt** key and use the multi-tap input method.
- To turn on NUM lock, hold the **Shift** key and press the **Alt** key. To turn off NUM lock, press the **Alt** key.
- To type a long word quickly, type part of the word. In the list that appears when you type, highlight an item with the same initial letters as the word that you want to type. Roll the trackball to the right. In the second list that appears on the screen, highlight the word that you want to type. Press the **Enter** key.

#### **Insert symbols**

- To insert an at sign (@) or a period (.) in an email address field, press the **Space** key.
- To type a symbol, press the **Symbol** key. To view more symbols, press the **Symbol** key again. Type the letter that appears below the symbol.

#### **Work with text**

- To highlight a line of text, press the **Shift** key and roll the trackball up or down.
- To highlight text character by character, hold the **Shift** key and roll the trackball left or right.
- To cancel a text selection, press the **Escape** key.
- To cut highlighted text when typing, press the **Shift** key and the **Backspace/Delete** key.
- To copy highlighted text when typing, press the **Alt** key and click the trackball.
- To paste highlighted text when typing, press the **Shift** key and click the trackball.

## <span id="page-14-0"></span>**Search shortcuts**

- To search for a contact in a list of contacts, type the contact name or initials separated by a space.
- To search for text in an attachment, press **Q**.
- To search for text in a presentation attachment, you must view the presentation in text view or in text and slide view. Press **Q**.

## **Map shortcuts**

- To zoom in to a map, press **L**.
- To zoom out from a map, press **O**.
- To move to the next direction on a route, press **6**.
- To move to the previous direction on a route, press **4**.
- To view status information at the top of a map, press **Q**. To hide status information at the top of a map, press **Q** again.
- To view tracking information at the bottom of a map while you are tracking your movement, press the **Space** key. To hide tracking information at the bottom of a map, press the **Space** key again.

User Guide Phone

# <span id="page-16-0"></span>**Phone**

### **Phone basics**

#### **Find your phone number**

In the phone application, your phone number appears at the top of the screen. If you have more than one phone number associated with your BlackBerry® device, only your active phone number appears at the top of the screen.

#### **Make a call**

- 1. On the Home screen or in the phone application, perform one of the following actions:
	- Type a phone number.
	- Type part of a contact name. Highlight a contact or phone number.
- 2. Press the  $\sim$  key.

To end the call, press the  $\overline{w}$  key.

**Related topics** [Add a pause or a wait to a phone number, 121](#page-122-0)

**Answer a second call**

- 1. Press the **Menu** key.
- 2. Perform one of the following actions:
	- To answer the incoming call and place the current call on hold, click **Answer Hold Current**.
	- To answer the incoming call and end the current call, click **Answer Drop Current**. Depending on your wireless service provider and the wireless network that your BlackBerry<sup>®</sup> device is connected to, this feature might not be supported.

To return to the first call, press the **Menu** key. Click **Swap** or **Flash**.

**Mute a call**

During a call, press the **Mute** key.

To turn off mute, press the **Mute** key again.

#### **Place a call on hold**

Depending on your wireless service provider and the wireless network that your BlackBerry® device is connected to, this feature might not be supported.

- 1. During a call, press the **Menu** key.
- 2. Click **Hold**.

To resume a call, press the **Menu** key. Click **Resume**.

### **Turn on the speakerphone**

During a call, press the period (**.**) key.

Do not hold the BlackBerry® device near your ear while you use the speakerphone. Hearing damage can occur. For more information, see the safety and product information booklet for your device.

To turn off the speakerphone, press the period (**.**) key again.

#### **Related topics**

[Bluetooth technology, 179](#page-180-0)

#### **Dial an extension**

- 1. Press the **X** key.
- 2. Type the extension number.

### **Dial using numbers or letters**

When you type a letter in a phone number, your BlackBerry<sup>®</sup> device dials the number that is associated with the letter on a conventional phone keypad.

- To type a number, press a number key.
- To type the first letter on a key, hold the **Alt** key. Press the letter key once.
- To type the second letter on a key, hold the **Alt** key. Press the letter key twice.

#### **Switch applications during a call**

- 1. During a call, press the **Menu** key.
- 2. Click **Home Screen**.

**Note:** If you switch to a different application and you want to end the call, press the **End** key.

#### **Make a call when the device is locked**

To perform this task, you must turn on dialing from the Lock screen.

- 1. On the Lock screen, press the **Menu** key.
- 2. Click **Place Call**.
- 3. Perform one of the following actions:
	- Type a phone number.
	- Type part of a contact name. Click a contact or phone number.
- 4. Press the **Send** key.

To end the call, press the **End** key.

#### **Related topics**

[Turn on dialing from the Lock screen, 30](#page-31-0)

### <span id="page-18-0"></span>**About using a headset**

You can purchase an optional headset to use with your BlackBerry® device.

If you use a headset, you can use a headset button to answer or end a call, or turn on or turn off mute during a call. You can also use a headset button to make a call using a voice command.

Depending on your headset, you might also be able to use a headset button to pause, resume, skip, or adjust the volume of a song or a video in the media application.

For more information about using the headset, see the documentation that came with your headset.

## **Emergency calls**

#### **About emergency calls**

Your BlackBerry® device is designed to make emergency calls even when it is locked or the SIM card is not inserted. If the connection to the wireless network is turned off when you initiate an emergency call, your device is designed to connect to the wireless network automatically. If you are outside of a wireless coverage area and the SOS wireless coverage indicator appears, you can only call emergency numbers.

You can only make emergency calls by typing official emergency access numbers (for example, 911 in North America or 112 in countries that are part of the European Union).

#### **Make an emergency call**

Perform one of the following actions:

- If your keyboard or BlackBerry® device is unlocked, in the phone application, type the emergency number. Press the **Send** key.
- If your keyboard or device is locked, press the **Menu** key. Click **Emergency Call**. Click **Yes**.

### **Volume**

#### **Adjust the volume**

- To increase the volume, press the **Volume Up** key.
- To decrease the volume, press the **Volume Down** key.

#### **Change the default volume for calls**

You can increase or decrease the default volume for calls. The higher the volume percentage, the louder the volume.

- 1. In the phone application, press the **Menu** key.
- 2. Click **Options**.
- 3. Click **General Options**.
- <span id="page-19-0"></span>4. Change the **Default Call Volume** field.
- 5. Press the **Menu** key.
- 6. Click **Save**.

### **Improve sound quality during a call**

You cannot change sound quality when you are using a Bluetooth® enabled headset.

- 1. During a call, press the **Menu** key.
- 2. Click **Enhance Call Audio**.
- 3. Select a bass or treble option.

### **Improve sound quality for all calls**

You cannot change sound quality when you are using a Bluetooth<sup>®</sup> enabled headset.

- 1. In the phone application, press the **Menu** key.
- 2. Click **Options**.
- 3. Click **General Options**.
- 4. Change the **Enhance Headset Call Audio** or **Enhance Handset Call Audio** fields.
- 5. Press the **Menu** key.
- 6. Click **Save**.

## **Voice mail**

### **Check your voice mail**

Depending on your theme, you might be able to check your voice mail from the Home screen.

- 1. In the phone application, press the **Menu** key.
- 2. Click **Call Voice Mail**.

### **Change the voice mail access number**

If a voice mail access number is not already set on your BlackBerry® device, you can type the access number for a different voice mail system.

- 1. In the phone application, press the **Menu** key.
- 2. Click **Options**.
- 3. Click **Voice Mail**.
- 4. Type a voice mail access number and a password.
- 5. Press the **Menu** key.
- 6. Click **Save**.

## <span id="page-20-0"></span>**Speed dial**

#### **Set up speed dial for a contact**

- 1. In the phone application, press the **Menu** key.
- 2. Click **View Speed Dial List**.
- 3. Click an unassigned key.
- 4. Click **New Speed Dial**.
- 5. Click a contact.

To make a call using speed dial, in the phone application, on the Home screen, in a message, or in a message list, hold the key that you assigned to the contact.

#### **Change the contact assigned to a speed dial key**

- 1. In the phone application, press the **Menu** key.
- 2. Click **View Speed Dial List**.
- 3. Highlight a contact or phone number.
- 4. Press the **Menu** key.
- 5. Perform one of the following actions:
	- To change the contact that is assigned to a speed dial key, click **Edit**. Click a new contact.
	- To assign the contact to a different speed dial key, click **Move**. Roll the trackball to move the contact to the new speed dial key. Click the trackball.
	- To delete the contact from the speed dial list, click **Delete**.

## **Voice dialing**

#### **Make a call using a voice command**

To perform this task with a Bluetooth® enabled device, such as a handsfree car kit or wireless headset, the paired Bluetooth enabled device must support this feature and you must turn on Bluetooth technology.

You cannot make calls to emergency numbers using voice commands.

- 1. In the voice dialing application, wait for the sound.
- 2. Say "**Call**" and a contact name or phone number.

To end the call, press the **End** key.

#### **Dial an extension using a voice command**

To perform this task, you must set options for dialing extensions.

<span id="page-21-0"></span>You can dial extensions only within your company.

Say "**Call extension**" and the extension number.

**Related topics** [Set options for dialing extensions, 28](#page-29-0)

#### **Check a status using a voice command**

You can check your active phone number, the wireless coverage level, and the battery power level using a voice command.

- 1. In the voice dialing application, wait for the sound.
- 2. Perform any of the following actions:
	- To check your active phone number, say "**Check my phone number**."
	- To check the wireless coverage level, say "**Check coverage**."
	- To check the battery power level, say "**Check battery**."

#### **Change the voice dialing language**

To perform this task, you must have more than one language on your BlackBerry® device. For more information, contact your wireless service provider or administrator.

- 1. In the device options, click **Language**.
- 2. Change the **Voice Dialing Language** field.
- 3. Press the **Menu** key.
- 4. Click **Save**.

#### **Turn off choice lists for voice commands**

If your BlackBerry® device identifies more than one possible match to a voice command, your device presents you with a list of possible matches, or a choice list. You can turn off choice lists so that your device always selects the best match and dials the phone number automatically.

- 1. In the device options, click **Voice Dialing**.
- 2. Set the **Choice Lists** field to **Always Off**.
- 3. Press the **Menu** key.
- 4. Click **Save**.

#### **Turn off voice prompts**

After you say a command, you might be prompted for further information or clarification. You can turn off voice prompts using a voice command.

- 1. In the voice dialing application, wait for the sound.
- 2. Say "**Turn prompts off**."

To turn on voice prompts again, say "**Turn prompts on**. "

### <span id="page-22-0"></span>**Set playback options for voice dialing**

After you say the phone number or contact that you want to call, your BlackBerry® device plays your choice back for you. You can set different playback options.

- 1. In the device options, click **Voice Dialing**.
- 2. Perform any of the following actions:
	- To turn off playback for phone numbers, set the **Digit Playback** field to **Disabled**.
	- To turn off playback for contacts, set the **Name Playback** field to **Disabled**.
	- To set how quickly playback for contacts occurs, set the **Name Playback Speed** field.
	- To set the playback volume for contacts, set the **Name Playback Volume** field.
- 3. Press the **Menu** key.
- 4. Click **Save**.

### **Set the matching sensitivity level for voice commands**

- 1. In the device options, click **Voice Dialing**.
- 2. Perform one of the following actions:
	- To increase matches, set the **Sensitivity** field closer to **Reject Less**.
	- To reduce the number of incorrect matches, set the **Sensitivity** field closer to **Reject More**.
- 3. Press the **Menu** key.
- 4. Click **Save**.

#### **Improve voice recognition of numbers**

- 1. In the device options, click **Voice Dialing**.
- 2. Press the **Menu** key.
- 3. Click **Adapt Digits**.
- 4. Complete the instructions on the screen.

## **Conference calls**

#### **Make a conference call**

- 1. During a call, press the **Send** key.
- 2. Type a phone number or highlight a contact.
- 3. Press the **Send** key.
- 4. During the second call, press the **Menu** key.
- 5. Click **Join**.

**Note:** When you add more than two numbers to a conference call, place the conference call on hold before you call the next phone number or contact.

#### **Related topics**

#### <span id="page-23-0"></span>[Place a call on hold, 15](#page-16-0)

#### **Create a phone number link for a conference call**

- 1. Type a phone number for the conference call bridge.
- 2. Type **X** and the access code.

#### **Speak privately with a contact during a conference call**

Depending on your wireless service provider and the wireless network that your BlackBerry® device is connected to, this feature might not be supported.

- 1. During a conference call, press the **Menu** key.
- 2. Click **Split Call**.
- 3. Click a contact.

To return to the conference call, press the **Menu** key. Click **Join**.

#### **Disconnect a contact from a conference call**

Depending on your wireless service provider and the wireless network that your BlackBerry® device is connected to, this feature might not be supported.

- 1. During a conference call, press the **Menu** key.
- 2. Click **Drop Call**.
- 3. Click a contact.

#### **Leave a conference call**

Depending on your wireless service provider, this feature might not be supported.

If you make a conference call, you can leave the conference call and the call continues without you.

- 1. During a conference call, press the **Menu** key.
- 2. Click **Transfer**.

## **Call logs**

#### **About call logs**

Call logs include the date on which you called your contact, the phone number that you called, and the duration of the call. You can also add notes to your call logs. You can view call logs in the phone application or, depending on how you set your call logging options, you can view call logs in a message list. Depending on your theme, missed calls might also appear on the Home screen.

Your BlackBerry® device stores call logs for 30 days.

### **View call logs in a message list**

- 1. In the phone application, press the **Menu** key.
- 2. Click **Options** .
- 3. Click **Call Logging** .
- 4. Select an option for a call log type.

To hide call logs in a message list, select the **None** option.

#### **Add notes to a call log**

- 1. In the phone application, highlight a call log.
- 2. Press the **Menu** key.
- 3. Click **View History** .
- 4. Press the **Menu** key.
- 5. Click **Add Notes** .
- 6. Type call notes.
- 7. Press the **Menu** key.
- 8. Click **Save** .

#### **Change call log notes**

- 1. In the phone application, highlight a call log.
- 2. Press the **Menu** key.
- 3. Click **View History** .
- 4. Press the **Menu** key.
- 5. Click **Edit Notes** .
- 6. Change the call notes.
- 7. Press the **Menu** key.
- 8. Click **Save** .

#### **Send a call log**

- 1. In the phone application, highlight a call log.
- 2. Press the **Menu** key.
- 3. Click **View History** .
- 4. Press the **Menu** key.
- 5. Click **Forward** .

#### **Delete call log notes**

- 1. In the phone application, highlight a call log.
- 2. Press the **Menu** key.
- 3. Click **View History** .
- <span id="page-25-0"></span>4. Press the **Menu** key.
- 5. Click **Edit Notes**.
- 6. Press the **Menu** key.
- 7. Click **Clear Field**.
- 8. Press the **Menu** key.
- 9. Click **Save**.

## **Call waiting**

### **Turn on call waiting**

To perform this task, your wireless service provider must set up your SIM card or BlackBerry® device for this service.

- 1. In the phone application, press the **Menu** key.
- 2. Click **Options**.
- 3. Click **Call Waiting**.
- 4. Change the **Call Waiting Enabled** field to **Yes**.
- 5. Press the **Menu** key.
- 6. Click **Save**.

To turn off call waiting, change the **Call Waiting Enabled** field to **No**.

## **Call forwarding**

### **About call forwarding**

Depending on your wireless service provider, one or more call forwarding phone numbers might already be available on your SIM card orBlackBerry® device . You might not be able to change or delete these phone numbers or add new ones.

For more information, contact your wireless service provider.

### **Forward calls**

To perform this task, your wireless service provider must set up your SIM card or BlackBerry® device for this service.

- 1. In the phone application, press the **Menu** key.
- 2. Click **Options**.
- 3. Click **Call Forwarding**.
- 4. Press the **Menu** key.
- 5. Click a call forwarding number.
- 6. Press the **Menu** key.
- 7. Click **Save**.

#### To stop forwarding calls, change the **Forward All Calls** field to **Do Not Forward**.

### **Add a call forwarding phone number**

To perform this task, your wireless service provider must set up your SIM card or BlackBerry® device for this service.

- 1. In the phone application, press the **Menu** key.
- 2. Click **Options**.
- 3. Click **Call Forwarding**.
- 4. Press the **Menu** key.
- 5. Click **New Number**.
- 6. Type a phone number.
- 7. Press the **Enter** key.
- 8. Press the **Menu** key.
- 9. Click **Close**.

### **Change a call forwarding phone number**

You can only change call forwarding phone numbers that you have added.

- 1. In the phone application, press the **Menu** key.
- 2. Click **Options**.
- 3. Click **Call Forwarding**.
- 4. Press the **Menu** key.
- 5. Click **Edit Numbers**.
- 6. Highlight a phone number.
- 7. Press the **Menu** key.
- 8. Click **Edit**.
- 9. Change the phone number.
- 10. Press the **Enter** key.

#### **Delete a call forwarding phone number**

You can only delete call forwarding phone numbers that you have added.

- 1. In the phone application, press the **Menu** key.
- 2. Click **Options**.
- 3. Click **Call Forwarding**.
- 4. Press the **Menu** key.
- 5. Click **Edit Numbers**.
- 6. Click a phone number.
- 7. Click **Delete**.

## <span id="page-27-0"></span>**Call blocking**

#### **About call blocking**

You can block all incoming calls or block incoming calls only when you roam to another wireless network.

You can also block all outgoing calls and all outgoing international calls, or you can block outgoing international calls only when you roam to another wireless network.

#### **Block calls**

- Depending on your wireless service provider and the wireless network that your BlackBerry® device is connected to, this feature might not be supported.
- To perform this task, your wireless service provider must set up your SIM card for this service and provide you with a call blocking password.
- 1. In the phone application, press the **Menu** key.
- 2. Click **Options**.
- 3. Click **Call Barring**.
- 4. Highlight a call blocking option.
- 5. Press the **Menu** key.
- 6. Click **Enable**.
- 7. Type your call blocking password.

To stop blocking calls, highlight a call blocking option. Press the **Menu** key. Click **Disable**.

#### **Change the call blocking password**

- 1. In the phone application, press the **Menu** key.
- 2. Click **Options**.
- 3. Click **Call Barring**.
- 4. Press the **Menu** key.
- 5. Click **Change Password**.

### **Fixed dialing**

#### **About fixed dialing**

If you turn on fixed dialing, you can only make calls to contacts that appear in your fixed dialing list.

You can make an emergency call when fixed dialing is turned on, even if the emergency number does not appear in your fixed dialing list.

If your wireless service plan includes SMS text messaging, you can also send SMS text messages to contacts that appear in your fixed dialing list.

### **Turn on fixed dialing**

- Depending on your wireless service provider and the wireless network that your BlackBerry® device is connected to, this feature might not be supported.
- To perform this task, your wireless service provider must set up your SIM card for this service and provide you with a SIM card PIN2 code.
- 1. In the phone application, press the **Menu** key.
- 2. Click **Options**.
- 3. Click **FDN Phone List**.
- 4. Press the **Menu** key.
- 5. Click **Enable FDN Mode**.
- 6. Type your PIN2 code.
- 7. Press the **Enter** key.

To turn off fixed dialing, press the **Menu** key. Click **Disable FDN Mode**.

#### **Add a contact to your fixed dialing list**

To perform this task, your wireless service provider must set up your SIM card for this service and provide you with a SIM card PIN2 code.

- 1. In the phone application, press the **Menu** key.
- 2. Click **Options**.
- 3. Click **FDN Phone List**.
- 4. Press the **Menu** key.
- 5. Click **New**.
- 6. Type your PIN2 code.
- 7. Press the **Menu** key.
- 8. Type a name and a phone number.
- 9. Press the **Menu** key.
- 10. Click **Save**.

#### **Change a contact in your fixed dialing list**

- 1. In the phone application, press the **Menu** key.
- 2. Click **Options**.
- 3. Click **FDN Phone List**.
- 4. Highlight a contact.
- 5. Press the **Menu** key.
- 6. Click **Edit**.
- 7. Change the contact information.
- <span id="page-29-0"></span>8. Press the **Menu** key.
- 9. Click **Save**.

### **Delete a contact from your fixed dialing list**

- 1. In the phone application, press the **Menu** key.
- 2. Click **Options**.
- 3. Click **FDN Phone List**.
- 4. Highlight a contact.
- 5. Press the **Menu** key.
- 6. Click **Delete**.

## **Smart dialing**

#### **About smart dialing**

You can change smart-dialing options to specify a default country code and area code for phone numbers. If you specify a default country code and area code, when you make calls, you only need to dial a country code and area code when the codes differ from the codes that you specified in the smart-dialing options.

In the smart-dialing options, you can also specify the main phone number for an organization that you call frequently. If you specify a phone number for an organization, you can call a contact at the organization quickly by dialing the contact's extension only. Likewise, when you add a contact from the organization to your contact list, you only need to type the contact's extension.

#### **Set the default country code and area code**

- 1. In the phone application, press the **Menu** key.
- 2. Click **Options**.
- 3. Click **Smart Dialing**.
- 4. Set the **Country Code** and **Area Code** fields.
- 5. In the **National Number Length** field, set the default length for phone numbers in your country.
- 6. Press the **Menu** key.
- 7. Click **Save**.

**Note:** When you calculate the default length for phone numbers, include your area code and local number, but do not include your country code or the National Direct Dialing prefix.

#### **Set options for dialing extensions**

- 1. In the phone application, press the **Menu** key.
- 2. Click **Options**.
- 3. Click **Smart Dialing**.
- 4. In the **Number** field, type the main phone number for an organization.
- <span id="page-30-0"></span>5. Set how long your BlackBerry® device waits before dialing an extension.
- 6. In the **Extension Length** field, set the default length for extensions.
- 7. Press the **Menu** key.
- 8. Click **Save**.

## **TTY support**

### **About TTY support**

When you turn on TTY support and you connect your BlackBerry® device to a TTY device that operates at 45.45 bits per second, you can make calls to and receive calls from TTY devices. Your BlackBerry device is designed to convert received calls to text that you can read on your TTY device.

If your TTY device is designed for use with a 2.5-mm headset jack, you must use an adapter accessory to connect your TTY device to your BlackBerry device. To get an adapter accessory that Research In Motion has approved for use with your BlackBerry device, visit [www.shopblackberry.com](http://www.shopblackberry.com).

#### **Turn on TTY support**

Depending on your wireless service provider, this feature might not be supported.

- 1. In the phone application, press the **Menu** key.
- 2. Click **Options**.
- 3. Click **TTY**.
- 4. Change the **TTY Mode** field to **Yes**.
- 5. Press the **Menu** key.
- 6. Click **Save**.

A TTY indicator appears in the device status section of the screen.

To turn off TTY support, change the **TTY Mode** field to **No**.

## **Multiple phone numbers**

#### **About multiple phone numbers**

You can have multiple phone numbers associated with your BlackBerry® device if one of the following situations applies:

- Your wireless service provider has provided you with a SIM card that supports more than one phone number.
- Your wireless service provider has provided you with a phone number, and your organization has provided you with a BlackBerry® MVS Client phone number.

If you have more than one phone number associated with your device, you can switch the phone number that you use as your active phone number. You can receive calls to all phone numbers that are associated with your device, but you make calls using your active phone number only. For example, you cannot place one call on hold and make a second call using another phone number.

<span id="page-31-0"></span>If your SIM card supports more than one phone number, and you are on a call, you cannot receive a call from the phone number that you are not using. Any calls to the phone number that you are not using will receive a busy signal or will be sent to voice mail. If you have a BlackBerry MVS Client phone number and another phone number, you can receive calls to either phone number even when you are on a call.

You can change call waiting, call forwarding, and voice mail options for each phone number associated with your device.

#### **Switch the active phone number**

You can make calls using another phone number that is associated with your BlackBerry® device by switching the active phone number.

- 1. In the phone application, click your phone number at the top of the screen.
- 2. Click the phone number that you want to set as the active phone number.

## **Phone options**

#### **Turn on dialing from the Lock screen**

- 1. In the device options, click **Password**.
- 2. Set the **Allow Outgoing Calls While Locked** field to **Yes**.
- 3. Press the **Menu** key.
- 4. Click **Save**.

**Sort phone numbers or contacts on the Phone screen**

- 1. In the phone application, press the **Menu** key.
- 2. Click **Options**.
- 3. Click **General Options**.
- 4. Perform one of the following actions:
	- To sort phone numbers or contacts by frequency of use, change the **Phone List View** field to **Most Used**.
	- To sort contacts alphabetically by contact name, change the **Phone List View** field to **Name**.
	- To sort phone numbers or contacts by recency of use, change the **Phone List View** field to **Most Recent**.
- 5. Press the **Menu** key.
- 6. Click **Save**.

To sort phone numbers or contacts by call logs again, change the **Phone List View** field to **Call Log**.

#### **Hide or display your phone number when you make calls**

The wireless network can override the option that you choose.

- 1. In the phone application, press the **Menu** key.
- 2. Click **Options**.
- 3. Click **General Options**.
- 4. Perform one of the following actions:
	- To request that your phone number is hidden, change the **Restrict My Identity** field to **Always**.
- To request that your phone number is displayed, change the **Restrict My Identity** field to **Never**. • To request that the network decide whether to hide or display your phone number, change the **Restrict My Identity** field to **Network Determined**.
- 5. Press the **Menu** key.
- 6. Click **Save**.

### **Turn off the prompt that appears before you delete items**

You can turn off the prompt that appears before you delete messages, call logs, contacts, calendar entries, tasks, memos, or passwords.

- 1. In an application, press the **Menu** key.
- 2. Click **Options**.
- 3. If necessary, click **General Options**.
- 4. Change the **Confirm Delete** field to **No**.
- 5. Press the **Menu** key.
- 6. Click **Save**.

#### **Answer calls automatically when you remove your device from the holster**

- 1. In the phone, press the **Menu** key.
- 2. Click **Options**.
- 3. Click **General Options**.
- 4. Change the **Auto Answer Calls** field to **Out Of Holster**.
- 5. Press the **Menu** key.
- 6. Click **Save**.

#### **Stop answering calls automatically when you open the flip**

- 1. In the phone application, press the **Menu** key.
- 2. Click **Options**.
- 3. Click **General Options**.
- 4. Change **Auto Answer Calls** field to **Never**.
- 5. Press the **Menu** key.
- 6. Click **Save**.

#### **Reset a call timer**

- 1. In the phone application, press the **Menu** key.
- 2. Click **Status**.
- 3. Click **Last Call** or **Total Calls**.
- 4. Click **Clear Timer**.
- 5. Press the **Menu** key.
- 6. Click **Save**.

### <span id="page-33-0"></span>**About telecoil mode**

In telecoil mode, the magnetic signal of the BlackBerry® device is modified to an appropriate level and frequency response to be picked up by hearing aids that are equipped with telecoils.

### **Turn on telecoil mode**

- 1. In the phone, press the **Menu** key.
- 2. Click **Options**.
- 3. Click **Hearing Aid Mode**.
- 4. Change the **Mode Enabled** field to **Telecoil**.
- 5. Press the **Menu** key.
- 6. Click **Save**.

The H-T telecoil indicator appears in the device status section of the screen.

### **Phone shortcuts**

- To answer a call, press the **Send** key.
- To send an incoming call to voice mail when the flip is closed, hold the **Volume Down** key.
- To insert a plus sign (+) when typing a phone number, hold **0**.
- To add an extension to a phone number, press the **X** key. Type the extension number.
- To set up speed dial for a contact, on the Home screen or in the phone application, hold the key that you would like to assign speed dial to.
- To turn on the speakerphone during a call, press the period (**.**) key. To turn off the speakerphone during a call, press the period (**.**) key.
- To listen to a call using wired headphones, press the period (**.**) key. To stop listening to a call using wired headphones, press the period (**.**) key again.
- To check your voice mail, hold **1**.
- To type a letter in a phone number field, hold the **Alt** key. Use the multi-tap input method to type the letter.
- To view your contact list in the phone application, hold the **Send** key.
- To switch phone numbers, in the phone application, click your active phone number. Click a phone number.

## **Phone troubleshooting**

#### **I cannot make or receive calls**

Try performing the following actions:

- Verify that your BlackBerry<sup>®</sup> device is connected to the wireless network.
- If you cannot make calls and fixed dialing is turned on, verify that the phone number for your contact appears in your fixed dialing list or turn off fixed dialing.
- If you have traveled to another country and you have not changed your smart-dialing options, dial the full phone number, including the country code and area code, for your contact.
- If you are not receiving calls, verify that call blocking and call forwarding are turned off.
- Your SIM card might support more than one phone number, even if you only have one phone number. Verify that your phone number is set as your active phone number.

#### **Related topics**

[Fixed dialing, 26](#page-27-0) [Call blocking, 26](#page-27-0) [Call forwarding, 24](#page-25-0) [Switch the active phone number, 30](#page-31-0)

#### **My phone number appears as Unknown in the phone application**

Try changing the phone number on your SIM card to change how your phone number appears in the phone application. In the device options, click **Advanced Options**. Click **SIM Card**. Highlight the phone number. Press the **Menu** key. Click **Edit SIM Phone Number**. Type your phone number. Click the trackball.

#### **I cannot check my voice mail**

Try performing the following actions:

- If you have more than one phone number associated with your BlackBerry® device and you are trying to check your voice mail using a shortcut key, your device calls the voice mail access number for your active phone number. Check the voice mail for your alternate phone number.
- You need a voice mail access number to check your voice mail. To obtain a voice mail access number, contact your wireless service provider or administrator.

#### **I cannot make calls using a voice command**

Try performing the following actions:

- Verify that your BlackBerry<sup>®</sup> device is connected to the wireless network.
- If you are using a Bluetooth® enabled device, such as a handsfree car kit or wireless headset, verify that the Bluetooth enabled device supports this feature and that you have paired the Bluetooth enabled device with your BlackBerry device.
- Verify that your keyboard is unlocked.
- Verify that the language that you use to say voice commands is the same as the voice dialing language that you have set in the language options. Certain languages might not be supported.

#### **Related topics**

[Change the voice dialing language, 20](#page-21-0) [Bluetooth technology, 179](#page-180-0)

#### **My device does not recognize names or numbers in voice commands**

Try performing the following actions:

- Say the first name and the last name of your contact.
- If your BlackBerry® device does not often identify matches, set the matching sensitivity level to reject less.
- If your device often identifies incorrect matches, set the matching sensitivity level to reject more.
- Improve voice recognition of numbers.

#### **Related topics**

#### [Set the matching sensitivity level for voice commands, 21](#page-22-0) [Improve voice recognition of numbers, 21](#page-22-0)

#### **I cannot make a conference call**

If your BlackBerry® device is associated with a BlackBerry® MVS Client phone number, you cannot join a call that you make or receive using your BlackBerry MVS Client phone number with a call that you make or receive using the phone number provided by your wireless service provider.

#### **Some features are not available on my device**

Depending on your wireless service plan or the type of email account that is associated with your BlackBerry® device, some features might not be available on your device.

If your device is associated with an email account that uses a BlackBerry® Enterprise Server, your organization might not have set up some features or might prevent you from using some features or options. If an administrator has set an option for you, a red lock indicator appears beside the option field.

For more information about the features that are available on your device, contact your wireless service provider or administrator.
# **Messages**

## **Message basics**

## **Composing messages**

#### **Check spelling**

You can check spelling in messages, calendar entries, tasks, or memos that you create.

- 1. In a message, calendar entry, task, or memo, press the **Menu** key.
- 2. Click **Check Spelling**.
- 3. Perform any of the following actions:
	- To accept the suggested spelling, click a word in the list that appears.
	- To ignore the suggested spelling, press the **Escape** key.
	- To ignore all instances of the suggested spelling, press the **Menu** key. Click **Ignore All**.
	- To add the word to the custom dictionary, press the **Menu** key. Click **Add To Dictionary**.
	- To stop checking spelling, press the **Menu** key. Click **Cancel Spell Check**.

#### **Save a draft of a message**

- 1. When composing a message, press the **Menu** key.
- 2. Click **Save Draft**.

#### **Set the importance level for a message**

You can set the importance level for an email message, PIN message, or MMS message.

- 1. When composing a message, press the **Menu** key.
- 2. Click **Options**.
- 3. Set the **Importance** field.
- 4. Press the **Menu** key.
- 5. Click **Save**.

#### **Blind carbon copy a contact**

You can blind carbon copy a contact in an email message, a PIN message, or an MMS message.

- 1. When composing a message, press the **Menu** key.
- 2. Click **Add Bcc**.

#### **Attach a contact to a message**

You can attach a contact to an email message, a PIN message, or an MMS message.

- 1. When composing a message, press the **Menu** key.
- 2. Click **Attach Address** or **Attach Contact** .
- 3. Click a contact.

#### **Add a signature**

To perform this task, your BlackBerry® device must be associated with an email account that uses a BlackBerry® Enterprise Server that supports this feature. For more information, contact your administrator. If you use the BlackBerry® Internet Service, see the *BlackBerry Internet Service Online Help* for more information.

- 1. In a message list, press the **Menu** key.
- 2. Click **Options**.
- 3. Click **Email Settings**.
- 4. If necessary, change the **Message Services** field.
- 5. Set the **Use Auto Signature** field to **Yes**.
- 6. In the text box that appears, type a signature.
- 7. Press the **Menu** key.
- 8. Click **Save**.

Your signature is added to email messages after you send them.

#### **Delete the disclaimer from an email message**

If your BlackBerry® device is associated with an email account that uses a BlackBerry® Enterprise Server that supports this feature, the BlackBerry Enterprise Server might add a disclaimer to email messages after you send them.

- 1. When composing an email message, press the **Menu** key.
- 2. Click **Remove Disclaimer**.

To add the disclaimer again, press the **Menu** key. Click **Add Disclaimer**.

#### **Create a link for a PIN**

You can create a link for a PIN in messages, calendar entries, tasks, or memos. If you click the link, you can send a PIN message. When typing text, type **pin:** and the PIN.

#### **Sending messages**

#### **Send an email message**

- 1. In a message list, press the  $\frac{1}{2}$  key.
- 2. Click **Compose Email**.
- 3. In the **To** field, perform one of the following actions:
	- Type an email address.
	- Type a contact name.
	- Type part of a contact name. Click a contact.
- 4. Type a message.
- 5. Press the  $\frac{22}{3}$  key.
- 6. Click **Send**.

#### **Related topics**

[Search for contacts in your organization's address book, 122](#page-123-0) [Mailing lists, 124](#page-125-0)

#### **Send a PIN message**

- 1. In a message list, press the **Menu** key.
- 2. Click **Compose PIN**.
- 3. In the **To** field, perform one of the following actions:
	- Type a PIN. Click the trackball.
	- Type a contact name. Click the trackball.
	- Type part of a contact name. Click a contact.
- 4. Type a message.
- 5. Press the **Menu** key.
- 6. Click **Send**.

**Related topics** [Mailing lists, 124](#page-125-0)

#### **Send an SMS text message**

You can send an SMS text message to up to ten recipients.

- 1. In a message list, press the  $\mathbb{F}$  key.
- 2. Click **Compose SMS**.
- 3. In the **To** field, perform one of the following actions:
	- Type an SMS phone number (include the country code and area code).
	- Type a contact name.
	- Type part of a contact name. Click a contact.
- 4. Type a message.
- 5. Press the  $\frac{27}{3}$  key.
- 6. Click **Send**.

**Related topics**

[Mailing lists, 124](#page-125-0)

#### **Send an MMS message**

Depending on your wireless service plan, this feature might not be supported.

- 1. In a message list, press the  $\sqrt{s_{\mathsf{F}}}$  key.
- 2. Click **Compose MMS**.
- 3. Perform one of the following actions:
	- If the contact is not in your contact list, click **[Use Once]**. Click **Email** or **Phone**. Type an email address or an MMS phone number. Click the trackball.
	- If the contact is in your contact list, click a contact. Click an email address or MMS phone number.
- 4. Type a message.
- 5. Press the  $\frac{1}{2}$  key.

6. Click **Send**.

**Related topics** [Mailing lists, 124](#page-125-0) [View the size of an MMS message before sending it, 54](#page-55-0)

#### **Reply to a message**

- 1. In a message, press the **Menu** key.
- 2. Click **Reply** or **Reply to All**.

#### **Forward a message**

You cannot forward MMS messages that contain content that is copyright protected.

- 1. In a message, press the **Menu** key.
- 2. Perform one of the following actions:
	- Click **Forward**.
	- Click **Forward As**. Click a message type.

#### **Resend a message**

You cannot change an SMS text message or MMS message before you resend it.

- 1. In a sent message, press the **Menu** key.
- 2. Perform one of the following actions:
	- To change the message, click **Edit**. Change the message. Press the **Menu** key. Click **Send**.
	- To change the recipients, click **Edit**. Highlight a contact. Press the **Menu** key. Click **Change Address**. Click a new contact. Press the **Menu** key. Click **Send**.
	- To resend the message without changing it, click **Resend**.

#### **Stop a message from sending**

You can stop a message from sending only if a clock icon appears beside the message.

- 1. In a message list, highlight the message.
- 2. Press the **Menu** key.
- 3. Click **Delete**.

#### **Managing messages**

#### **Open a message**

If your BlackBerry® device is associated with more than one email address, you might be able to open messages from the message list for a specific email address.

In a message list, click a message.

If you open an MMS message and the content does not appear, press the **Menu** key. Click **Retrieve**.

#### **Save a message**

- 1. In a message, press the **Menu** key.
- 2. Click **Save**.

#### **Search for text in a message, in an attachment, or on a web page**

To search for text in a presentation attachment, you must view the presentation in text view or in text and slide view.

- 1. In a message, in an attachment, or on a web page, press the **Menu** key.
- 2. Click **Find**.
- 3. Type the text.
- 4. Press the **Enter** key.

To search for the next instance of the text, press the **Menu** key. Click **Find Next**.

#### **Mark a message as opened or unopened**

In a message list, perform one of the following actions:

- Highlight a message. Press the **Menu** key. Click **Mark Opened** or **Mark Unopened**.
- Highlight a date field. Press the **Menu** key. Click **Mark Prior Opened**. Click **Mark Opened**.

#### **View an address instead of a display name**

- 1. In a message, click a contact.
- 2. Click **Show Address**.

To view the display name again, click a contact. Click **Show Name**.

#### **View messages in a specific folder**

You can view email messages and MMS messages in a specific folder.

- 1. In a message list, press the **Menu** key.
- 2. Click **View Folder**.
- 3. Click a folder.

#### **Delete a message**

- 1. In a message, press the **Menu** key.
- 2. Click **Delete**.

#### **Delete multiple messages**

In a message list, perform one of the following actions:

• To delete a range of messages, highlight a message. Hold the **Alt** key. Roll the trackball up or down. Release the **Alt** key. Press the **Menu** key. Click **Delete Messages**.

**Note:** Email messages that you delete using the Delete Prior menu item are not deleted from the email application on your computer during email reconciliation.

# **Email messages**

## **Email message basics**

#### **Send an email message**

- 1. In a message list, press the  $\mathbb{F}$  key.
- 2. Click **Compose Email**.
- 3. In the **To** field, perform one of the following actions:
	- Type an email address.
	- Type a contact name.
	- Type part of a contact name. Click a contact.
- 4. Type a message.
- 5. Press the  $\frac{1}{2}$  key.
- 6. Click **Send**.

#### **Related topics**

[Search for contacts in your organization's address book, 122](#page-123-0) [Mailing lists, 124](#page-125-0)

#### **Delete the original text from a reply message**

- 1. When replying to a message, press the **Menu** key.
- 2. Click **Delete Original Text**.

#### **File an email message**

- 1. In a message list, highlight an email message.
- 2. Press the **Menu** key.
- 3. Click **File**.
- 4. Highlight a message folder.
- 5. Press the **Menu** key.
- 6. Click **File**.

#### **Related topics**

[Reconcile email messages over the wireless network, 173](#page-174-0)

#### **Add, change, or delete an email message folder**

You can add, change, or delete email message folders in the email application on your computer. If wireless email reconciliation is turned on, your BlackBerry® device receives changes that you make to the email message folder on your computer over the wireless network.

If wireless email reconciliation is turned off or is not available for your device, reconcile the changes using the email settings tool of the BlackBerry® Desktop Manager. For more information about email reconciliation, see the *BlackBerry Desktop Software Online Help*.

#### **Forward messages from a specific email message folder to your device**

To perform this task, your BlackBerry<sup>®</sup> device must be associated with an email account that uses a BlackBerry<sup>®</sup> Enterprise Server that supports this feature. For more information, contact your administrator.

- 1. In a message list, press the **Menu** key.
- 2. Click **Options**.
- 3. Click **Email Settings**.
- 4. If necessary, change the **Message Services** field.
- 5. Press the **Menu** key.
- 6. Click **Folder Redirection**.
- 7. Select the check box beside an email message folder.
- 8. Press the **Menu** key.
- 9. Click **Save**.

**Note:** If you click the Select All menu item, all email messages, including email messages that appear in the sent items folder in the email application on your computer, appear on your device.

#### **Related topics**

Stop storing messages sent from your computer on your device, 41 Add, change, or delete an email message folder, 41

#### **Stop storing messages sent from your device on your computer**

- 1. In a message list, press the **Menu** key.
- 2. Click **Options**.
- 3. Click **Email Settings**.
- 4. If necessary, change the **Message Services** field.
- 5. Change the **Save Copy In Sent Folder** field to **No**.
- 6. Press the **Menu** key.
- 7. Click **Save**.

#### **Stop storing messages sent from your computer on your device**

- 1. In a message list, press the **Menu** key.
- 2. Click **Options**.
- 3. Click **Email Settings**.
- 4. If necessary, change the **Message Services** field.
- 5. Press the **Menu** key.
- 6. Click **Folder Redirection**.
- 7. Clear the check box beside the **Sent Items** folder.
- 8. Press the **Menu** key.
- 9. Click **Save**.

## **Email message filters**

#### **About email message filters**

You can create email message filters to specify which email messages are forwarded to your BlackBerry® device and which remain in the email application on your computer.

Email message filters are applied to email messages based on the order in which they appear in your list of email message filters. If you create multiple email message filters that could apply to the same email message, you must decide which one should be applied first by placing that filter higher in the list.

#### **Create an email message filter**

To perform this task, your BlackBerry® device must be associated with an email account that uses a BlackBerry® Enterprise Server that supports this feature. For more information, contact your administrator. If you use the BlackBerry® Internet Service, see the *BlackBerry Internet Service Online Help* for more information.

- 1. In a message list, press the **Menu** key.
- 2. Click **Options**.
- 3. Click **Email Filters**.
- 4. Press the **Menu** key.
- 5. Click **New**.
- 6. Type a name for the email message filter.
- 7. Set the email message filter options.
- 8. Press the **Menu** key.
- 9. Click **Save**.

#### **Create an email message filter based on a contact or subject**

- 1. In a message list, highlight an email message.
- 2. Press the **Menu** key.
- 3. Click **Filter Sender** or **Filter Subject**.
- 4. Type a name for the email message filter.
- 5. Set the email message filter options.
- 6. Press the **Menu** key.
- 7. Click **Save**.

#### **Options for email message filters**

**From:**

Specify one or more contacts or email addresses that the email message filter should search for in the From field of email messages. Separate multiple contacts or email addresses with a semicolon (;). To specify that the email message filter should search for all contacts or email addresses that contain specific text, type the text and use an asterisk (\*) as a wildcard character to represent the rest of the contact or email address.

#### **Sent To:**

Specify one or more contacts or email addresses that the email message filter should search for in the Sent To field of email messages. Separate multiple contacts or email addresses with a semicolon (;). To specify that the email message filter should search for all contacts or email addresses that contain specific text, type the text and use an asterisk (\*) as a wildcard character to represent the rest of the contact or email address.

#### **Sent directly to me:**

Set whether the email message filter applies to email messages that include your email address in the To field.

#### **CC to me:**

Set whether the email message filter applies to email messages that include your email address in the CC field.

#### **BCC to me:**

Set whether the email message filter applies to email messages that include your email address in the BCC field.

#### **Importance:**

Set the importance level of email messages that the email message filter applies to.

#### **Sensitivity:**

Set the sensitivity level of email messages that the email message filter applies to.

#### **Action:**

Set whether email messages that the email message filter applies to are forwarded to your BlackBerry® device. If email messages are forwarded, specify whether they are forwarded with high importance or with the email message header only.

#### **Turn on an email message filter**

- 1. In a message list, press the **Menu** key.
- 2. Click **Options**.
- 3. Click **Email Filters**.
- 4. Select the check box beside an email message filter.
- 5. Press the **Menu** key.
- 6. Click **Save**.

#### **Change an email message filter**

- 1. In a message list, press the **Menu** key.
- 2. Click **Options**.
- 3. Click **Email Filters**.
- 4. Highlight an email message filter.
- 5. Press the **Menu** key.
- 6. Click **Edit**.
- 7. Change the options for the email message filter.
- 8. Press the **Menu** key.
- 9. Click **Save**.

### **Prioritize email message filters**

- 1. In a message list, press the **Menu** key.
- 2. Click **Options**.
- 3. Click **Email Filters**.
- 4. Highlight an email message filter.
- 5. Press the **Menu** key.
- 6. Click **Move**.
- 7. Roll the trackball to the new location.
- 8. Click the trackball.

#### **Delete an email message filter**

- 1. In a message list, press the **Menu** key.
- 2. Click **Options**.
- 3. Click **Email Filters**.
- 4. Highlight an email message filter.
- 5. Press the **Menu** key.
- 6. Click **Delete**.

## **Email message options**

#### **Check spelling automatically before sending email messages**

- 1. In the device options, click **Spell Check**.
- 2. Select the **Spell Check Email Before Sending** option.
- 3. Press the **Menu** key.
- 4. Click **Save**.

## **Set an out-of-office reply**

To perform this task, your BlackBerry® device must be associated with an email account that uses a BlackBerry® Enterprise Server that supports this feature. For more information, contact your administrator.

- 1. In a message list, press the **Menu** key.
- 2. Click **Options**.
- 3. Click **Email Settings**.
- 4. If necessary, change the **Message Services** field.
- 5. Change the **Use Out Of Office Reply** field to **Yes**.
- 6. In the text box that appears, type a reply.
- 7. If you use IBM® Lotus Notes®, in the **Until** field, set the date on which the out-of-office reply should turn off.
- 8. Press the **Menu** key.
- 9. Click **Save**.

To turn off the out-of-office reply, change the **Use Out Of Office Reply** field to **No**.

#### **Request delivery or read confirmation for email messages**

Depending on your wireless service provider, this feature might not be supported.

- 1. In a message list, press the **Menu** key.
- 2. Click **Options**.
- 3. Click **Email Settings**.
- 4. If necessary, change the **Message Services** field to the email account that uses the BlackBerry Internet Service.
- 5. Perform any of the following actions:
	- To send read notification when a sender requests it, change the **Send Read Receipts** field.
	- To request delivery or read notification when you send email messages, change the **Confirm Delivery** and **Confirm Read** fields.
- 6. Press the **Menu** key.
- 7. Click **Save**.

#### **View email messages in plain text format**

- 1. In a message list, press the **Menu** key.
- 2. Click **Options**.
- 3. Click **Email Settings**.
- 4. If necessary, change the **Message Services** field.
- 5. Change the **Enable HTML Email** field to **No**.
- 6. Press the **Menu** key.
- 7. Click **Save**.

#### **Stop loading pictures in HTML email messages**

- 1. In a message list, press the **Menu** key.
- 2. Click **Options**.
- 3. Click **Email Settings**.
- 4. If necessary, change the **Message Services** field.
- 5. Change the **Download Images Automatically** field to **No**.
- 6. Press the **Menu** key.
- 7. Click **Save**.

To view pictures in an HTML email message, press the **Menu** key. Click **Get Images**.

#### **Hide filed email messages**

1. In a message list, press the **Menu** key.

- 2. Click **Options**.
- 3. Click **General Options**.
- 4. Change the **Hide Filed Messages** field to **Yes**.
- 5. Press the **Menu** key.
- 6. Click **Save**.

### **Receive only the first section of long email messages**

- 1. In a message list, press the **Menu** key.
- 2. Click **Options**.
- 3. Click **General Options**.
- 4. Change the **Auto More** field to **No**.
- 5. Press the **Menu** key.
- 6. Click **Save**.

To download more of an email message, press the **Menu** key. Click **More** or **More All**.

#### **Change the email address that you use to send messages or meeting invitations**

- 1. In the device options, click **Advanced Options**.
- 2. Click **Default Services**.
- 3. Change the **Messaging (CMIME)** field or the **Calendar (CICAL)** field.
- 4. Press the **Menu** key.
- 5. Click **Save**.

#### **Stop forwarding email messages to your device**

To perform this task, your BlackBerry® device must be associated with an email account that uses a BlackBerry® Enterprise Server that supports this feature. For more information, contact your administrator.

- 1. In a message list, press the **Menu** key.
- 2. Click **Options**.
- 3. Click **Email Settings**.
- 4. If necessary, change the **Message Services** field.
- 5. Change the **Send Email to Handheld** field to **No**.
- 6. Press the **Menu** key.
- 7. Click **Save**.

To forward email messages to your device again, change the **Send Email to Handheld** field to **Yes**.

## **PIN messages**

#### **About PIN messages**

A PIN uniquely identifies BlackBerry® devices and BlackBerry enabled devices on the wireless network. If you have contacts who use a BlackBerry device or a BlackBerry enabled device and you know their PIN number, you can send them PIN messages. PIN messages are not routed through your email account.

When your PIN message is delivered to the recipient, in a message list, a D appears with a check mark beside the PIN message.

#### **Find your PIN**

In the device options, click **Status**.

#### **Send a PIN message**

- 1. In a message list, press the **Menu** key.
- 2. Click **Compose PIN**.
- 3. In the **To** field, perform one of the following actions:
	- Type a PIN. Click the trackball.
	- Type a contact name. Click the trackball.
	- Type part of a contact name. Click a contact.
- 4. Type a message.
- 5. Press the **Menu** key.
- 6. Click **Send**.

#### **Related topics**

[Mailing lists, 124](#page-125-0)

#### **Set a high importance level for received PIN messages**

- 1. In a message list, press the **Menu** key.
- 2. Click **Options**.
- 3. Click **General Options**.
- 4. Set the **Make PIN Messages Level 1** field to **Yes**.
- 5. Press the **Menu** key.
- 6. Click **Save**.

## **SMS text messages**

## **SMS text message basics**

#### **About SMS text messages**

With an SMS phone number, you can send and receive SMS text messages. An SMS phone number is a phone number that your wireless service provider sets up for SMS text messaging. If you have more than one phone number associated with your BlackBerry® device, your device sends SMS text messages using the first phone number that appears in the drop-down list at the top of the Phone screen in the phone application.

You can send SMS text messages to contacts who have SMS phone numbers. You can also forward SMS text messages as PIN or email messages.

#### **Find your SMS phone number**

In the phone application, your phone number appears at the top of the screen. If your wireless service provider has set up your BlackBerry® device for SMS text messaging, this number is also your SMS phone number.

If you have more than one phone number associated with your device, the first phone number that appears in the drop-down list at the top of the screen is your SMS phone number.

#### **Send an SMS text message**

You can send an SMS text message to up to ten recipients.

- 1. In a message list, press the  $\frac{1}{2}$  key.
- 2. Click **Compose SMS**.
- 3. In the **To** field, perform one of the following actions:
	- Type an SMS phone number (include the country code and area code).
	- Type a contact name.
	- Type part of a contact name. Click a contact.
- 4. Type a message.
- 5. Press the  $\frac{1}{2}$  | key.
- 6. Click **Send**.

#### **Related topics**

[Mailing lists, 124](#page-125-0)

#### **Delete the history from an SMS text message**

- 1. When replying to an SMS text message, press the **Menu** key.
- 2. Click **Remove History**.

**Options for SMS text messages**

#### **Turn off AutoText for SMS text messages**

- 1. In the device options, click **SMS**.
- 2. Set the **Disable AutoText** field to **Yes**.
- 3. Press the **Menu** key.
- 4. Click **Save**.

#### **View more of the history in SMS text messages**

- 1. In the device options, click **SMS**.
- 2. Set the **Number of Previous Items** field.
- 3. Press the **Menu** key.
- 4. Click **Save**.

#### **Store SMS text messages on your SIM card**

Depending on your wireless service provider and the wireless network that your BlackBerry® device is connected to, this feature might not be supported. If you set your SIM card to store SMS text messages, the SIM card does not delete SMS text messages after the BlackBerry® device imports them to a message list.

- 1. In the device options, click **SMS**.
- 2. Set the **Leave Messages On SIM Card** field to **Yes**.
- 3. Press the **Menu** key.
- 4. Click **Save**.

To stop storing SMS text messages on your SIM card, set the **Leave Messages On SIM Card** field to **No**. If you set this field to No, SMS text messages on your SIM card are deleted after the device imports them to a message list.

#### **Request delivery notification for all SMS text messages**

Depending on your wireless service provider, this option might not appear.

- 1. In the device options, click **SMS**.
- 2. Set the **Delivery Reports** field to **On**.
- 3. Press the **Menu** key.
- 4. Click **Save**.

#### **Set how long your service center attempts to send SMS text messages**

If you send an SMS text message and it cannot be delivered immediately, your service center tries to send the SMS text message for the amount of time set in the Validity Period field. Depending on your wireless service provider, this option might not appear.

- 1. In the device options, click **SMS**.
- 2. Set the **Validity Period** field.
- 3. Press the **Menu** key.
- 4. Click **Save**.

#### **Set a wireless network type for sending SMS text messages**

Depending on your wireless service provider and the wireless network that your BlackBerry® device is connected to, this feature might not be supported.

- 1. In the device options, click **SMS**.
- 2. Perform one of the following actions:
	- To use only one network type to send SMS text messages, set the **Network to Send Over** field to **Circuit Switched** or **Packet Switched**.
	- To use either network type to send SMS text messages, which might be beneficial when roaming, set the **Network to Send Over** field to **Circuit Switched Preferred** or **Packet Switched Preferred**.
- 3. Press the **Menu** key.
- 4. Click **Save**.

## **Cell broadcasting**

#### **About cell broadcasting**

Cell broadcasting is designed to enable wireless service providers to use SMS text messaging to send information to all BlackBerry® devices in a specific geographical area simultaneously. You can receive cell broadcast messages that contain a specific type of information by subscribing to a cell broadcast channel that provides that type of information. Different cell broadcast channels send different cell broadcast messages. For example, one cell broadcast channel might send regular weather forecasts while another might send traffic reports.

#### **Turn on cell broadcasting**

- Depending on your wireless service provider and the wireless network that your BlackBerry® device is connected to, this feature might not be supported.
- To perform this task, your wireless service provider must set up your SIM card with a cell broadcast channel or provide you with the ID for a cell broadcast channel.
- 1. In the device options, click **Advanced Options**.
- 2. Click **Cell Broadcast**.
- 3. Change the **Cell Broadcasting Service** field to **On**.
- 4. Perform one of the following actions:
	- If a cell broadcast channel appears on the screen, select the check box beside the channel.
	- If a cell broadcast channel does not appear on the screen, highlight the **Empty** field. Press the **Menu** key. Click **Add Channel**. Type the channel ID and a nickname. Click **OK**.
- 5. Click a language.
- 6. Press the **Menu** key.
- 7. Click **Save**.

To turn off cell broadcasting, change the **Cell Broadcasting Service** field to **Off**. Before you turn off cell broadcasting, verify that your wireless service provider does not use cell broadcasting to manage services, such as preferred rates, based on your location.

#### **Stop receiving messages from a cell broadcast channel**

Verify that your wireless service provider does not use the cell broadcast channel to manage services, such as preferred rates, based on your location.

- 1. In the device options, click **Advanced Options**.
- 2. Click **Cell Broadcast**.
- 3. Highlight a cell broadcast channel.
- 4. Press the **Menu** key.
- 5. Perform one of the following actions:
	- To stop receiving messages from the cell broadcast channel, click **Disable**.
	- To delete the cell broadcast channel, click **Delete Channel**.

#### **Rename a cell broadcast channel**

- 1. In the device options, click **Advanced Options**.
- 2. Click **Cell Broadcast**.
- 3. Highlight a cell broadcast channel.
- 4. Press the **Menu** key.
- 5. Click **Set Nickname**.
- 6. Type a name for the cell broadcast channel.
- 7. Click **OK**.

## **MMS messages**

#### **MMS message basics**

#### **About MMS messages**

With an MMS phone number, you can send and receive MMS messages that contain media files such as .jpg, .gif, .wbmp, .midi, .vcf (vCard®), .ics (iCalendar), .avi, .mpg, or .mov files. An MMS phone number is a phone number that your wireless service provider sets up for MMS messaging. If you have more than one phone number associated with your BlackBerry® device, your device sends MMS messages using the first phone number that appears in the drop-down list at the top of the Phone screen in the phone application.

#### **Find your MMS phone number**

In the phone application, your phone number appears at the top of the screen. If your wireless service provider has set up your BlackBerry® device for MMS messaging, this number is also your MMS phone number.

If you have more than one phone number associated with your device, the first phone number that appears in the drop-down list at the top of the screen is your MMS phone number.

#### **Send an MMS message**

Depending on your wireless service plan, this feature might not be supported.

- 1. In a message list, press the  $\mathbb{F}$ : key.
- 2. Click **Compose MMS**.
- 3. Perform one of the following actions:
	- If the contact is not in your contact list, click **[Use Once]**. Click **Email** or **Phone**. Type an email address or an MMS phone number. Click the trackball.
	- If the contact is in your contact list, click a contact. Click an email address or MMS phone number.
- 4. Type a message.
- 5. Press the  $\frac{27}{25}$  key.
- 6. Click **Send**.

**Related topics** [Mailing lists, 124](#page-125-0) [View the size of an MMS message before sending it, 54](#page-55-0)

#### **Create a slide show in an MMS message**

- 1. When composing an MMS message, press the **Menu** key.
- 2. Click one of the following menu items:
	- **Attach Picture**
	- **Attach Audio**
	- **Attach Video**
	- **Attach Voice Note**
- 3. Click a media file.
- 4. To add another media file, repeat steps 1 to 3.
- 5. To customize the slide show, perform any of the following actions:
	- To add text to a slide, highlight the empty field below the attachment. Type text.
	- To change how long a slide appears, change the **Slide Duration** field.
	- To move an item on a slide, click the item. Click **Move Field**. Roll the trackball to the new location. Click the trackball.

**Related topics** Attach a media file to an MMS message, 52

#### **MMS message attachments**

#### **Attach a media file to an MMS message**

- 1. When composing an MMS message, press the **Menu** key.
- 2. Click one of the following menu items:
	- **Attach Picture**
- **Attach Audio**
- **Attach Video**
- **Attach Voice Note**
- 3. Click a media file.

#### **Attach a contact or appointment to an MMS message**

- 1. When composing an MMS message, press the **Menu** key.
- 2. Perform one of the following actions:
	- To attach a contact, click **Attach Contact**. Highlight a contact.
	- To attach an appointment, click **Attach Appointment**. Highlight an appointment.
- 3. Press the **Menu** key.
- 4. Click **Continue**.

### **Add an appointment to your calendar from an MMS message**

- 1. In an MMS message, highlight an iCalendar attachment.
- 2. Press the **Menu** key.
- 3. Click **View Appointment**.
- 4. Press the **Menu** key.
- 5. Click **Add To Calendar**.

### **Add a contact to your contact list from an MMS message**

- 1. In an MMS message, highlight a vCard® attachment.
- 2. Press the **Menu** key.
- 3. Click **View Attachment**.
- 4. Press the **Menu** key.
- 5. Click **Add Contact**.

## **Save a media file from an MMS message**

- 1. In an MMS message, press the **Menu** key.
- 2. Click one of the following menu items:
	- **Save Image**
	- **Save Audio**
	- **Save Ringtone**
	- **Save Video**
	- **Save Voice Note**

## **MMS message options**

#### **Request delivery or read notification for an MMS message**

1. When composing an MMS message, press the **Menu** key.

#### <span id="page-55-0"></span>2. Click **Options**.

- 3. Perform any of the following actions:
	- To receive notification when the message is delivered to the recipient, set the **Confirm Delivery** field to **Yes**.
	- To receive notification when the recipient opens the message, set the **Confirm Read** field to **Yes**.
- 4. Press the **Menu** key.
- 5. Click **Save**.

### **Request delivery notification or read notification for all MMS messages**

- 1. In the device options, click **MMS**.
- 2. In the **Notifications** section, perform any of the following actions:
	- To receive notification when MMS messages are delivered to recipients, select the **Confirm Delivery** check box.
	- To receive notification when recipients open MMS messages, select the **Confirm Read** check box.
- 3. Press the **Menu** key.
- 4. Click **Save**.

### **View the size of an MMS message before sending it**

- 1. In an MMS message, press the **Menu** key.
- 2. Click **Options**.

The Estimated Size field displays the size of the MMS message.

#### **Stop receiving MMS messages when roaming**

- 1. In the device options, click **MMS**.
- 2. Set the **Multimedia Reception** and **Automatic Retrieval** fields to **Home Only**.
- 3. Press the **Menu** key.
- 4. Click **Save**.

#### **Block MMS messages**

- 1. In the device options, click **MMS**.
- 2. In the **Message Filtering** section, select the **Reject Anonymous Messages** check box or the **Reject Advertisements** check box.
- 3. Press the **Menu** key.
- 4. Click **Save**.

# **Message list options**

## **Turn off the prompt that appears before you delete items**

You can turn off the prompt that appears before you delete messages, call logs, contacts, calendar entries, tasks, memos, or passwords.

- 1. In an application, press the **Menu** key.
- 2. Click **Options**.
- 3. If necessary, click **General Options**.
- 4. Change the **Confirm Delete** field to **No**.
- 5. Press the **Menu** key.
- 6. Click **Save**.

### **Turn off the prompt that appears when you mark messages as opened**

- 1. In a message list, press the **Menu** key.
- 2. Click **Options**.
- 3. Click **General Options**.
- 4. Change the **Confirm Mark Prior Opened** field to **No**.
- 5. Press the **Menu** key.
- 6. Click **Save**.

#### **Set how long your device stores messages**

- 1. In a message list, press the **Menu** key.
- 2. Click **Options**.
- 3. Click **General Options**.
- 4. Set the **Keep Messages** field.
- 5. Press the **Menu** key.
- 6. Click **Save**.

To restore messages, set the **Keep Messages** field to a longer period of time. Messages that you received on your BlackBerry® device within the set period of time appear in a message list.

#### **Use color to differentiate work messages from other messages**

To perform this task, your BlackBerry® device must be associated with an email account that uses a BlackBerry® Enterprise Server.

- 1. In the device options, click **Security Options**.
- 2. Click **General Settings**.
- 3. In the **Message Outline Colours** section, perform any of the following actions:
	- To set an outline color for email messages that are sent to your device through a BlackBerry Enterprise Server, change the **Enterprise Messages** field.
	- To set an outline color for messages that are not sent to your device through a BlackBerry Enterprise Server, change the **Other Messages** field.
- 4. Press the **Menu** key.
- 5. Click **Save**.

**Note:** PIN messages might use the outline color that you have set for work email messages. For more information, contact your administrator.

## **Change how a message list displays messages**

- 1. In a message list, press the **Menu** key.
- 2. Click **Options**.
- 3. Click **General Options**.
- 4. Perform any of the following actions:
	- To view more of the subject line, change the **Display Message Header On** field to **2 lines**.
	- To change the order of the subject line and sender, change the **Display Order** field.
	- To change how messages are separated, change the **Separators** field.
- 5. Press the **Menu** key.
- 6. Click **Save**.

## **About multiple message lists**

Depending on your email setup option, you might be able to associate your BlackBerry® device with more than one email account. For example, you might be able to associate your device with a work email account and one or more personal email accounts. If you associate your device with more than one email account, multiple message lists might appear on your device. In a message list for a specific email account, you can open and manage email messages for that email account, and you can send messages using the email address for the email account. For more information about associating your device with more than one email account, see the *BlackBerry Internet Service Online Help*.

Depending on your theme, a separate message list might appear for SMS text messages and MMS messages.

#### **Use one message list or multiple message lists**

By default, your BlackBerry® device theme determines whether SMS text messages appear in the same message list as email messages.

- 1. In a message list, press the **Menu** key.
- 2. Click **Options**.
- 3. Click **General Options**.
- 4. Perform one of the following actions:
	- To use one message list for all messages, set the **SMS and Email Inboxes** field to **Combined**.
	- To separate SMS text messages from email messages, set the **SMS and Email Inboxes** field to **Separate**.
- 5. Press the **Menu** key.
- 6. Click **Save**.

#### **Hide the new or unopened message indicator**

- 1. In a message list, press the **Menu** key.
- 2. Click **Options**.
- 3. Click **General Options**.
- 4. Perform one of the following actions:
	- To hide the new message indicator, change the **Display New Message Indicator** field to **No**.
	- To hide the unopened message indicator, change the **Display Message Count** field to **None**.
- 5. Press the **Menu** key.
- 6. Click **Save**.

**Hide sent messages**

- 1. In a message list, press the **Menu** key.
- 2. Click **Options**.
- 3. Click **General Options**.
- 4. Change the **Hide Sent Messages** field to **Yes**.
- 5. Press the **Menu** key.
- 6. Click **Save**.

## **View call logs in a message list**

- 1. In the phone application, press the **Menu** key.
- 2. Click **Options**.
- 3. Click **Call Logging**.
- 4. Select an option for a call log type.

To hide call logs in a message list, select the **None** option.

## **Block incoming messages**

If your BlackBerry® device is associated with an email account that uses a BlackBerry® Enterprise Server, you might not be able to block PIN messages from contacts in your organization. For more information, contact your administrator.

- 1. In the device options, click **Security Options**.
- 2. Click **Firewall**.
- 3. Select the check box beside one or more message types.
- 4. Press the **Menu** key.
- 5. Click **Save**.

**Note:** Even though you do not receive blocked messages on your device, blocked messages might contribute to data usage in your wireless service plan. You can stop email messages from being forwarded to your device without contributing to data usage by turning off email message forwarding or using email message filters.

**Allow messages from contacts in your contact list or allowed sender list**

- 1. In the device options, click **Security Options**.
- 2. Click **Firewall**.
- 3. Select the **Contacts** check box or the **Specific address** check box.
- 4. Press the **Menu** key.
- 5. Click **Save**.

## **Add a contact to your allowed sender list**

To perform this task, you must set the security firewall to allow messages from specific addresses. This setting allows you to receive messages from contacts in your allowed sender list.

- 1. In the device options, click **Security Options**.
- 2. Click **Firewall**.
- 3. Press the **Menu** key.
- 4. Click **Configure Exceptions**.
- 5. Press the **Menu** key.
- 6. Click one of the following menu items:
	- **Add Email Address**
	- **Add Phone Number**
	- **Add PIN**
- 7. Type the contact information.
- 8. Press the **Enter** key.
- 9. Press the **Menu** key.
- 10. Click **Save**.

## **Reset a blocked message counter**

- 1. In the device options, click **Security Options**.
- 2. Click **Firewall**.
- 3. Highlight a message type.
- 4. Press the **Menu** key.
- 5. Click **Reset Count** or **Reset All Counts**.

## **Message shortcuts**

#### **In a message**

- To reply to a message, press the exclamation point (**!**) key.
- To forward a message, press the period (**.**) key.
- To move to the last cursor position after you close and reopen a received email message or PIN message, press **5**.

#### **In a message list**

- To open a highlighted message, press the **Enter** key.
- To compose a message from a message list, press the comma (**,**) key.
- To view received messages, press the **Alt** key and **3**.
- To view call logs, press the **Alt** key and the period (**.**) key.
- To view voice mail messages, press the **Alt** key and **7**.
- To view SMS text messages, press the **Alt** key and the question mark (**?**) key.

• To view all your messages, press the **Escape** key.

#### **Move around a message list**

- To move up a screen, press the **Shift** key and the **Space** key.
- To move down a screen, press the **Space** key.
- To move to the top of a message list, press **1**.
- To move to the bottom of a message list, press **7**.
- To move up a message, press **2**.
- To move down a message, press **8**.
- To move to the next date, press **6**.
- To move to the previous date, press **4**.

# **S/MIME-protected messages**

### **S/MIME-protected message basics**

#### **About signing and encrypting messages**

You can digitally sign or encrypt messages to add another level of security to email messages and PIN messages that you send from your BlackBerry<sup>®</sup> device. Digital signatures are designed to help recipients verify the authenticity and integrity of messages that you send. When you digitally sign a message using your private key, recipients use your public key to verify that the message is from you and that the message has not been changed.

Encryption is designed to keep messages confidential. When you encrypt a message, your device uses the recipient's public key to encrypt the message. Recipients use their private key to decrypt the message.

To send an encrypted PIN message, you must have a PIN and an email address for the contact in your address book. Your device uses the email address in your address book to locate a PGP® key or certificate for the contact.

#### **Sign or encrypt a message**

You can sign or encrypt email messages and PIN messages.

- 1. When composing a message, change the **Encoding** field.
- 2. If necessary, change the **Classification** field.

#### **Encrypt a message with a pass phrase**

Your BlackBerry® device can encrypt email messages and PIN messages using a pass phrase shared between the sender and recipient.

- 1. In an unsent message, set the **Encoding** field to **Encrypt** or **Sign and Encrypt**.
- 2. Press the **Menu** key.
- 3. Click **Options**.
- 4. Set the **Use Password-Based Encryption** field to **Yes**.
- 5. In the **Allowed Content Ciphers** section, select the check box beside one or more allowed content ciphers.
- 6. If you are signing the message, in the **Signing Options** section, select a certificate.
- 7. Press the **Menu** key.
- 8. Click **Save**.
- 9. Type your message.
- 10. Press the **Menu** key.
- 11. Click **Send**.
- 12. Type a pass phrase to encrypt the message.
- 13. Confirm the pass phrase.
- 14. Click **OK**.

Using a secure method, let the recipient know what the pass phrase is.

## **Attach a certificate to a message**

You can attach a certificate to email messages and PIN messages.

- 1. When composing a message, press the **Menu** key.
- 2. Click **Attach Certificates**.
- 3. Highlight a certificate.
- 4. Press the **Menu** key.
- 5. Click **Continue**.

## **Download the certificate used to sign or encrypt a message**

If a certificate is not included in a received message or is not already stored in the key store on your BlackBerry® device, you can download the certificate.

- 1. In a message, highlight the encryption indicator or a digital signature indicator.
- 2. Press the **Menu** key.
- 3. Click **Fetch Sender's Certificate**.

## **Add a certificate from a message**

- 1. In a message, highlight a digital signature indicator.
- 2. Press the **Menu** key.
- 3. Click **Import Sender's certificate**.

## **Add a certificate from an attachment**

- 1. In a message, click the certificate attachment.
- 2. Click **Retrieve Certificate Attachment**.
- 3. Click the certificate.
- 4. Click **Import Certificate**.

## **Attachment indicators in S/MIME-protected messages**

## **:**

The message includes a certificate attachment.

## **:**

The message includes multiple certificate attachments.

## **:**

The message includes a certificate server attachment.

#### **Add connection information for a certificate server from a message**

- 1. In a message, highlight the certificate server indicator.
- 2. Press the **Menu** key.
- 3. Click **Import Server**.

#### **View the certificate used to sign or encrypt a message**

- 1. In a message, highlight the encryption status indicator or a digital signature indicator.
- 2. Press the **Menu** key.
- 3. Click **Display Sender's Certificate** or **Display Encryption Certificate**.

#### **View encryption information for a weakly encrypted message**

- 1. In a weakly encrypted message, highlight the encryption status indicator.
- 2. Press the **Menu** key.
- 3. Click **Encryption Details**.

## **S/MIME-protected message status**

#### **Digital signature indicators**

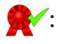

Your BlackBerry® device verified the digital signature.

## **:**

Your device cannot verify the digital signature.

## **:**

Your device requires more data to verify the digital signature.

## **:**

Your device trusts the certificate chain.

## **:**

The sender's email address does not match the email address of the certificate subject, or the sender's certificate is revoked, is not trusted, cannot be verified , or is not on your device.

### $\mathbf{2}$

The certificate is weak, the certificate status is not current, or your device requires more data to verify the trust status of the certificate.

**:**

The sender's certificate is expired.

#### **Encryption status indicators**

Your administrator sets whether messages that you receive are considered to be strong or weak.

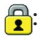

The message is strongly encrypted.

**n** 

The message is weakly encrypted.

#### **Check the status of a certificate or certificate chain**

If a certificate is included in a received message, or is already stored in the key store on your BlackBerry® device, you can check the status of the sender's certificate, or you can check the status of the sender's certificate and all other certificates in the certificate chain.

- 1. In a message, highlight a digital signature indicator.
- 2. Press the **Menu** key.
- 3. Click **Check Sender's Certificate** or **Check Sender's Cert Chain**.

## **S/MIME-protected message options**

#### **Change your signing or encryption certificate**

Your BlackBerry<sup>®</sup> device uses your encryption certificate to encrypt messages in the sent items folder and includes your encryption certificate in messages that you send so that recipients can encrypt their reply messages.

- 1. In the device options, click **Security Options**.
- 2. Click **S/MIME**.
- 3. In the **Signing Options** section or the **Encryption Options** section, change the **Certificate** field.
- 4. Press the **Menu** key.
- 5. Click **Save**.

#### **Change the default signing and encryption option**

Your BlackBerry® device is designed to use the default signing and encryption option when you send a message to a contact that you have not sent a message to or received a message from previously. If you have sent a message to or received message from the contact previously, your device tries to use the signing and encryption option that was used for the last message.

- 1. In the device options, click **Advanced Options**.
- 2. Click **Default Services**.
- 3. Change the **Default Encoding** field.
- 4. Press the **Menu** key.
- 5. Click **Save**.

#### **About message classifications**

If your BlackBerry® device is associated with an email account that uses a BlackBerry® Enterprise Server that supports this feature and your administrator turns on message classifications, the BlackBerry Enterprise Server applies a minimum set of security actions to each message that you compose, forward, or reply to, based on the classification that you assign to the message. Your administrator specifies the message classifications that you can use.

If you receive a message that uses message classifications, you can view the abbreviation for the classification in the subject line of the message and the full description for the classification in the body of the message. You can also view the abbreviation and full description for the classification for a sent message in the sent items folder.

#### **Change the default message classification**

To perform this task, your BlackBerry® device must be associated with an email account that uses a BlackBerry® Enterprise Server that supports this feature and your administrator must turn on message classifications.

Your BlackBerry device is designed to use the default message classification when you send a message to a contact that you have not sent a message to or received a message from previously. If you have sent a message to or received message from the contact previously, your device tries to use the message classification that was used for the last message.

- 1. In the device options, click **Advanced Options**.
- 2. Click **Default Services**.
- 3. Change the **Default Classification** field.
- 4. Press the **Menu** key.
- 5. Click **Save**.

#### **Change the size of S/MIME indicators in messages**

- 1. In the device options, click **Security Options**.
- 2. Click **S/MIME**.
- 3. Change the **Message Viewer Icons** field.
- 4. Press the **Menu** key.
- 5. Click **Save**.

#### **Change the encryption algorithms for S/MIME-protected messages**

If a message has multiple recipients, your BlackBerry® device uses the first selected encryption algorithm in the list that all recipients are known to support.

- 1. In the device options, click **Security Options**.
- 2. Click **S/MIME**.
- 3. Select the check box beside one or more encryption algorithms.
- 4. Press the **Menu** key.
- 5. Click **Save**.

#### **Request delivery notification for signed S/MIME-protected messages**

- 1. In the device options, click **Security Options**.
- 2. Click **S/MIME**.
- 3. Change the **Request S/MIME Receipts** field to **Yes**.
- 4. Press the **Menu** key.
- 5. Click **Save**.

#### **Turn off the prompt that appears before an S/MIME-protected message is truncated**

- 1. In the device options, click **Security Options**.
- 2. Click **S/MIME**.
- 3. Change the **Warn about truncated messages** field to **No**.
- 4. Press the **Menu** key.
- 5. Click **Save**.

To turn on the prompt again, change the **Warn about truncated messages** field to **Yes**.

#### **Turn off the prompt that appears when you use an S/MIME certificate that is not recommended for use**

- 1. In the device options, click **Security Options**.
- 2. Click **S/MIME**.
- 3. Change the **Warn about problems with my certificates** field to **No**.
- 4. Press the **Menu** key.
- 5. Click **Save**.

To turn on the prompt again, change the **Warn about problems with my certificates** field to **Yes**.

## **S/MIME-protected message troubleshooting**

#### **Some signing and encryption options are not available on my device**

Try performing the following actions:

- Verify that the email account that you are using supports all signing and encryption options.
- If you use message classifications, verify that the message classification supports the signing or encryption options that you want. Try using a different message classification.

#### **I cannot open an attachment in an encrypted message**

The attachment information might not be available on the BlackBerry® Enterprise Server, your administrator might have set options to prevent you from opening attachments in encrypted messages, or you might have received the message from an email account that does not support attachments in encrypted messages.

You cannot open an attachment in a PGP® protected message that was encrypted using the OpenPGP format by an IBM® Lotus Notes® client working with PGP® Desktop Professional or that was encrypted by the PGP® Universal Server.

# **PGP protected messages**

## **PGP protected message basics**

#### **About signing and encrypting messages**

You can digitally sign or encrypt messages to add another level of security to email messages and PIN messages that you send from your BlackBerry<sup>®</sup> device. Digital signatures are designed to help recipients verify the authenticity and integrity of messages that you send. When you digitally sign a message using your private key, recipients use your public key to verify that the message is from you and that the message has not been changed.

Encryption is designed to keep messages confidential. When you encrypt a message, your device uses the recipient's public key to encrypt the message. Recipients use their private key to decrypt the message.

To send an encrypted PIN message, you must have a PIN and an email address for the contact in your address book. Your device uses the email address in your address book to locate a PGP® key or certificate for the contact.

#### **Sign or encrypt a message**

You can sign or encrypt email messages and PIN messages.

- 1. When composing a message, change the **Encoding** field.
- 2. If necessary, change the **Classification** field.

#### **Encrypt a PGP protected message with a pass phrase**

By default, your BlackBerry® device uses your PGP® key to encrypt messages.

- 1. When composing a message, change the **Encoding** field to one that uses encryption.
- 2. Press the **Menu** key.
- 3. Click **Options**.
- 4. Change the **Use Conventional Encryption** field to **Yes**.
- 5. Press the **Menu** key.
- 6. Click **Save**.

Using a secure method, let the recipient know what the pass phrase is.

#### **Attach a PGP key to a message**

You can attach a PGP® key to email messages and PIN messages.

- 1. When composing a message, press the **Menu** key.
- 2. Click **Attach PGP Keys**.
- 3. Highlight a PGP key.
- 4. Press the **Menu** key.

5. Click **Continue**.

#### **Download the PGP key used to sign or encrypt a message**

If a PGP® key is not included in a received message or is not already stored in the key store on your BlackBerry® device, you can download the PGP key. If you use the PGP® Universal Server, you might not be able to download the sender's PGP key, or your device might download the sender's PGP key from the PGP Universal Server automatically.

- 1. In a message, highlight the encryption status indicator or a digital signature indicator.
- 2. Press the **Menu** key.
- 3. Click **Fetch Sender's PGP key**.

#### **Add a PGP key from a message**

If you use the PGP® Universal Server, you might not be able to add PGP keys from messages.

- 1. In a message, highlight a digital signature indicator.
- 2. Press the **Menu** key.
- 3. Click **Import PGP Key**.

#### **Add a PGP key from an attachment**

If you use the PGP® Universal Server, you might not be able to add PGP keys from attachments.

- 1. In a message, click the PGP key attachment.
- 2. Click **Retrieve PGP Attachment**.
- 3. Click the PGP key.
- 4. Click **Import PGP Key**.

#### **Attachment indicators in PGP protected messages**

## **:**

The message includes a PGP® key attachment.

## **:**

The message includes multiple PGP key attachments.

## **:**

The message includes a certificate server attachment.

## **Add connection information for a certificate server from a message**

- 1. In a message, highlight the certificate server indicator.
- 2. Press the **Menu** key.
- 3. Click **Import Server**.

#### **View the PGP key used to sign or encrypt a message**

- 1. In a message, highlight the encryption status indicator or a digital signature indicator.
- 2. Press the **Menu** key.
- 3. Click **Display Sender's PGP Key** or **Display Encryption PGP key**.

#### **PGP protected message status**

#### **Encryption status indicators**

Your administrator sets whether messages that you receive are considered to be strong or weak.

## **:**

The message is strongly encrypted.

## $\bigcap$  ?:

The message is weakly encrypted.

#### **Digital signature indicators**

## **:**

Your BlackBerry® device verified the digital signature.

## **:**

Your device cannot verify the digital signature.

## **:**

Your device requires more data to verify the digital signature.

## **:**

Your device trusts the sender's PGP® key.

## **:**

The sender's email address does not match the email address in the key, or the sender's PGP key is revoked, is not trusted, cannot be verified, or is not on your device.

#### **:**

The key status is not current, or your device requires more data to verify the trust status of the key.

## **:**

The sender's PGP key is expired.

## **PGP protected message options**

#### **Change your signing and encryption key**

Your BlackBerry® device uses your PGP® key to encrypt messages in the sent items folder and includes your PGP public key in messages that you send so that recipients can encrypt their reply messages.

- 1. In the device options, click **Security Options**.
- 2. Click **PGP**.
- 3. Change the **Default Key** field.
- 4. Press the **Menu** key.
- 5. Click **Save**.

#### **Change options for downloading attachments in encrypted messages**

- 1. In the device options, click **Security Options**.
- 2. Click **PGP**.
- 3. Perform one of the following actions:
	- To download attachments in encrypted messages automatically, change the **Retrieve Encrypted Attachment Information** field to **Automatically**.
	- To download attachments in encrypted messages manually, change the **Retrieve Encrypted Attachment Information** field to **Manually**.
	- To prevent your BlackBerry® device from downloading attachments in encrypted messages, change the **Retrieve Encrypted Attachment Information** field to **Never**.
- 4. Press the **Menu** key.
- 5. Click **OK**.

#### **Change the default signing and encryption option**

Your BlackBerry® device is designed to use the default signing and encryption option when you send a message to a contact that you have not sent a message to or received a message from previously. If you have sent a message to or received message from the contact previously, your device tries to use the signing and encryption option that was used for the last message.

- 1. In the device options, click **Advanced Options**.
- 2. Click **Default Services**.
- 3. Change the **Default Encoding** field.
- 4. Press the **Menu** key.
- 5. Click **Save**.

#### **About message classifications**

If your BlackBerry® device is associated with an email account that uses a BlackBerry® Enterprise Server that supports this feature and your administrator turns on message classifications, the BlackBerry Enterprise Server applies a minimum set of security actions to each message that you compose, forward, or reply to, based on the classification that you assign to the message. Your administrator specifies the message classifications that you can use.

If you receive a message that uses message classifications, you can view the abbreviation for the classification in the subject line of the message and the full description for the classification in the body of the message. You can also view the abbreviation and full description for the classification for a sent message in the sent items folder.

#### **Change the default message classification**

To perform this task, your BlackBerry® device must be associated with an email account that uses a BlackBerry® Enterprise Server that supports this feature and your administrator must turn on message classifications.

Your BlackBerry device is designed to use the default message classification when you send a message to a contact that you have not sent a message to or received a message from previously. If you have sent a message to or received message from the contact previously, your device tries to use the message classification that was used for the last message.

- 1. In the device options, click **Advanced Options**.
- 2. Click **Default Services**.
- 3. Change the **Default Classification** field.
- 4. Press the **Menu** key.
- 5. Click **Save**.

#### **Change the size of PGP indicators in messages**

- 1. In the device options, click **Security Options**.
- 2. Click **PGP**.
- 3. Change the **Message Viewer Icons** field.
- 4. Press the **Menu** key.
- 5. Click **Save**.

#### **Change the encryption algorithms for PGP protected messages**

If a message has multiple recipients, your BlackBerry® device uses the first selected encryption algorithm in the list that all recipients are known to support.

- 1. In the device options, click **Security Options**.
- 2. Click **PGP**.
- 3. Select the check box beside one or more encryption algorithms.
- 4. Press the **Menu** key.
- 5. Click **Save**.

#### **Turn off the prompt that appears before a PGP protected message is truncated**

- 1. In the device options, click **Security Options**.
- 2. Click **PGP**.
- 3. Change the **Warn about truncated messages** field to **No**.
- 4. Press the **Menu** key.
- 5. Click **Save**.

To turn on the prompt again, change the **Warn about truncated messages** field to **Yes.**

#### **Turn off the prompt that appears when you use a PGP key that is not recommended for use**

- 1. In the device options, click **Security Options**.
- 2. Click **PGP**.
- 3. Change the **Warn about problems with my PGP keys** field to **No**.
- 4. Press the **Menu** key.
- 5. Click **Save**.

To turn on the prompt again, change the **Warn about problems with my PGP keys** field to **Yes.**

## **PGP protected message troubleshooting**

#### **Some signing and encryption options are not available on my device**

Try performing the following actions:

- Verify that the email account that you are using supports all signing and encryption options.
- If you use message classifications, verify that the message classification supports the signing or encryption options that you want. Try using a different message classification.

#### **I cannot open an attachment in an encrypted message**

The attachment information might not be available on the BlackBerry® Enterprise Server, your administrator might have set options to prevent you from opening attachments in encrypted messages, or you might have received the message from an email account that does not support attachments in encrypted messages.

You cannot open an attachment in a PGP® protected message that was encrypted using the OpenPGP format by an IBM® Lotus Notes® client working with PGP® Desktop Professional or that was encrypted by the PGP® Universal Server.

# **Message troubleshooting**

#### **I cannot send messages**

Try performing the following actions:

- Verify that your BlackBerry® device is connected to the wireless network. If you are not in a wireless coverage area, your device should send messages when you return to a wireless coverage area.
- If the menu item for sending a message does not appear, verify that you have added an email address, a PIN, or a phone number for your contact.
- If you created an email address or added an existing email address to your device using the email setup screen in the setup wizard, verify that you have received an activation message on your device from the BlackBerry® Internet Service. If you have not received an activation message (the message might take a short period of time to arrive), in the setup wizard, open the email setup screen to send a service book to your device.
- If you have not received a registration message from the wireless network, register your device. In the device options, click **Advanced Options**. Click **Host Routing Table**. Press the **Menu** key. Click **Register Now**.
- Generate an encryption key.
- Verify that data service is turned on.
- Resend the message.

#### **Related topics**

[Find information about wireless coverage indicators, 207](#page-208-0) [Change a contact, 122](#page-123-0) [Generate an encryption key, 232](#page-233-0) [Turn off data service, 209](#page-210-0) [Resend a message, 38](#page-39-0)

#### **I am not receiving messages**

Try performing the following actions:

- Verify that your BlackBerry® device is connected to the wireless network. If you are not in a wireless coverage area, you should receive messages when you return to a wireless coverage area.
- If you created an email address or added an existing email address to your device using the email setup screen in the setup wizard, verify that you have received an activation message on your device from the BlackBerry® Internet Service. If you have not received an activation message (the message might take a short period of time to arrive), in the setup wizard, open the email setup screen to send a service book to your device.
- If you have not received a registration message from the wireless network, register your device. In the device options, click **Advanced Options**. Click **Host Routing Table**. Press the **Menu** key. Click **Register Now**.
- Verify that data service is turned on.
- If you use email message filters, verify that the options for email message filters are set correctly.
- Verify that email message forwarding is turned on and that you have selected all the email message folders, including your inbox folder, that you want to receive email messages from.
- If your device uses a software token to connect to a Wi-Fi® network or to log in to a VPN and you reset your device, connect to the Wi-Fi network or log in to the VPN again.
- Verify that your device is not blocking messages. For more information, contact your administrator.

#### **Related topics**

[Find information about wireless coverage indicators, 207](#page-208-0) [Turn off data service, 209](#page-210-0) [Change an email message filter, 43](#page-44-0) [Forward messages from a specific email message folder to your device, 41](#page-42-0)

#### **I cannot file email messages**

Try performing the following actions:

- Verify that wireless email reconciliation is turned on.
- If your email message folders do not appear on your BlackBerry® device, reconcile your email messages using the email settings tool of the BlackBerry® Desktop Manager. For more information, see the *BlackBerry Desktop Software Online Help*.

#### **Related topics**

[Reconcile email messages over the wireless network, 173](#page-174-0)

### **I cannot send SMS text messages**

Depending on your wireless service plan, this feature might not be supported.

Try performing the following actions:

- Verify that your BlackBerry® device is connected to the wireless network. If you are not in a wireless coverage area, your device should send the messages when you return to a wireless coverage area.
- Verify that fixed dialing is turned off.

#### **Related topics**

[Find information about wireless coverage indicators, 207](#page-208-0) [Fixed dialing, 26](#page-27-0)

#### **I am not receiving SMS text messages**

Depending on your wireless service plan, this feature might not be supported.

Verify that your BlackBerry® device is connected to the wireless network. If you are not in a wireless coverage area, you should receive messages when you return to a wireless coverage area.

### **The number of new or unopened messages is different than I expected**

The number of new or unopened messages includes saved messages and filed messages.

If you have set your BlackBerry® device to hide filed messages and you receive a new message from an email message folder in the email application on your computer other than your inbox, your device files the message.

#### **Related topics**

[View messages in a specific folder, 39](#page-40-0)

#### **Some messages no longer appear on my device**

If your BlackBerry® application memory is full or you have more than 65 000 email, PIN, SMS text, and MMS messages, your device deletes the oldest messages from a message list. Your device does not delete saved messages.

If wireless email reconciliation is turned on, and, in the message options, the **Delete On** field is set to **Mailbox & Handheld**, email messages that you delete in the email application on your computer are also deleted from your device.

### **A message or attachment does not appear or is truncated**

Try performing the following actions:

- Wait for a short period of time. Your BlackBerry® device receives long messages and attachments in sections.
- If "More available" appears at the end of the message or attachment, press the **Menu** key. Click **More** or **More All**.
- If you are downloading an attachment, cancel the download and wait for a short period of time. Try downloading the attachment again.

### **HTML email messages do not appear correctly**

Try performing the following actions:

- To perform this task, your BlackBerry® device must be associated with an email account that uses a BlackBerry® Enterprise Server that supports this feature. For more information, contact your administrator.
- Wait for a short period of time. Your device receives long messages and attachments in sections.
- Try viewing your message in plain text. Press the **Menu** key. Click **Get Plain Text**.

### **Some email message folders appear dimmed**

If you cannot forward email messages from an email message folder, the check box beside the folder appears dimmed.

Try performing the following actions:

- Wait for a few seconds. The email message folders might become available after a short period of time.
- Turn off wireless email reconciliation, and then turn it on again.

#### **Related topics**

[Reconcile email messages over the wireless network, 173](#page-174-0)

#### **Email message filters are not working correctly**

Try performing the following actions:

- Verify that your email message filters are turned on.
- Verify that your email message filters appear in the order that you want your BlackBerry® device to apply them to email messages.

#### **Related topics**

[Email message filters, 42](#page-43-0)

### **I cannot turn on cell broadcasting**

Your SIM card might not support the display languages that you have selected for cell broadcast messages. Clear the check box beside all languages that your SIM card does not support.

#### **I cannot attach a file to an MMS message**

Depending on your wireless service provider, if you attach a video, you might not be able to attach another file or create a slide show. Try performing the following actions:

- Verify that the file is a .vcf (vCard®) file, an .ics (iCalendar) file, or a media file (for example, a .jpg, .gif, or .midi file).
- Verify that the file is not copyright protected.
- If MMS templates are available for your BlackBerry® device, use a blank template to compose your MMS message.

#### **I cannot use a shortcut to view one type of message in a message list**

If you switch BlackBerry® devices and you restore device data from your previous device to your current device, the message list shortcuts for your previous device replace the message list shortcuts for your current device.

To view the shortcuts for viewing one type of message in a message list, view your list of saved searches.

#### **Related topics**

[View a list of saved searches, 171](#page-172-0)

#### **Some features are not available on my device**

Depending on your wireless service plan or the type of email account that is associated with your BlackBerry® device, some features might not be available on your device.

If your device is associated with an email account that uses a BlackBerry® Enterprise Server, your organization might not have set up some features or might prevent you from using some features or options. If an administrator has set an option for you, a red lock indicator appears beside the option field.

For more information about the features that are available on your device, contact your wireless service provider or administrator.

# **Attachments**

# **Attachment basics**

#### **About attachments**

You can view several attachment types on your BlackBerry® device, including .zip, .htm, .html, .doc, .dot, .ppt, .pdf, .wpd, .txt, .vcf, and .xls files. You can also view .bmp, .gif, .jpg, .png, .tif, and .wmf files, and play .wav and .mp3 files.

If you save an email message that contains an attachment that you have previewed, the email message and the attachment are stored in the device memory until you delete the email message.

You can download attachments and store them in the device memory. You can also store attachments on a media card. If you delete an email message that contains an attachment you have downloaded, the attachment is stored in the device memory or on the media card until you delete it from your device.

To change attachments that you download, you can use third-party editing applications (such as Word to Go™, Slideshow to Go® and Sheet to Go®) that are designed for use on BlackBerry devices.

### **Open an attachment**

To perform this task, your BlackBerry® device must be associated with an email account that uses the BlackBerry® Internet Service or a BlackBerry® Enterprise Server that supports this feature. For more information, contact your wireless service provider or administrator.

- 1. In a message, press the **Menu** key.
- 2. If necessary, click **Retrieve Attachment Information**.
- 3. Click **Open Attachment**.
- 4. If necessary, on the Attachments screen, click an attachment.
- 5. If necessary, in the dialog box, click an option.

### **Download an attachment**

To perform this task, your BlackBerry® device must be associated with an email account that uses the BlackBerry® Internet Service or a  $BlackBerny<sup>®</sup>$  Enterprise Server that supports this feature. For more information, contact your wireless service provider or administrator.

- 1. In a message, press the **Menu** key.
- 2. Click **Download Attachment**.
- 3. Click **Download**.
- 4. Highlight the folder that you want to save the attachment in.
- 5. Press the **Menu** key.
- 6. Click **Select Folder**.

#### **Stop downloading an attachment**

1. In a message, highlight an attachment that you are downloading.

- 2. Press the **Menu** key.
- 3. Click **Cancel Download**.

#### **Open a link in an attachment**

Some attachments might contain links to embedded content, such as tables, pictures, footnotes, text boxes, or comments.

1. In an attachment, click a link.

- 2. Click one of the following menu items:
	- **Get Link**
	- **Retrieve**

To return to the attachment, press the **Escape** key.

#### **View properties for an attachment**

You can view the size, author, publication date, and other attachment properties for an attachment.

- 1. In an attachment, press the **Menu** key.
- 2. Click **Retrieve Info** or **View Info**.

#### **Set font options for an attachment**

- 1. In an attachment, press the **Menu** key.
- 2. Click **Options**.
- 3. Set the font fields.
- 4. Press the **Menu** key.
- 5. Click **Save**.

#### **Search for text in a message, in an attachment, or on a web page**

To search for text in a presentation attachment, you must view the presentation in text view or in text and slide view.

- 1. In a message, in an attachment, or on a web page, press the **Menu** key.
- 2. Click **Find**.
- 3. Type the text.
- 4. Press the **Enter** key.

To search for the next instance of the text, press the **Menu** key. Click **Find Next**.

# **Document attachments**

### **Open a password-protected .pdf file attachment**

To perform this task, your BlackBerry® device must be associated with an email account that uses the BlackBerry® Internet Service or a  $BlackBerny<sup>®</sup>$  Enterprise Server that supports this feature. For more information, contact your wireless service provider or administrator.

- 1. When the "Password protected document" message appears, press the **Escape** key.
- 2. Press the **Menu** key.
- 3. Click **Password**.
- 4. Type the password.
- 5. Press the **Enter** key.
- 6. Click **Retrieve**.
- 7. Click **Yes**.

### **View tracked changes in a document**

- 1. In a document, press the **Menu** key.
- 2. Click **Show Changes**.

To hide tracked changes, press the **Menu** key. Click **Hide Changes**.

### **View the table of contents in a document**

Depending on the document type, you might not be able to view the table of contents.

- 1. In a document, press the **Menu** key.
- 2. Click **Table of Contents**.

To move to a specific heading, click a heading.

# **Spreadsheet attachments**

**Move to a specific cell**

- 1. In a spreadsheet, press the **Menu** key.
- 2. Click **Go to Cell**.
- 3. Type the cell co-ordinates.
- 4. Press the **Enter** key.

#### **View the content of a cell**

In a spreadsheet cell, click the trackball.

#### **View a list of worksheets**

- 1. In a spreadsheet, press the **Menu** key.
- 2. Click **Table of Contents**.

To move to a specific worksheet, click a worksheet.

#### **Switch worksheets**

- 1. In a spreadsheet, press the **Menu** key.
- 2. Click **Next Sheet** or **Prev Sheet**.

#### **Change the size of a column**

In a spreadsheet, perform one of the following actions:

- To change the size of a column, click the column label. Click a size.
- To view all the text in a column, click the column label. Click **Fit**.
- To change the size of all the columns in the spreadsheet, click the unmarked column label in the upper-left corner of the spreadsheet. Click a size.
- To change the column size for all spreadsheets, press the **Menu** key. Click **Options**. Set the **Column Width** field. Press the **Menu** key. Click **Save**.

#### **Set display options for a spreadsheet**

- 1. In a spreadsheet, press the **Menu** key.
- 2. Click **Options**.
- 3. Perform any of the following actions:
	- To view the gridlines in the spreadsheet, set the **Show Gridlines** field to **Yes**.
	- To label spreadsheet rows with numbers and columns with letters, set the **Display Labels** field to **Yes**.
- 4. Press the **Menu** key.
- 5. Click **Save**.

### **Media attachments**

#### **View a list of pages in a multi-page .tif file attachment**

You can view a list of pages in a multi-page .tif file attachment, such as a scanned fax document saved as a .tif file.

- 1. In a multi-page .tif file attachment, press the **Menu** key.
- 2. Click **Table of Contents**.

To move to a specific page, click a page.

### **Switch pages in a multi-page .tif file attachment**

- 1. In a multi-page .tif file attachment, press the **Menu** key.
- 2. Click **Next Page** or **Prev Page**.

# **Presentation attachments**

#### **Switch presentation views**

- 1. In a presentation, press the **Menu** key.
- 2. Perform one of the following actions:
	- To view text only, click **View Text**.
	- To view text and slides, click **View Both**.

To view the presentation in its original format, click **View Slides**.

#### **Switch slides**

- 1. In a presentation, press the **Menu** key.
- 2. Click **Next Slide** or **Prev Slide**.

#### **Rotate a slide**

- 1. When viewing a presentation in slide view, click a slide.
- 2. Click **Rotate**.

#### **Zoom in to or out from a slide**

- 1. When viewing a presentation in slide view, press the **Menu** key.
- 2. Click **Zoom**.
- 3. Roll the trackball up or down.

To zoom back to the original slide size, press the **Menu** key. Click **Fit to Screen**.

#### **Save a slide**

- 1. When viewing a presentation in slide view, press the **Menu** key.
- 2. Click **Save Slide**.
- 3. Type a name for the file.
- 4. Click **Save**.

# **vCard contact attachments**

### **About vCard contact attachments**

vCard® contact attachments (.vcf files) contain information for a specific contact. When you add a vCard contact attachment to an email message, recipients of your email message can view your contact information or add it to the contact list on their BlackBerry® device. When you open an email message that contains a vCard contact attachment, a book icon appears at the end of the message with the name of the attached contact.

### **Open a vCard contact attachment**

- 1. In a message, highlight a vCard® contact attachment.
- 2. Press the **Menu** key.
- 3. Click **View Attachment**.

### **Add a contact to your contact list from a vCard contact attachment**

- 1. In a vCard® contact attachment, press the **Menu** key.
- 2. Click **Add to Contacts** or **Update Contact**.

# **Attachment shortcuts**

• To search for text in an attachment, press **Q**.

#### **In a spreadsheet**

- To move to a specific cell, press **A**.
- To view the content of a cell, press the **Space** key.
- To switch worksheets, press **O**. Highlight a worksheet. Press the **Enter** key.

#### **In a presentation**

- To switch presentation views, press **Z**.
- To move to the next slide when viewing a presentation in slide view, press **6**.
- To move to the previous slide when viewing a presentation in slide view, press **4**.

# **Attachment troubleshooting**

### **A skipped content bar appears in a document**

More attachment content is available for you to download to your BlackBerry® device.

To download the content, click the skipped content bar. Click **More**.

### **A message or attachment does not appear or is truncated**

Try performing the following actions:

- Wait for a short period of time. Your BlackBerry® device receives long messages and attachments in sections.
- If "More available" appears at the end of the message or attachment, press the **Menu** key. Click **More** or **More All**.
- If you are downloading an attachment, cancel the download and wait for a short period of time. Try downloading the attachment again.

### **A question mark appears on a slide**

A question mark appears on a slide if your BlackBerry® device has not downloaded the slide.

To download the slide, highlight the slide. Press the **Menu** key. Click **Retrieve**.

# **Camera and video camera**

# **Take a picture**

- 1. In the camera, if necessary, to zoom in to or out from a subject, roll the trackball up or down.
- 2. To take a picture, click the trackball.

**Note:** The approximate number of pictures that you can save to the device memory or the media card appears in the lower-left corner of the screen. If you save pictures to the device memory, you can insert a media card into your BlackBerry® device to save more pictures.

**Related topics** [View a picture, 94](#page-95-0)

# **Pan a picture**

To perform this task, you must zoom in to the picture.

In a picture, roll the trackball.

To close the picture, press the **Escape** key once in the camera or twice in the media application.

# **Zoom in to or out from a picture**

- 1. In a picture, press the **Menu** key.
- 2. Click **Zoom**.
- 3. Roll the trackball up or down.

To zoom back to the original picture size, press the **Menu** key. Click **Fit to Screen**.

To close the picture, press the **Escape** key once in the camera or twice in the media application.

# **Record a video**

To perform this task, you must have a media card inserted in your BlackBerry® device.

- 1. In the video camera, click the trackball.
- 2. To pause recording, click the trackball again.

**Note:** The approximate amount of memory available for saving videos appears in the lower-left corner of the screen.

**Related topics** [Play a media file, 89](#page-90-0)

# **Camera and video camera options**

### **Change the picture size**

The larger the picture, the more memory the picture requires.

- 1. In the camera, press the **Menu** key.
- 2. Click **Options**.
- 3. Change the **Picture Size** field.
- 4. Press the **Menu** key.
- 5. Click **Save**.

### **Set picture quality**

You can set the fineness of detail that the camera captures in pictures. The finer the detail of a picture, the more memory the picture requires.

- 1. In the camera, press the **Menu** key.
- 2. Click **Options**.
- 3. Set the **Picture Quality** field.
- 4. Press the **Menu** key.
- 5. Click **Save**.

### **Change the default size of the viewfinder**

You can hide the status information that appears at the bottom of the screen and view subjects using the full screen.

- 1. In the camera, press the **Menu** key.
- 2. Click **Options**.
- 3. Change the **Viewfinder Mode** field.
- 4. Press the **Menu** key.
- 5. Click **Save**.

#### **Change the video size and format**

The larger the video, the more memory the video requires.

- 1. In the video camera, press the **Menu** key.
- 2. Click **Options**.
- 3. Change the **Video Format** field.
- 4. Press the **Menu** key.
- 5. Click **Save**.

#### **Change the location for storing pictures or videos**

- 1. In the camera or video camera, press the **Menu** key.
- 2. Click **Options**.
- 3. Perform any of the following actions:
	- In the camera, change the **Store Pictures** and **Folder** fields.
	- In the video camera, change the **Folder** field.
- 4. Press the **Menu** key.
- 5. Click **Save**.

### **Change options to compensate for different lighting conditions in pictures or videos**

- 1. In the camera or video camera, press the **Menu** key.
- 2. Click **Options**.
- 3. Perform any of the following actions:
	- To change the default flash mode for pictures, change the **Default Flash Setting** field.
	- To improve the colors in pictures, in the **White Balance** field, click the current lighting condition.
	- To turn on low-light mode for videos, change the **Video Light** field.
- 4. Press the **Menu** key.
- 5. Click **Save**.

#### **Apply a color effect to pictures or videos**

You can apply a sepia or black-and-white color effect to pictures that you take or videos that you record.

- 1. In the camera or video camera, press the **Menu** key.
- 2. Click **Options**.
- 3. Change the **Color Effect** field.
- 4. Press the **Menu** key.
- 5. Click **Save**.

# **Camera and video camera shortcuts**

- To zoom in to a subject before taking a picture, press the **Volume Up** key.
- To zoom out from a subject before taking a picture, press the **Volume Down** key.
- To take a picture when the flip is open, press the **Right Convenience** key.
- To pan up in a picture, press **2**.
- To pan down in a picture, press **8**.
- To pan right in a picture, press **6**.
- To pan left in a picture, press **4**.
- To return to the center of a picture, press **5**.
- To zoom in to a picture, press **3**.
- To zoom out from a picture, press **9**.
- To zoom in as much as possible to a picture, press **1**.
- To zoom out from a picture as much as possible, press **7**.
- To change the flash mode for a picture or to turn on low-light mode for a video, press the **Space** key.

# **Camera and video camera troubleshooting**

### **I cannot save pictures or videos**

Your BlackBerry® device memory or media card might not have enough available memory to store pictures or videos.

Try performing the following actions:

- If you are trying to save a picture or video to your device memory, delete old data or messages from your device.
- If you are trying to save a picture or video on your media card, delete old media files.
- In the camera options, verify that the **Picture Quality** field is not set to **Superfine**. Superfine pictures use more memory than fine or normal pictures.
- Increase the maximum amount of memory available for pictures.

#### **Related topics**

[Delete a message, 39](#page-40-0) [Delete a picture or picture folder, 97](#page-98-0) [Delete a media file, 94](#page-95-0)

### **The flash dims or turns off**

If the battery power level drops below 20 percent, the flash dims to conserve battery power. In cold temperatures, when the battery power level drops below 20 percent, the flash might turn off.

### **Some pictures that I take are blurry**

In low lighting conditions, the camera might compensate for the lack of exposure by using a slower shutter speed. If you move the camera before the shutter clicks, the picture might be blurry. If the camera is using a slower shutter speed, an exclamation point indicator appears at the bottom of the screen.

# <span id="page-88-0"></span>**Media**

# **Transferring and downloading media files**

### **About transferring media files**

You can connect your BlackBerry® device to your computer to transfer files between your device and your computer, or you can use Bluetooth® technology to send media files to or receive media files from a Bluetooth enabled device.

If you connect your device to your computer, you can transfer files quickly between your media card and your computer using mass storage mode. To manage your media files and preserve the information associated with your media files when you transfer files between your device and your computer, use the media manager tool of the BlackBerry® Desktop Manager. For more information about using the media manager tool, see the online help that is available in the Roxio® Media Manager.

If you encrypt the files on a media card and you transfer files to your media card using mass storage mode or Bluetooth technology, your device does not encrypt the transferred files. If you transfer encrypted files from your media card using mass storage mode or Bluetooth technology, you cannot decrypt the files on your computer or on a Bluetooth enabled device.

### **Transfer a file between your device and your computer using the Roxio Media Manager**

- 1. Connect your BlackBerry® device to your computer.
- 2. On your computer, open the BlackBerry® Desktop Manager.
- 3. Double-click **Media Manager**.
- 4. Drag a file or folder from one location to another.

For more information about transferring and managing media files, see the online help that is available in the Roxio® Media Manager.

### **Transfer a file between your device and your computer in mass storage mode**

To perform this task, mass storage mode must be turned on.

Mass storage mode enables you to transfer files between a media card in your BlackBerry® device and your computer when you connect your device to your computer.

- 1. Connect your device to your computer.
- 2. On your computer, double-click **My Computer**.
- 3. In the **Devices with Removable Storage** section, double-click **Removable Disk**.
- 4. Drag a file from one location to another.

To exit mass storage mode, disconnect your device from your computer.

### **Save a song or video from a web page**

- 1. In the browser, click a link for a song or video.
- 2. Click **Save**.
- 3. Type a name for the song or video.
- 4. Click **Save**.

### **Receive a media file using Bluetooth technology**

To perform this task, Bluetooth® technology must be turned on and your BlackBerry® device must be paired with a Bluetooth enabled device.

- 1. In the media application, click a media type.
- 2. Press the **Menu** key.
- 3. Click **Receive Using Bluetooth**.
- 4. Click **Yes**.
- 5. Click **Save**.

#### **Send a media file**

To perform this task with a paired Bluetooth® enabled device, you must turn on Bluetooth technology.

You can only send media files that you added.

- 1. In the media application, click a media type.
- 2. If necessary, click a category.
- 3. Highlight a media file.
- 4. Press the **Menu** key.
- 5. Click one of the following menu items:
	- **Send As Email**
	- **Send As MMS**
	- **Send Using Bluetooth**

### **Download a ring tone**

Depending on your wireless service plan, this feature might not be supported.

- 1. In the media application, click **Ring Tones**.
- 2. Click **All Ring Tones**.
- 3. Press the **Menu** key.
- 4. Click **Download Ring Tones**.

**Related topics**

[Legal notice, 273](#page-274-0)

#### **Download a Home screen background**

Depending on your wireless service plan, this feature might not be supported.

- 1. In the media application, click **Pictures**.
- 2. Click a category.
- 3. Press the **Menu** key.
- 4. Click **Download Images**.

# <span id="page-90-0"></span>**Playing media files and recording voice notes**

### **Play a media file**

- 1. In the media application, click a media type.
- 2. If necessary, click a category.
- 3. Click a song, ring tone, video, or voice note.

**Note:** To view other songs or videos while playing a song or video, press the **Menu** key. Click **Music Library** or **Video Library**.

To stop playing a media file, click the **stop** icon.

#### **Related topics**

[Transfer a file between your device and your computer using the Roxio Media Manager, 87](#page-88-0) [Transfer a file between your device and your computer in mass storage mode, 87](#page-88-0)

#### **Play a song or video on a web page**

- 1. In the browser, click a link for a song or video.
- 2. Click **Open**.

#### **Shuffle songs**

- 1. In the media application, click **Music**.
- 2. Perform one of the following actions:
	- To shuffle all songs, click **Shuffle Songs**.
	- To shuffle all the songs in a category, click a category. Click a song. Press the **Menu** key. Click **Shuffle**.

To stop shuffling songs, press the **Menu** key. Click **Shuffle**.

### **Pause a media file**

When playing a song, video, or voice note, click the **pause** icon.

To resume playing the song, video, or voice note, click the **play** icon.

### **Fast-forward or rewind a media file**

- 1. When playing a song, video, or voice note, click the progress bar.
- 2. Roll the trackball to the right or left.
- 3. Click the trackball.

#### **Play the next or previous song in a category**

1. When playing a song, press the **Menu** key.

#### 2. Click **Next Track** or **Previous Track**.

#### **Search for a media file**

- 1. In the media application, click a media type.
- 2. If necessary, click a category.
- 3. In the **Find** field, type part or all of a name for a song, ring tone, video, picture, or voice note.

#### **Switch applications during a song**

- 1. Press the **End** key.
- 2. Click an application.

To return to the media application, press the **Menu** key. Click **Now Playing**.

#### **Record a voice note**

- 1. In the voice notes application, click the **record** icon.
- 2. Perform any of the following actions:
	- To pause recording, click the **pause** icon. To resume recording, click the **record** icon.
	- To stop recording, click the **pause** icon. Click the **stop** icon.

#### **Adjust the volume**

- To increase the volume, press the **Volume Up** key.
- To decrease the volume, press the **Volume Down** key.

### **Amplify the volume**

You can amplify the volume for songs, ring tones, and videos.

- 1. In the media application, press the **Menu** key.
- 2. Click **Options**.
- 3. Change the **Audio Boost** field to **On**.
- 4. Press the **Menu** key.
- 5. Click **Save**.

#### **Improve sound quality for media files**

You can only improve sound quality when you use stereo headphones with your BlackBerry® device.

- 1. In the media application, press the **Menu** key.
- 2. Click **Options**.
- 3. Change the **Headset Equalizer** field.
- 4. Press the **Menu** key.
- 5. Click **Save**.

### **Keep backlighting on when you play a video**

By default, the backlighting for the screen and keyboard is designed to turn off after a period of time to conserve battery power.

- 1. In the media application, press the **Menu** key.
- 2. Click **Options**.
- 3. Change the **Turn Off Auto Backlighting** field to **No**.
- 4. Press the **Menu** key.
- 5. Click **Save**.

### **About using a headset**

You can purchase an optional headset to use with your BlackBerry® device.

If you use a headset, you can use a headset button to answer or end a call, or turn on or turn off mute during a call. You can also use a headset button to make a call using a voice command.

Depending on your headset, you might also be able to use a headset button to pause, resume, skip, or adjust the volume of a song or a video in the media application.

For more information about using the headset, see the documentation that came with your headset.

# **Managing media files**

**Playlists**

### **About playlists**

You can create both standard and automatic playlists for songs. You create a standard playlist by manually adding songs that are on your BlackBerry® device. You create an automatic playlist by specifying criteria for artists, albums, or genres of songs. When you add a song to your device that meets the criteria, your device adds it to the playlist automatically. An indicator appears beside automatic playlists in your list of playlists.

### **Create a standard playlist**

- 1. In the media application, click **Music**.
- 2. Click **Playlists**.
- 3. Click **New Playlist**.
- 4. Click **Standard Playlist**.
- 5. Type a name for the playlist.
- 6. Press the **Menu** key.
- 7. Click **Add Songs**.
- 8. Click a song.
- 9. To add more songs, repeat steps 6 to 8.
- 10. Press the **Menu** key.
- 11. Click **Save**.

#### **Change a standard playlist**

- 1. In the media application, click **Music**.
- 2. Click **Playlists**.
- 3. Highlight a standard playlist.
- 4. Press the **Menu** key.
- 5. Click **View**.
- 6. Perform any of the following actions:
	- To add a song, press the **Menu** key. Click **Add Songs**. Click a song.
	- To change the order of songs, highlight a song. Press the **Menu** key. Click **Move**. Roll the trackball to the new location. Click the trackball.
	- To delete a song, highlight a song. Press the **Menu** key. Click **Delete**.
- 7. Press the **Menu** key.
- 8. Click **Save**.

#### **Create an automatic playlist**

- 1. In the media application, click **Music**.
- 2. Click **Playlists**.
- 3. Click **New Playlist**.
- 4. Click **Automatic Playlist**.
- 5. Type a name for the playlist.
- 6. Click the plus sign (**+**) beside **Artists**, **Albums**, or **Genres**.
- 7. Click an artist, album, or genre.
- 8. To add more criteria, repeat steps 6 and 7.
- 9. Press the **Menu** key.
- 10. Click **Save**.

To view the songs in the playlist, press the **Menu** key. Click **View Songs**.

#### **Repeat a playlist**

- 1. In the media application, click **Music**.
- 2. Click **Playlists**.
- 3. Click a playlist.
- 4. Press the **Menu** key.
- 5. Click **Repeat**.

To stop repeating a playlist, press the **Menu** key. Click **Repeat**.

#### **Rename a playlist**

- 1. In the media application, click **Music**.
- 2. Click **Playlists**.
- 3. Highlight a playlist.
- 4. Press the **Menu** key.
- 5. Click **Rename**.
- 6. Type a name for the playlist.
- 7. Click **Save**.

#### **Delete a playlist**

- 1. In the media application, click **Music**.
- 2. Click **Playlists**.
- 3. Highlight a playlist.
- 4. Press the **Menu** key.
- 5. Click **Delete**.

#### **View properties for a media file**

- 1. In the media application, click a media type.
- 2. If necessary, click a category.
- 3. Highlight a media file.
- 4. Press the **Menu** key.
- 5. Click **Properties**.

#### **Change the amount of memory available for media files**

To optimize the performance of your BlackBerry® device, you can change the amount of memory that your device allocates for media files.

- 1. In the media application, press the **Menu** key.
- 2. Click **Options**.
- 3. Perform any of the following actions:
	- To change the maximum amount of device memory available for all media files, change the **Device Memory Limit** field.
	- To change the minimum amount of device memory available for pictures, change the **Reserved Pictures Memory** field.
- 4. Press the **Menu** key.
- 5. Click **Save**.

#### **Rename a media file**

You can only rename songs, ring tones, videos, or voice notes that you added.

- 1. In the media application, press the **Menu** key.
- 2. Click **Explore**.
- 3. Navigate to a folder that contains songs, ring tones, videos, or voice notes.
- 4. Highlight a song, ring tone, video, or voice note.
- 
- <span id="page-95-0"></span>5. Press the **Menu** key.
- 6. Click **Rename**.
- 7. Type a name for the file.
- 8. Click **Save**.

#### **Move a media file**

You can only move songs, ring tones, videos, or voice notes that you added.

- 1. In the media application, press the **Menu** key.
- 2. Click **Explore**.
- 3. Navigate to a folder that contains media files.
- 4. Highlight a media file.
- 5. Press the **Menu** key.
- 6. Click **Move**.
- 7. Navigate to the new location.
- 8. Click a folder.
- 9. Click **Move Into**.

#### **Delete a media file**

You can only delete songs, ring tones, videos, or voice notes that you added.

- 1. In the media application, click a media type.
- 2. If necessary, click a category.
- 3. Highlight a song, ring tone, video, or voice note.
- 4. Press the **Menu** key.
- 5. Click **Delete**.

**Note:** If you delete a ring tone that you use in a notification profile, the notification profile uses the default ring tone.

# **Viewing pictures**

#### **View a picture**

- 1. In the media application, click **Pictures**.
- 2. Click a category.
- 3. Click a picture.

#### **Related topics**

[Transfer a file between your device and your computer using the Roxio Media Manager, 87](#page-88-0) [Transfer a file between your device and your computer in mass storage mode, 87](#page-88-0)

#### **Use a picture as the Home screen background**

1. In the media application, click **Pictures**.

- 2. Click a category.
- 3. Highlight a picture.
- 4. Press the  $\sqrt{\frac{2}{5}}$  key.
- 5. Click **Set As Home Screen Image**.

To clear the picture from the Home screen, press the key. Click **Reset Home Screen Image**.

### **View pictures as a slide show**

A slide show displays all pictures in a category or folder.

- 1. In the media application, click **Pictures**.
- 2. Click a category.
- 3. If necessary, click a folder.
- 4. Highlight a picture.
- 5. Press the **Menu** key.
- 6. Click **View Slide Show**.

To close the slide show, press the **Escape** key.

### **Change the number of seconds between slides in a slide show**

- 1. In the media application, press the **Menu** key.
- 2. Click **Options**.
- 3. Change the **Slide Show Interval** field.
- 4. Press the **Menu** key.
- 5. Click **Save**.

### **View pictures by name**

- 1. In the media application, click **Pictures**.
- 2. Click a category.
- 3. Press the **Menu** key.
- 4. Click **View List**.

### **Zoom in to or out from a picture**

- 1. In a picture, press the **Menu** key.
- 2. Click **Zoom**.
- 3. Roll the trackball up or down.

To zoom back to the original picture size, press the **Menu** key. Click **Fit to Screen**.

To close the picture, press the **Escape** key once in the camera or twice in the media application.

### **Pan a picture**

To perform this task, you must zoom in to the picture.

In a picture, roll the trackball.

To close the picture, press the **Escape** key once in the camera or twice in the media application.

#### **Rotate a picture**

- 1. In a picture, press the **Menu** key.
- 2. Click **Rotate**.

The picture turns 90 degrees in a clockwise direction.

# **Managing pictures**

#### **Save a picture**

Save picture files, such as .jpg, .png, .gif, or .bmp files, to the BlackBerry® device memory or a media card.

- 1. Open a picture attachment or highlight a picture on a web page.
- 2. Press the **Menu** key.
- 3. Click **Save Image**.
- 4. Click **Save**.

#### **Sort pictures**

- 1. In the media application, press the **Menu** key.
- 2. Click **Options**.
- 3. Change the **Sort By** field.
- 4. Press the **Menu** key.
- 5. Click **Save**.

### **Hide album art from picture folders**

If you hide album art from picture folders, the album art still displays when you play songs.

- 1. In the media application, press the **Menu** key.
- 2. Click **Options**.
- 3. Click **Exclude Folders**.
- 4. Click the folders that contain album art that you want to hide.

### <span id="page-98-0"></span>**Rename a picture or picture folder**

You can only rename pictures or picture folders that you transferred to your BlackBerry® device.

- 1. In the media application, click **Pictures**.
- 2. Click a category.
- 3. Highlight a picture or picture folder.
- 4. Press the **Menu** key.
- 5. Click **Rename**.
- 6. Type a name for the picture or picture folder.
- 7. Click **Save**.

#### **Move a picture**

You can only move pictures that you added.

- 1. In the media application, click **Pictures**.
- 2. Click a category.
- 3. Highlight a picture.
- 4. Press the **Menu** key.
- 5. Click **Move**.
- 6. Navigate to the new location.
- 7. Highlight a picture folder.
- 8. Press the **Menu** key.
- 9. Click **Move Into**.

### **Delete a picture or picture folder**

You can only delete pictures or picture folders that you transferred to your BlackBerry®device.

- 1. In the media application, click **Pictures**.
- 2. Click a category.
- 3. Navigate to a picture or picture folder.
- 4. Highlight a picture or picture folder.
- 5. Press the **Menu** key.
- 6. Click **Delete**.

# **Media card and mass storage mode options**

### **About media cards**

You can insert a microSD media card into your BlackBerry® device to take videos and extend the memory that is available on your device for storing media files such as songs, ring tones, videos, or pictures. For more information about inserting a media card into your device, see the printed documentation that came with your device.

### <span id="page-99-0"></span>**Format a media card**

If you format a media card, all the files on the media card are deleted.

- 1. In the device options, click **Memory**.
- 2. Press the **Menu** key.
- 3. Click **Format**.

### **View the amount of available memory**

To view the amount of memory available for application data or for storing files on a media card, in the device options, click **Memory**.

### **About file encryption**

File encryption is designed to protect the data that you store on a media card that can be inserted in your BlackBerry® device. You can encrypt the files on your media card using an encryption key that your device generates, a device password, or both.

If you encrypt the files using an encryption key that your device generates, you can only access the files on your media card when the media card is inserted in your device. If you encrypt the files using a device password, you can access the files on your media card in any device that you insert your media card into, as long as you know the password for the device.

### **Encrypt the files on a media card**

- 1. In the device options, click **Memory**.
- 2. Perform one of the following actions:
	- To encrypt files using an encryption key that your device generates, change the **Encryption Mode** field to **Device**.
	- To encrypt files using a device password, change the **Encryption Mode** field to **Security Password**.
	- To encrypt files using an encryption key and a device password, change the **Encryption Mode** field to **Security Password & Device**.
- 3. Change the **Encrypt Media Files** field to **Yes**.
- 4. Press the **Menu** key.
- 5. Click **Save**.

To stop encrypting the files on a media card, change the **Encryption Mode** field to **None**.

**Related topics**

[Set a device password, 227](#page-228-0)

### **Turn off media card support**

- 1. In the device options, click **Memory**.
- 2. Change the **Media Card Support** field to **Off**.
- 3. Press the **Menu** key.
- 4. Click **Save**.

### <span id="page-100-0"></span>**Turn off mass storage mode**

- 1. In the device options, click **Memory**.
- 2. Change the **Mass Storage Mode Support** field to **Off**.
- 3. Press the **Menu** key.
- 4. Click **Save**.

### **Turn off the mass storage mode prompt**

- 1. In the device options, click **Memory**.
- 2. Change the **Auto Enable Mass Storage Mode When Connected** field to **Yes** or **No**.
- 3. Press the **Menu** key.
- 4. Click **Save**.

# **Media shortcuts**

- To pause a video or song, press the **Mute** key. To resume playing a video or song, press the **Mute** key.
- To move to the controls at the bottom of the screen when you are viewing a list of songs, press the **Space** key.
- To play the next song in a category, press **6**.
- To play the previous song in a category, press **4**.
- To play the next song in a playlist, press and hold the **Volume Down** key.
- To play the previous song in a playlist, press and hold the **Volume Up** key.
- To amplify the volume for songs, ring tones, and videos, press the **Volume Up** key until you reach the highest volume setting. Press the **Volume Up** key four times quickly.
- To rotate a picture, press the comma (**,**) key.
- To zoom in to a picture, press **3**. To zoom to the original picture size, press **7**.
- To zoom out from a picture, press **9**. To zoom to the original picture size, press **7**.
- To fit a picture to the screen size, press **1**.

# **Media troubleshooting**

#### **I cannot play a song or video on a web page**

Your BlackBerry® device might not support the size or file format of the song or video file.

### **I cannot open media files**

Try performing the following actions:

- If you are trying to open a media file on your BlackBerry® device and your device is connected to your computer, disconnect your device from the computer or turn off mass storage mode.
- If you are trying to open a media file on your computer using mass storage mode, verify that you have closed the media manager tool of the BlackBerry® Desktop Manager.
- If you are trying to open a media file on your computer using the media manager tool of the BlackBerry Desktop Manager, verify that mass storage mode is turned off on your device.
- If you encrypted the media files on your media card using an encryption key that your device generated and you are trying to open an encrypted media file using your computer or a device other than the BlackBerry device that you used to encrypt the file, insert the media card into the BlackBerry device that you used to encrypt the file. In the memory options, change the **Encryption Mode** field to **None** or **Security Password**.

#### **Related topics**

[Turn off mass storage mode, 99](#page-100-0) [Encrypt the files on a media card, 98](#page-99-0)

#### **My device does not recognize my media card**

Try performing the following actions:

- Verify that your media card is inserted in your BlackBerry device correctly. For more information about inserting a media card into your device, see the printed documentation that came with your device.
- In your media card options, if there is message to format your media card, disconnect your device from your computer. Turn off mass storage mode. Format the media card. Turn on mass storage mode.

#### **Related topics**

[Turn off mass storage mode, 99](#page-100-0) [Format a media card, 98](#page-99-0)

#### **My device is not using the correct ring tone or Home screen background**

If you are using a ring tone or Home screen background picture that you encrypted on the media card using your BlackBerry® device password and you reset your device, unlock your device.

**Related topics** [Lock the device, 227](#page-228-0)

#### **Some features are not available on my device**

Depending on your wireless service plan or the type of email account that is associated with your BlackBerry® device, some features might not be available on your device.

If your device is associated with an email account that uses a BlackBerry® Enterprise Server, your organization might not have set up some features or might prevent you from using some features or options. If an administrator has set an option for you, a red lock indicator appears beside the option field.

For more information about the features that are available on your device, contact your wireless service provider or administrator.

# **Browser**

# **Browser basics**

**Browsing web pages**

#### **Visit a web page**

Depending on your wireless service provider, multiple browsers might appear on your BlackBerry® device. For more information about the charges associated with using each browser, contact your wireless service provider.

- 1. In the browser, perform one of the following actions:
	- If a web address field appears on the screen, type a web address.
	- If a web address field does not appear on the screen, press the **FEE** key. Click **Go To**. Type a web address.
- 2. Press the **Enter** key.

#### **Search the Internet**

To perform this task, your BlackBerry® device must be associated with an email account that uses the BlackBerry® Internet Service that supports this feature. For more information, contact your wireless service provider.

- 1. In the browser, perform one of the following actions:
	- If the **Search here** field appears on the screen, type the search terms.
	- If the **Search here** field does not appear on the screen, press the **Menu** key. Click **Go To**. Type the search terms.
- 2. Press the **Enter** key.

#### **Switch browser views**

You can view web pages in Column view or Page view. Column view displays web pages in a mobile view format. Page view displays web pages in a wide screen format that is similar to the format that the browser on your computer uses to display web pages.

- 1. On a web page, press the **Menu** key.
- 2. Click **Column View** or **Page View**.

#### **Zoom in to or out from a web page**

- 1. On a web page, press the **Menu** key.
- 2. Click **Zoom In** or **Zoom Out**.

To zoom back to the original web page size, press the **Escape** key.

#### **Move back or forward a web page**

- 1. On a web page, press the **Menu** key.
- 2. Click **Back** or **Forward**.

#### **Move through a web page line by line**

- 1. On a web page, press the **Menu** key.
- 2. Click **Select Mode**.

To select only links and fields as you move through a web page, press the **Menu** key. Click **View Mode**.

#### **Refresh a web page**

- 1. On a web page, press the **Menu** key.
- 2. Click **Refresh**.

#### **Save a web page to a message list**

A saved web page displays content that was current at the time that you saved the web page.

- 1. On a web page, press the **Menu** key.
- 2. Click **Save Page**.
- 3. Click **OK**.

#### **Stop loading a web page**

- 1. When a web page is loading, press the **Menu** key.
- 2. Click **Stop**.

#### **Search for text in a message, in an attachment, or on a web page**

To search for text in a presentation attachment, you must view the presentation in text view or in text and slide view.

- 1. In a message, in an attachment, or on a web page, press the **Menu** key.
- 2. Click **Find**.
- 3. Type the text.
- 4. Press the **Enter** key.

To search for the next instance of the text, press the **Menu** key. Click **Find Next**.

#### **View a list of web pages you visited recently**

- 1. On a web page, press the **Menu** key.
- 2. Click **History**.

#### **Return to the home page**

- 1. On a web page, press the **Menu** key.
- 2. Click **Home**.

#### **Close the browser**

- 1. In the browser, press the **Menu** key.
- 2. Click **Close**.

**Viewing, copying, and forwarding addresses**

#### **View the address for a web page**

- 1. On a web page, press the **Menu** key.
- 2. Click **Page Address**.

#### **View the address for a link or picture**

- 1. On a web page, highlight or pause on a link or picture.
- 2. Press the **Menu** key.
- 3. Click **Link Address** or **Image Address**.

#### **Copy an address for a web page, link, or picture**

- 1. On a web page, perform one of the following actions:
	- Highlight or pause on a link. Press the **Menu** key. Click **Link Address**.
	- Highlight or pause on a picture. Press the **Menu** key. Click **Image Address**.
	- Press the **Menu** key. Click **Page Address**.
- 2. Click **Copy Address**.

To paste the address, press the **Menu** key. Click **Paste**.

#### **Send a web page address**

- 1. On a web page, press the **Menu** key.
- 2. Click **Send Address**.
- 3. Click a message type.

To return to the browser after you send the message, press the **Escape** key.

#### **Send a link or picture from a web page**

- 1. On a web page, highlight or pause on a link or picture.
- 2. Press the **Menu** key.
- 3. Click **Link Address** or **Image Address**.
- 4. Click **Send Address**.
- 5. Click a message type.

To return to the browser after you send the message, press the **Escape** key.

### **Viewing pictures and playing media files**

#### **Play a song or video on a web page**

- 1. In the browser, click a link for a song or video.
- 2. Click **Open**.

#### **Save a song or video from a web page**

- 1. In the browser, click a link for a song or video.
- 2. Click **Save**.
- 3. Type a name for the song or video.
- 4. Click **Save**.

#### **View a full picture on a web page**

- 1. On a web page, highlight or pause on a picture.
- 2. Press the **Menu** key.
- 3. Click **Full Image**.

#### **Zoom in to or out from a picture**

- 1. In a picture, press the **Menu** key.
- 2. Click **Zoom**.
- 3. Roll the trackball up or down.

To zoom back to the original picture size, press the **Menu** key. Click **Fit to Screen**.

To close the picture, press the **Escape** key once in the camera or twice in the media application.

# **Browser bookmarks**

#### **About bookmarks for web pages**

You can add bookmarks for web pages that you visit frequently. When you add a bookmark, you can set whether you want the browser to check the web page for updates periodically. Bookmarks for web pages that have been updated since the last time you visited them appear in italic.

#### **Add a bookmark for a web page**

- 1. On a web page, press the **Menu** key.
- 2. Click **Add Bookmark**.
- 3. In the **Auto Synchronize** field, set how often the browser should check for updates to the web page.
- 4. In the **Start time** field, set the time of day when the browser should start checking for updates.

#### 5. Click **Add**.

If you visit the web page offline, the browser displays the content that was current the last time that you viewed the web page online.

### **Change a bookmark for a web page**

- 1. On a web page, press the **Menu** key.
- 2. Click **Bookmarks**.
- 3. Highlight a bookmark.
- 4. Press the **Menu** key.
- 5. Click **Edit Bookmark**.
- 6. Change the bookmark.
- 7. Click **Accept**.

#### **Send a bookmark for a web page**

- 1. On a web page, press the **Menu** key.
- 2. Click **Bookmarks**.
- 3. Highlight a bookmark.
- 4. Press the **Menu** key.
- 5. Click **Send Bookmark**.
- 6. Click a message type.

To return to the browser after you send the message, press the **Escape** key.

#### **Delete a bookmark for a web page**

- 1. On a web page, press the **Menu** key.
- 2. Click **Bookmarks**.
- 3. Highlight a bookmark.
- 4. Press the **Menu** key.
- 5. Click **Delete Bookmark**.

#### **Add a bookmark folder for web pages**

- 1. On a web page, press the **Menu** key.
- 2. Click **Bookmarks**.
- 3. Highlight a bookmark folder.
- 4. Press the **Menu** key.
- 5. Click **Add Subfolder**.

#### **File a bookmark for a web page**

- 1. On a web page, press the **Menu** key.
- 2. Click **Bookmarks**.
- 3. Highlight a bookmark.
- 4. Press the **Menu** key.
- 5. Click **Move Bookmark**.
- 6. Roll the trackball to the new location.
- 7. Click the trackball.

### **Rename a bookmark folder for web pages**

You can only rename folders that you created.

- 1. Highlight a folder.
- 2. Press the **Menu** key.
- 3. Click **Rename Folder**.

### **Delete a bookmark folder for web pages**

You can only delete folders that you created.

- 1. Highlight a folder.
- 2. Press the **Menu** key.
- 3. Click **Delete Folder**.

# **Web feeds**

### **About web feeds**

Web feeds provide you with information about updates to web site content. You can open a web feed to view a list of titles and descriptions for updated web site content. For example, if you open a sports web feed for a news web site, you can scan a list of sports stories that the web site has published since the last time that you checked the web feed. If a title interests you, you can view the web feed content, or if an audio version of the content is available, you can listen to the web feed content.

You can open web feeds on web pages, or you can subscribe to web feeds and open them from your bookmark list. In your bookmark list, web feeds that have been updated since the last time you checked them appear in italic. In a web feed, unopened web feed titles appear in bold.

If one or more web feeds are available on a web page, the Add Web Feed option appears in the menu.

### **Subscribe to a web feed**

- 1. On a web page, press the **Menu** key.
- 2. Click **Add Web Feed**.
- 3. Select the check box beside a web feed.
- 4. In the **Auto Synchronize** field, set how often the browser should check for updates to the web feed.
- 5. In the **Start time** field, set the time of day when the browser should start checking for updates.
- 6. Click **Add**.
## **View web feed content**

- 1. In a web feed, highlight a title.
- 2. Press the **Menu** key.
- 3. Perform one of the following actions:
	- To view a summary of the story, click **Show Description**.
	- To view the full story, click **Read Story**.

To hide a description, highlight a title. Press the **Menu** key. Click **Hide Description**.

## **Listen to web feed content**

If your BlackBerry® device is associated with an email account that uses the BlackBerry® Internet Service, you can listen to web feed content that does not exceed 5 MB. If your BlackBerry device is associated with an email account that uses the BlackBerry® Enterprise Server, you might not be able to listen to web feed content that exceeds 128 KB. For more information, contact your administrator.

- 1. In a web feed, highlight a title.
- 2. Press the **Menu** key.
- 3. Click **Get Audio**.

### **Mark a web feed title as opened or unopened**

In a web feed, perform one of the following actions:

- Highlight a title. Press the **Menu** key. Click **Mark Opened** or **Mark Unopened**.
- Highlight a date field. Press the **Menu** key. Click **Mark Prior Opened**.

## **Change a web feed**

- 1. On a web page, press the **Menu** key.
- 2. Click **Bookmarks**.
- 3. Highlight a web feed.
- 4. Press the **Menu** key.
- 5. Click **Edit Bookmark**.
- 6. Change the web feed.
- 7. Click **Accept**.

### **File a web feed**

- 1. On a web page, press the **Menu** key.
- 2. Click **Bookmarks**.
- 3. Highlight a web feed.
- 4. Press the **Menu** key.
- 5. Click **Move Bookmark**.
- 6. Roll the trackball to the new location.

7. Click the trackball.

#### **Delete a web feed**

- 1. On a web page, press the **Menu** key.
- 2. Click **Bookmarks**.
- 3. Highlight a web feed.
- 4. Press the **Menu** key.
- 5. Click **Delete Bookmark**.

## **Browser options**

## **Change the default browser view**

- 1. In the browser, press the **Menu** key.
- 2. Click **Options**.
- 3. Click **General Properties**.
- 4. Change the **Default View** field.
- 5. Press the **Menu** key.
- 6. Click **Save Options**.

## **Change the home page or start page**

Depending on your wireless service provider, you might not be able to change the home page.

- 1. In the browser, press the **Menu** key.
- 2. Click **Options**.
- 3. Click **Browser Configuration**.
- 4. Perform any of the following actions:
	- In the **Home Page Address** field, type a web address.
	- Change the **Start Page** field.
- 5. Press the **Menu** key.
- 6. Click **Save Options**.

## **Change JavaScript options**

- 1. In the browser, press the **Menu** key.
- 2. Click **Options**.
- 3. Click **Browser Configuration**.
- 4. Select any of the following check boxes:
	- **Support JavaScript**
	- **Allow JavaScript popups**
	- **Terminate slow running scripts**
- 5. Press the **Menu** key.

#### 6. Click **Save Options**.

### **Change options for pictures and animation on web pages**

- 1. In the browser, press the **Menu** key.
- 2. Click **Options**.
- 3. Perform any of the following actions:
	- To stop displaying pictures, click **Browser Configuration**. Change the **Show Images** field.
	- To change the quality of pictures, click **General Properties**. Change the **Image Quality** field.
	- To change the number of times that animated graphics repeat, click **General Properties**. Change the **Repeat Animations** field.
- 4. Press the **Menu** key.
- 5. Click **Save Options**.

## **Change display options for web pages**

- 1. In the browser, press the **Menu** key.
- 2. Click **Options**.
- 3. Click **Browser Configuration**.
- 4. Perform any of the following actions:
	- To view background images, select the **Use Background Images** check box.
	- To change the browsing experience, change the **Browser Identification** field.
- 5. Press the **Menu** key.
- 6. Click **Save Options**.

### **Change font options for web pages**

- 1. In the browser, press the **Menu** key.
- 2. Click **Options**.
- 3. Click **General Properties**.
- 4. Perform any of the following actions:
	- Change the **Default Font Family** and **Default Font Size** fields.
	- Change the **Minimum Font Style** and **Minimum Font Size** fields.
- 5. Press the **Menu** key.
- 6. Click **Save Options**.

### **Set the character encoding for all web pages**

By default, your BlackBerry® device uses the optimal character encoding for a web page.

- 1. On a web page, press the **Menu** key.
- 2. Click **Set Encoding**.
- 3. Clear the **Auto mode** check box.
- 4. Set the **Default charset** field.
- 5. Click **OK**.

## **Receive a prompt before closing the browser or running a script**

- 1. In the browser, press the **Menu** key.
- 2. Click **Options**.
- 3. Click **General Properties**.
- 4. Select any of the following check boxes:
	- **Prompt Before Closing Browser On Escape**
	- **Prompt Before Closing Modified Pages**
	- **Prompt Before Running WML Scripts**
- 5. Press the **Menu** key.
- 6. Click **Save Options**.

## **Clear a browser cache**

- 1. In the browser, press the **Menu** key.
- 2. Click **Options**.
- 3. Click **Cache Operations**.
- 4. Beside a cache type, click **Clear**.
- 5. Press the **Escape** key.

## **Clear the browser history**

- 1. In the browser, press the **Menu** key.
- 2. Click **Options**.
- 3. Click **Cache Operations**.
- 4. Click **Clear History**.
- 5. Press the **Escape** key.

## **About browser configurations**

The browser on your BlackBerry® device supports multiple browser configurations for optimizing your browsing experience.

If your BlackBerry device is associated with an email account that uses a BlackBerry® Enterprise Server that supports the BlackBerry Browser, you can use the BlackBerry Browser configuration to browse the Internet and your organization's intranet. If you use the BlackBerry Browser configuration, you might not be able to change some browser options.

You can use the Internet Browser configuration to access web pages that enable you to subscribe to BlackBerry web push services or access ring tones. Depending on your wireless service provider, the Internet Browser configuration might not be available on your device or might use a different name. For more information about the Internet Browser configuration, contact your wireless service provider.

You can use the WAP Browser configuration to access web pages from your wireless service provider that enable you to configure your account information and subscribe to services such as voice mail.

If you are in a Wi-Fi® coverage area, you can log in to a Wi-Fi access point and use the Hotspot Browser to browse web pages. If your device is associated with an email account that uses a BlackBerry Enterprise Server, your organization might prevent the Hotspot Browser from appearing, or might restrict you from using the Hotspot browser to browse web pages.

## **Set the default browser configuration**

- 1. In the device options, click **Advanced Options**.
- 2. Click **Browser**.
- 3. Set the **Default browser configuration** field.
- 4. Press the **Menu** key.
- 5. Click **Save**.

## **Browser security**

## **About TLS**

The BlackBerry® Browser configuration is designed to use TLS or SSL to encrypt data that your device sends or receives over the Internet through the BlackBerry® Enterprise Server. Communication between your device and the BlackBerry Enterprise Server is encrypted using Triple DES. Communication between the BlackBerry Enterprise Server and content servers is encrypted using SSL or TLS. To increase security, you can set up TLS for HTTP connections between your device and the BlackBerry Enterprise Server and use Triple DES encryption for all other communication between your device and the BlackBerry Enterprise Server.

## **About WTLS**

The WAP Browser configuration is designed to use WTLS to encrypt data that your BlackBerry® device sends and receives over the Internet through a WAP gateway. Communication between your device and the WAP gateway is encrypted using WTLS. Communication between the WAP gateway and content servers is encrypted using TLS or SSL.

### **Manage browser security**

- 1. In the device options, click **Security Options**.
- 2. Click **TLS** or **WTLS**.
- 3. Set the security options.
- 4. Press the **Menu** key.
- 5. Click **Save**.

## **TLS options**

#### **TLS Default:**

Specify the type of TLS or SSL connection that your browser uses for HTTP connections. To use a direct TLS or SSL connection, change this field to **Handheld**. To use Triple DES and TLS or SSL, change this field to **Proxy**.

#### **Allow HTTPS Redirections:**

Specify whether a prompt appears before a secure web page redirects your browser to another web page.

#### **Protocol:**

Specify the protocol that your BlackBerry® device uses for TLS connections between the browser and content servers.

#### **Encryption Strength:**

Specify whether your browser only accepts and sends data that is encrypted using 128-bit encryption. To accept and send only data that is encrypted using 128-bit encryption, change this field to **Strong Only**. To accept and send data that is encrypted using 128 bit encryption or 56-bit encryption, change this field to **Allow Weak**.

#### **Allow FIPS Algorithms Only:**

Specify whether your browser accepts and sends data that is encrypted using only FIPS-approved algorithms.

#### **Prompt for Server Trust:**

Specify whether a prompt appears when your browser tries to connect to an untrusted content server that your device does not have an authentication certificate for.

#### **Prompt for Domain Name:**

Specify whether a prompt appears when your browser tries to connect to a content server and the domain name on the authentication certificate for the content server does not match the web address that the browser is trying to connect to.

#### **Prompt for Certificate:**

Specify whether a prompt appears when your browser tries to connect to a content server. You might want a prompt to appear if your device has more than one certificate that you use to authenticate with content servers.

#### **Prompt if Client Cert Not Found:**

Specify whether a prompt appears when your browser tries to connect to a content server, but your device does not have a certificate that can be used to authenticate with the content server.

#### **Default Client Cert:**

Specify the certificate that your browser uses to authenticate with content servers.

### **WTLS options**

#### **Encryption Strength:**

Specify whether your browser only accepts and sends data that is encrypted using 128-bit encryption. To accept and send only data that is encrypted using 128-bit encryption, change this field to **Strong Only**. To accept and send data that is encrypted using 128 bit encryption or 56-bit encryption, change this field to **Allow Weak**.

#### **Prompt for Server Trust:**

Specify whether a prompt appears when your browser tries to connect to an untrusted content server that your device does not have an authentication certificate for.

### **Add a trusted content server**

Add content servers to your trusted content server list to accelerate the authentication process when you are authenticating with a content server.

1. In the device options, click **Security Options**.

- 2. Click **TLS**.
- 3. Press the **Menu** key.
- 4. Click **Add Host**.
- 5. Perform one of the following actions:
	- If the **TLS Default** field is set to **Proxy**, in the **Host Name** field, type the web address for the content server.
	- If the **TLS Default** field is set to **Handheld**, in the **Host Name** field, type the web address for the content server. Set the **Certificate** field to the client certificate that you want to use to authenticate with the content server.
- 6. Click **OK**.
- 7. Press the **Menu** key.
- 8. Click **Save**.

## **Browser push**

## **About browser push**

Browser push is designed to push information from a web application to your BlackBerry® device as the information becomes available. For example, you can use browser push to receive updates for weather reports, stock quotes, or breaking news. When your device receives an update, a new browser push message might appear in a message list or, an icon on the Home screen or in the application list might change to indicate that new information is available. The web application might also push updated information to your browser cache without notifying you. If information is pushed to your browser cache, the information is available on your device even when your device is not connected to the wireless network.

Your device supports different types of browser push messages. Service loading messages and service indication messages include updated information. Other browser push messages include messages that appear in your browser cache.

## **Turn off browser push**

- 1. In the device options, click **Advanced Options**.
- 2. Click **Browser Push**.
- 3. Perform one of the following actions:
	- To reject all browser push messages, clear the **Enable Push**, **Enable MDS Push**, and **Enable WAP Push** check boxes.
	- To reject browser push messages through a BlackBerry® Enterprise Server or BlackBerry® Internet Service, clear the **Enable MDS Push** check box.
	- To reject browser push messages through WAP gateways, clear the **Enable WAP Push** check box.
- 4. Press the **Menu** key.
- 5. Click **Save**.

## **Browser push options**

#### **Process MDS:**

Set whether your BlackBerry® device accepts browser push messages from the BlackBerry® Enterprise Server or BlackBerry® Internet Service.

#### **MDS Hosts:**

Set whether your device accepts push messages from all BlackBerry Enterprise Servers or BlackBerry Internet Services, or no BlackBerry Enterprise Servers or BlackBerry Internet Services.

#### **Process SMSC:**

Set whether your device accepts SMS-based browser push messages.

#### **SMSC Hosts:**

Set which SMSC hosts your device accepts browser push messages from. To accept browser push messages from a specific SMSC host, type the phone number for the SMSC host.

#### **Process IP:**

Set whether your device accepts browser push messages that web applications send through a WAP gateway.

#### **IP Hosts:**

Set which WAP gateways your device accepts browser push messages from. To accept browser push messages from a specific IP host, type the IP address for the WAP gateway.

## **Browser shortcuts**

- To insert a period (.) in the web address field, press the **Space** key.
- To insert a slash mark (/) in the web address field, press the **Shift** key and the **Space** key.
- To stop loading a web page, press the **Escape** key.
- To close the browser, hold the **Escape** key.

#### **On a web page**

- To switch between Column view and Page view, press the at sign (**@**) key.
- To zoom in to a web page, press the comma (**,**) key.
- To zoom out from a web page, press the period (**.**) key.
- To turn on support for JavaScript, press the **Symbol** key.
- To move to a specific web page, press **5**.
- To add a bookmark, press the question mark (**?**) key.
- To follow a link, highlight or pause on the link. Press the **Enter** key.
- To hide the banner, press the exclamation point (**!**) key. To view the banner, press the exclamation point (**!**) key.

#### **Navigate a web page**

- To move up a screen, press **3**.
- To move down a screen, press **9**.
- To move to the top of a web page, press **1**.
- To move to the bottom of a web page, press **7**.

## **Browser troubleshooting**

## **No browser is available on my device**

Depending on your wireless service plan, this feature might not be supported. Verify that your BlackBerry® device is connected to the wireless network.

## **I cannot set up automatic synchronization for bookmarks**

When you add a bookmark, you can only set the Auto Synchronize and Start Time fields if content protection is turned off.

**Related topics** [Protect your device data, 231](#page-232-0)

### **I cannot play a song or video on a web page**

Your BlackBerry® device might not support the size or file format of the song or video file.

## **I receive a prompt to switch browsers when streaming a song or video**

If you receive a prompt to switch browsers, you cannot stream songs or videos with the browser configuration that you are using. If you switch to the WAP Browser, extra fees might apply. For more information, contact your wireless service provider or administrator.

To stop receiving this prompt, in the browser options, click **General Properties**. Clear the **Prompt Before Switching to WAP for streaming media** check box.

# **Date, time, and alarm**

## **Set the date and time**

- 1. In the clock, press the **Menu** key.
- 2. Click **Options**.
- 3. Click **Set Time**.
- 4. Click the **Time** field.
- 5. Roll the trackball to select a time.
- 6. Click the **Time** field.
- 7. Press the **Menu** key.
- 8. Click **Save**.

## **Get the date and time from the wireless network automatically**

To perform this task, your BlackBerry® device must be connected to the wireless network.

- 1. In the clock, press the **Menu** key.
- 2. Click **Options**.
- 3. Click **Set Time**.
- 4. Change the **Time Zone** field.
- 5. Perform one of the following actions:
	- To get the date and time from the wireless network that your device is connected to, change the **Date/Time Source** field to **Network**.
	- To get the date and time from the BlackBerry network, change the **Date/Time Source** field to **BlackBerry**.
- 6. Press the **Menu** key.
- 7. Click **Update Time**.
- 8. Press the **Menu** key.
- 9. Click **Save**.

To set the time yourself, change the **Date/Time Source** field to **Off**.

## **Change what appears on the display when your device is charging**

- 1. In the clock, press the **Menu** key.
- 2. Click **Options**.
- 3. Change the **When Charging** field.
- 4. Press the **Menu** key.
- 5. Click **Save**.

## **Change the clock face**

You can set a different clock face for the clock, stopwatch and timer.

- 1. In the clock, press the **Menu** key.
- 2. Click **Options**.
- 3. Set the **Clock Face**, **Stopwatch Face** or **Timer Face** fields.
- 4. Press the **Menu** key.
- 5. Click **Save**.

## **Display a second time zone**

You can display a second clock to show another time zone. For example, you can see the local time and your home time while you are traveling.

- 1. In the clock, press the **Menu** key.
- 2. Click **Options**.
- 3. Set the **Home Time Zone** field.
- 4. Press the **Menu** key.
- 5. Click **Save**.

## **Turn on bedside clock mode**

You can set options for bedside clock mode so that you can view the clock without being interrupted by incoming calls or messages.

- 1. In the clock, press the **Menu** key.
- 2. Click **Enable Bedside Mode**.

To turn off bedside clock mode, press the **Escape** key.

**Related topics** Set options for bedside clock mode, 118

## **Set options for bedside clock mode**

- 1. In the clock, press the **Menu** key.
- 2. Click **Options**.
- 3. In the **Bedside Mode** section, perform any of the following actions:
	- To receive LED notification when bedside clock mode is turned on, change the **Disable LED** field to **No**.
	- To turn off the connection to the wireless network, so that your device does not receive phone calls or messages when bedside clock mode is turned on, change the **Disable Radio** field to **Yes**.
	- To turn off screen dimming when bedside clock mode is turned on, change the **Dim Screen** field to **No**.
- 4. Press the **Menu** key.
- 5. Click **Save**.

## **Turn on the alarm**

- 1. In the clock, press the **Menu** key.
- 2. Click **Set Alarm**.
- 3. Roll the trackball over the text beside the alarm time to highlight **On** or **Weekdays**.
- 4. Press the **Escape** key.

In the device status section of the Home screen, a clock indicator appears.

**Related topics** [Turn off your device, 219](#page-220-0)

## **Silence the alarm**

- If snooze is not turned on, press any key.
- If snooze is turned on, click **Snooze**.

## **Change alarm notification options**

- 1. In the clock, press the **Menu** key.
- 2. Click **Options**.
- 3. In the Alarm section, change the **Alert Type**, **Alarm Tune**, **Volume**, **Snooze Time**, and **Number of Vibrations** fields.
- 4. Press the **Menu** key.
- 5. Click **Save**.

## **Use the stopwatch**

- 1. In the clock, press the **Menu** key.
- 2. Click **Stopwatch**.
- 3. Click the **start/stop** icon.
- 4. Perform any of the following actions:
	- To record lap times, click the **lap** icon.
	- To stop timing, click the **start/stop** icon again.
	- To send the results, press the **Menu** key. Click **Send Results**. Click a message type.

## **Set the timer**

- 1. In the clock, press the **Menu** key.
- 2. Click **Timer**.
- 3. Press the **Menu** key.
- 4. Click **Set Timer**.
- 5. Type the length of time to count down.

#### 6. Click **Start**.

If you exit the clock application, the timer continues to count down.

## **Change timer notification options**

- 1. In the clock, press the **Menu** key.
- 2. Click **Options**.
- 3. In the Countdown Timer section, change the **Timer Tune**, **Volume**, or **Vibrate** fields.
- 4. Press the **Menu** key.
- 5. Click **Save**.

## **Date, time, and alarm troubleshooting**

## **The time on my device is incorrect**

- 1. In the clock options, click **Set Time**.
- 2. Try performing the following actions:
	- If you have traveled to a different time zone, set the **Time Zone** field to display the correct time zone.
	- If you have set the **Date/Time Source** field to **Network**, try setting the **Date/Time Source** field to **BlackBerry**.

# **Personal organizer**

## **Contacts**

**Contact basics**

#### **Add a contact**

- 1. In the contact list, click **Add Contact**.
- 2. Type the contact information.
- 3. Press the  $\frac{27}{36}$  key.
- 4. Click **Save**.

#### **Add a contact from a message, call log, or web page**

- 1. In a message, a call log, or on a web page, highlight a contact.
- 2. Press the **Menu** key.
- 3. Click **Add to Contacts**.
- 4. Type the contact information.
- 5. Press the **Menu** key.
- 6. Click **Save**.

#### **Name a custom contact list field**

If you change the name of a custom contact list field, it changes for all contacts.

- 1. When adding or changing a contact, highlight the **User1**, **User2**, **User3**, or **User4** field.
- 2. Press the **Menu** key.
- 3. Click **Change Field Name**.
- 4. Type a name for the custom contact list field.
- 5. Press the **Enter** key.

You can synchronize custom contact list fields on your BlackBerry® device with the email application on your computer. For more information about synchronizing custom contact list fields, see the *BlackBerry Desktop Software Online Help*.

#### **About pauses and waits**

Use a pause or a wait to separate additional numbers, for example a password or extension, from a main phone number. After dialing the main phone number, your BlackBerry® device either pauses before dialing the additional numbers (pause) or prompts you to type them (wait).

#### **Add a pause or a wait to a phone number**

1. After typing the main part of a phone number in a phone number field, press the **Menu** key.

- 2. Click **Add Pause** or **Add Wait**.
- 3. Type the additional numbers.
- 4. Press the **Menu** key.
- 5. Click **Save**.

#### **View a contact**

In the contact list, click a contact.

### **Change a contact**

- 1. In the contact list, highlight a contact.
- 2. Press the **Menu** key.
- 3. Click **Edit**.
- 4. Change the contact information.
- 5. Press the **Menu** key.
- 6. Click **Save**.

#### **Delete a contact**

- 1. In the contact list, highlight a contact.
- 2. Press the **Menu** key.
- 3. Click **Delete**.

#### **Search for contacts in your organization's address book**

To perform this task, your BlackBerry® device must be associated with an email account that uses a BlackBerry® Enterprise Server that supports this feature. For more information, contact your administrator.

- 1. In the contact list, press the **Menu** key.
- 2. Click **Lookup**.
- 3. Type part or all of a contact name.
- 4. Press the **Enter** key.

#### **Manage contact lookup results**

- 1. In the contact lookup results, highlight a contact.
- 2. Press the **Menu** key.
- 3. Perform one of the following actions:
	- To add a contact to your contact list, click **Add to Contacts**.
	- To add all the contacts, click **Add All to Contacts**.
	- To view information for a contact, click **View**.
	- To delete a contact from the contact lookup results, click **Delete**.
	- To delete the contact lookup results, click **Delete Lookup**.
	- To start a new contact lookup, click **Lookup**.

## **Customizing contacts**

#### **About custom ring tones**

You can assign a custom ring tone to a contact without changing other notifications.

Custom ring tone options appear with your contacts and your notification profiles. When you assign a custom ring tone to a contact, a new profile exception appears with your notification profiles as "Calls From <contact>". Notification profile exceptions are shared between your contacts and your notification profiles and changes that you make in one application are made in the other application.

Your BlackBerry® device bases the volume for custom ring tones on the volume that you set in the active notification profile.

#### **Assign a ring tone to a contact**

- 1. In the contact list, highlight a contact.
- 2. Press the **Menu** key.
- 3. Click **Edit**.
- 4. Press the **Menu** key.
- 5. Click **Add Custom Ring Tone**.
- 6. Change the **Custom Ring Tone** field.
- 7. Press the **Menu** key.
- 8. Click **Save**.

#### **Add a caller ID picture for a contact**

- 1. In the contact list, highlight a contact.
- 2. Press the **Menu** key.
- 3. Click **Add Picture**.
- 4. Highlight a picture.
- 5. Press the **Menu** key.
- 6. Click **Select**.
- 7. Center the picture in the box.
- 8. Press the **Menu** key.
- 9. Click **Crop and Save**.

#### **Change the caller ID picture for a contact**

- 1. In the contact list, highlight a contact.
- 2. Press the **Menu** key.
- 3. Click **Edit**.
- 4. Highlight the caller ID picture.
- 5. Press the **Menu** key.
- 6. Click **Replace Picture**.
- 7. Highlight a picture.
- 8. Press the **Menu** key.
- 9. Click **Select**.
- 10. Center the picture in the box.
- 11. Press the **Menu** key.
- 12. Click **Crop and Save**.

### **Delete the caller ID picture for a contact**

- 1. In the contact list, highlight a contact.
- 2. Press the **Menu** key.
- 3. Click **Edit**.
- 4. Highlight the caller ID picture.
- 5. Press the **Menu** key.
- 6. Click **Delete Picture**.
- 7. Press the **Menu** key.
- 8. Click **Save**.

## **Mailing lists**

#### **About mailing lists**

You can use mailing lists when you send email, PIN, SMS text, or MMS messages.

Mailing lists that you create on your BlackBerry® device do not appear in the email application on your computer.

### **Create a mailing list**

- 1. In the contact list, press the **Menu** key.
- 2. Click **New Group**.
- 3. Type a name for the mailing list.
- 4. Press the **Menu** key.
- 5. Click **Add Member**.
- 6. Click a contact.
- 7. To add another contact, repeat steps 4 to 6.
- 8. Press the **Menu** key.
- 9. Click **Save Group**.

### **Change a mailing list**

- 1. In the contact list, highlight a mailing list.
- 2. Press the **Menu** key.
- 3. Click **Edit Group**.
- 4. Click a contact.
- 5. Click one of the following menu items:
- **Add Member**
- **Change Member**
- **Delete Member**
- 6. Press the **Menu** key.
- 7. Click **Save Group**.

**Note:** When you delete a contact from a mailing list, the contact remains in your contact list.

#### **View a mailing list**

In the contact list, click a mailing list.

To view the details for a contact in the mailing list, click a contact. Click **View Member**.

### **Delete a mailing list**

- 1. In the contact list, highlight a mailing list.
- 2. Press the **Menu** key.
- 3. Click **Delete Group**.

## **Multiple contact lists**

#### **About multiple contact lists**

If your BlackBerry®device is associated with multiple email accounts, you might have contacts from each email account on your device. For example, if your device is associated with a work email account and a personal email account, you might be able to view your work contact list and your personal contact list on your device. For more information, contact your wireless service provider.

### **Switch contact lists**

- 1. In a contact list, press the **Menu** key.
- 2. Click **Select Contacts**.
- 3. Click a contact list.

### **Change the default contact list**

- 1. In the device options, click **Advanced Options**.
- 2. Click **Default Services**.
- 3. Change the **Contact List (SYNC)** field.
- 4. Press the **Menu** key.
- 5. Click **Save**.

## **Contact list options**

#### **Sort contacts or tasks**

- 1. In the contact list or task list, press the **Menu** key.
- 2. Click **Options**.
- 3. If necessary, click **General Options**.
- 4. Change the **Sort By** field.
- 5. Press the **Menu** key.
- 6. Click **Save**.

## **Change the display options for contacts**

You can change how your contacts appear in all applications, including the phone, message list, contact list, and calendar.

- 1. In the device options, click **Language**.
- 2. Change the **Name Display** field.
- 3. Press the **Menu** key.
- 4. Click **Save**.

## **Turn off the prompt that appears before you delete items**

You can turn off the prompt that appears before you delete messages, call logs, contacts, calendar entries, tasks, memos, or passwords.

- 1. In an application, press the **Menu** key.
- 2. Click **Options**.
- 3. If necessary, click **General Options**.
- 4. Change the **Confirm Delete** field to **No**.
- 5. Press the **Menu** key.
- 6. Click **Save**.

## **View the number of contacts stored on your device**

- 1. In the contact list, press the **Menu** key.
- 2. Click **Options**.
- 3. Click a contact list.

The Number of Entries field displays the number of contacts that are stored in the contact list.

## **Contact troubleshooting**

#### **Custom contact list field data is not appearing on my computer**

You can only synchronize the data in a custom contact list field with a text field in the email application on your computer. For example, you cannot add a contact's birthday to a custom contact list field on your BlackBerry® device and synchronize it with the email application on your computer, because the birthday field is a date field in the email application on your computer.

#### **Caller ID pictures are not appearing on my device**

If your BlackBerry® device is associated with a Microsoft® Outlook® 2000 email account and you add a picture for a contact in the email application on your computer, verify that the file name for the picture is ContactPicture.jpg.

## **Calendar**

## **Calendar basics**

#### **About calendar views**

You can view your appointments and meetings in one of four calendar views. Day, Week, and Month views display all your appointments and meetings for the selected time period. Agenda view displays all your scheduled appointments and meetings in a list. Agenda view also displays free time that you have between appointments.

#### **Switch calendar views**

- 1. In a calendar, press the **Menu** key.
- 2. Click a view.

#### **Move around a calendar**

- 1. In a calendar, press the **Menu** key.
- 2. Perform one of the following actions:
	- To move to a specific date, click **Go To Date**.
	- To move to the current date, click **Today**.
	- To move forward or back by a time period, click **Prev** or **Next**.

#### **Schedule an appointment**

- 1. In a calendar, press the  $\mathbb{F}_{\mathbb{F}}$  key.
- 2. Click **New**.
- 3. Type the appointment information.
- 4. If the appointment recurs, change the **Recurrence** field.
- 5. Press the  $\frac{1}{2}$  key.

6. Click **Save**.

**Related topics** [Turn off your device, 219](#page-220-0)

#### **Schedule an appointment quickly in Day view**

To perform this task, in the general calendar options, the Enable Quick Entry field must be set to Yes.

- 1. In Day view, beside the start time, type the subject of the appointment.
- 2. Type a location in parentheses.
- 3. To change the end time, roll the trackball.
- 4. Click the trackball.

If you have multiple calendars on your BlackBerry®device, the appointment appears in your default calendar.

#### **Schedule a meeting**

To perform this task, your BlackBerry® device must be associated with an email account that uses the BlackBerry® Internet Service or a BlackBerry® Enterprise Server that supports this feature. For more information, contact your wireless service provider or administrator.

- 1. In a calendar, press the **Menu** key.
- 2. Click **New**.
- 3. Type the meeting information.
- 4. Press the **Menu** key.
- 5. Click **Invite Attendee**.
- 6. Click a contact.
- 7. To add another contact to your meeting, repeat steps 4 to 6.
- 8. Press the **Menu** key.
- 9. Click **Save**.

**Related topics** [Turn off your device, 219](#page-220-0)

#### **Recurrence fields**

#### **Every:**

Set the frequency of the daily, weekly, or monthly recurring appointment, meeting, or task.

#### **Relative Date:**

Set whether the monthly or yearly recurring appointment, meeting, or task recurs on a relative date (for example, on the last Friday of each month).

#### **Schedule an alarm**

- 1. In a calendar, press the  $\frac{2}{3}$  key.
- 2. Click **Set Alarm**.
- 3. Type the alarm information.
- 4. If the alarm recurs, change the **Recurrence** field.
- 5. Press the **Menu** key.
- 6. Click **Save**.

#### **Check spelling**

You can check spelling in messages, calendar entries, tasks, or memos that you create.

- 1. In a message, calendar entry, task, or memo, press the **Menu** key.
- 2. Click **Check Spelling**.
- 3. Perform any of the following actions:
	- To accept the suggested spelling, click a word in the list that appears.
	- To ignore the suggested spelling, press the **Escape** key.
	- To ignore all instances of the suggested spelling, press the **Menu** key. Click **Ignore All**.
	- To add the word to the custom dictionary, press the **Menu** key. Click **Add To Dictionary**.
	- To stop checking spelling, press the **Menu** key. Click **Cancel Spell Check**.

#### **Open an appointment, meeting, or alarm**

In a calendar, click an appointment, meeting, or alarm.

#### **Delete an appointment, meeting, or alarm**

- 1. In a calendar, highlight an appointment, meeting, or alarm.
- 2. Press the **Menu** key.
- 3. Click **Delete**.

#### **Switch days in Day view**

To move from one day to another using the navigation bar in the upper-right corner of the screen, click a day.

#### **Meetings**

#### **Schedule a meeting**

To perform this task, your BlackBerry® device must be associated with an email account that uses the BlackBerry® Internet Service or a BlackBerry® Enterprise Server that supports this feature. For more information, contact your wireless service provider or administrator.

- 1. In a calendar, press the **Menu** key.
- 2. Click **New**.
- 3. Type the meeting information.
- 4. Press the **Menu** key.
- 5. Click **Invite Attendee**.
- 6. Click a contact.
- 7. To add another contact to your meeting, repeat steps 4 to 6.
- 8. Press the **Menu** key.
- 9. Click **Save**.

#### **Related topics**

[Turn off your device, 219](#page-220-0)

#### **Recurrence fields**

#### **Every:**

Set the frequency of the daily, weekly, or monthly recurring appointment, meeting, or task.

#### **Relative Date:**

Set whether the monthly or yearly recurring appointment, meeting, or task recurs on a relative date (for example, on the last Friday of each month).

#### **Respond to a meeting invitation**

- 1. In a meeting invitation, press the **Menu** key.
- 2. Click one of the following menu items:
	- **Accept** or **Accept with Comments**
	- **Tentative** or **Tentative with Comments**
	- **Decline** or **Decline with Comments**

**Note:** If you delete a meeting invitation from a message list before you accept or decline it, the meeting is deleted from the email application on your computer.

#### **View your calendar when responding to a meeting**

- 1. In a meeting invitation, press the **Menu** key.
- 2. Click **View Calendar**.

To return to the meeting invitation, press the **Escape** key.

### **Check availability of meeting participants**

To perform this task, your BlackBerry<sup>®</sup> device must be associated with an email account that uses a BlackBerry<sup>®</sup> Enterprise Server that supports this feature. For more information, contact your administrator.

You can only check availability of meeting participants in your organization.

- 1. In a meeting or meeting invitation, below the list of meeting participants, click **View Availability**.
- 2. Perform any of the following actions:
	- To select the next time that all meeting participants are available, click **Next Available Time**.
	- To view a list of the statuses that are associated with the colored bars on the screen (for example, busy or tentative), press the **Menu** key. Click **Show Legend**.

#### **Change the list of participants for a meeting**

To perform this task, you must be the meeting organizer.

- 1. In a meeting, in the **Accepted** or **Declined** field, highlight a contact.
- 2. Press the **Menu** key.
- 3. Click one of the following menu items:
	- **Invite Attendee**
	- **Change Attendee**
	- **Remove Attendee**
- 4. Press the **Menu** key.
- 5. Click **Save**.

#### **Send an email message to all meeting participants**

- 1. In a meeting, meeting invitation, or meeting response, press the **Menu** key.
- 2. Click **Email All Attendees**.

#### **Contact a meeting participant**

- 1. In a meeting, meeting invitation, or meeting response, highlight a contact.
- 2. Press the **Menu** key.
- 3. Click a message type or **Call <contact>**.

## **Calendar options**

#### **Change the default calendar view**

- 1. In a calendar, press the **Menu** key.
- 2. Click **Options**.
- 3. Click **General Options**.
- 4. Change the **Initial View** field.
- 5. Press the **Menu** key.
- 6. Click **Save**.

#### **Change the default reminder time for calendar entries**

- 1. In a calendar, press the **Menu** key.
- 2. Click **Options**.
- 3. Click **General Options**.
- 4. Change the **Default Reminder** field.
- 5. Press the **Menu** key.
- 6. Click **Save**.

#### **Related topics**

[Turn off your device, 219](#page-220-0) Change the snooze time for reminders, 132

#### **Change the start and end time for days**

- 1. In a calendar, press the **Menu** key.
- 2. Click **Options**.
- 3. Click **General Options**.
- 4. Change the **Start of Day** and **End of Day** fields.
- 5. Press the **Menu** key.
- 6. Click **Save**.

#### **Change the snooze time for reminders**

- 1. In a calendar or task list, press the **Menu** key.
- 2. Click **Options**.
- 3. If necessary, click **General Options**.
- 4. Change the **Snooze** field.
- 5. Press the **Menu** key.
- 6. Click **Save**.

#### **Change the email address that you use to send messages or meeting invitations**

- 1. In the device options, click **Advanced Options**.
- 2. Click **Default Services**.
- 3. Change the **Messaging (CMIME)** field or the **Calendar (CICAL)** field.
- 4. Press the **Menu** key.
- 5. Click **Save**.

#### **View tasks in a calendar**

- 1. In a calendar, press the **Menu** key.
- 2. Click **Options**.
- 3. Click **General Options**.
- 4. Change the **Show Tasks** field to **Yes**.
- 5. Press the **Menu** key.
- 6. Click **Save**.

### **Change the first day of the week**

- 1. In a calendar, press the **Menu** key.
- 2. Click **Options**.
- 3. Click **General Options**.
- 4. Change the **First Day of Week** field.
- 5. Press the **Menu** key.
- 6. Click **Save**.

#### **Hide free time in Agenda view**

- 1. In a calendar, press the **Menu** key.
- 2. Click **Options**.
- 3. Click **General Options**.
- 4. Change the **Show Free Time in Agenda View** field to **No**.
- 5. Press the **Menu** key.
- 6. Click **Save**.

#### **View more of the subject line for appointments in Agenda view**

- 1. In a calendar, press the **Menu** key.
- 2. Click **Options**.
- 3. Click **General Options**.
- 4. Change the **Show End Time in Agenda View** field to **No**.
- 5. Press the **Menu** key.
- 6. Click **Save**.

#### **Change how long your device stores calendar entries**

- 1. In a calendar, press the **Menu** key.
- 2. Click **Options**.
- 3. Click **General Options**.
- 4. Change the **Keep Appointments** field.
- 5. Press the **Menu** key.
- 6. Click **Save**.

Your BlackBerry® device deletes calendar entries that are older than the number of days that you set.

To restore calendar entries, change the **Keep Appointments** field to a longer period of time. Calendar entries that you received on your device within the set period of time appear in a calendar.

#### **Turn off the prompt that appears before you delete items**

You can turn off the prompt that appears before you delete messages, call logs, contacts, calendar entries, tasks, memos, or passwords.

- 1. In an application, press the **Menu** key.
- 2. Click **Options**.
- 3. If necessary, click **General Options**.
- 4. Change the **Confirm Delete** field to **No**.
- 5. Press the **Menu** key.
- 6. Click **Save**.

#### **View the number of calendar entries stored in a calendar**

- 1. In a calendar, press the **Menu** key.
- 2. Click **Options**.

3. Click a calendar.

The Number of Entries field displays the number of entries that are stored in the calendar.

**Multiple calendars**

#### **About multiple calendars**

If your BlackBerry® device is associated with multiple email accounts, you might have multiple calendars on your device. For example, if your device is associated with a work email account and a personal email account, you might be able to view your work calendar and your personal calendar on your device. If you have multiple calendars on your device, you can schedule and manage appointments and meetings in each calendar. For more information, contact your wireless service provider.

#### **Switch calendars**

- 1. In a calendar, press the **Menu** key.
- 2. Click **Select Calendar**.
- 3. Click a calendar.

#### **Use color to differentiate calendars**

- 1. In a calendar, press the **Menu** key.
- 2. Click **Options**.
- 3. Click a calendar.
- 4. Change the **Appointment Color** field.
- 5. Press the **Menu** key.
- 6. Click **Save**.

#### **Change the calendar that reminds you of appointments**

- 1. In a calendar, press the **Menu** key.
- 2. Click **Options**.
- 3. Click a calendar.
- 4. Change the **Display Reminders** field.
- 5. Press the **Menu** key.
- 6. Click **Save**.

#### **Change the default calendar**

- 1. In the device options, click **Advanced Options**.
- 2. Click **Default Services**.
- 3. Change the **Calendar (CICAL)** field.
- 4. Press the **Menu** key.
- 5. Click **Save**.

## **Calendar shortcuts**

For shortcuts to work in Day view, in the general calendar options, change the **Enable Quick Entry** field to **No**.

- To schedule an appointment, press the period (**.**) key.
- To move to the next day, week, or month, press **9**.
- To move to the previous day, week, or month, press **3**.
- To move up an hour in Day view or Week view, press **2**.
- To move down an hour in Day view or Week view, press **8**.
- To move to the current date, press the exclamation point (**!**) key.

## **Calendar troubleshooting**

#### **I cannot schedule appointments that span multiple days**

If you use IBM® Lotus Notes®, you cannot schedule appointments that span multiple days.

#### **I cannot set some fields when scheduling appointments**

If you use IBM® Lotus Notes®, you can only change the Subject, Location, Reminder, and Notes fields and the Mark as Private check box when you change a recurring appointment or meeting.

#### **Some characters in calendar entries do not appear correctly after synchronization**

If you schedule appointments or meetings on your BlackBerry® device that contain special characters or accents, your computer might not support these characters.

On your computer, verify that you are using the correct default code page and that the correct font support is installed on your computer. For more information, see the documentation for the operating system on your computer.

## **Tasks**

### **Task basics**

#### **Create a task**

- 1. In the task list, click **Add Task**.
- 2. Type the task information.
- 3. Set a due date for the task.
- 4. If the task recurs, set the **Recurrence** field.
- 5. Press the **Menu** key.
- 6. Click **Save**.

#### **Recurrence fields**

#### **Every:**

Set the frequency of the daily, weekly, or monthly recurring appointment, meeting, or task.

#### **Relative Date:**

Set whether the monthly or yearly recurring appointment, meeting, or task recurs on a relative date (for example, on the last Friday of each month).

### **Change a task**

- 1. In the task list, highlight a task.
- 2. Press the **Menu** key.
- 3. Click **Open**.
- 4. Change the task information.
- 5. Press the **Menu** key.
- 6. Click **Save**.

### **Change the status of a task**

- 1. In the task list, highlight a task.
- 2. Press the **Menu** key.
- 3. Perform one of the following actions:
	- To mark the task as complete, click **Mark Completed**.
	- To mark the task as deferred, in progress, or waiting, click **Open**. Set the **Status** field. Press the **Menu** key. Click **Save**.

#### **Hide completed tasks**

- 1. In the task list, press the **Menu** key.
- 2. Click **Hide Completed**.

#### **Send a task or memo**

- 1. In the task list or memo list, highlight a task or memo.
- 2. Press the **Menu** key.
- 3. Click **Forward As**.
- 4. Click a message type.

### **Check spelling**

You can check spelling in messages, calendar entries, tasks, or memos that you create.

- 1. In a message, calendar entry, task, or memo, press the **Menu** key.
- 2. Click **Check Spelling**.
- 3. Perform any of the following actions:
	- To accept the suggested spelling, click a word in the list that appears.
- To ignore the suggested spelling, press the **Escape** key.
- To ignore all instances of the suggested spelling, press the **Menu** key. Click **Ignore All**.
- To add the word to the custom dictionary, press the **Menu** key. Click **Add To Dictionary**.
- To stop checking spelling, press the **Menu** key. Click **Cancel Spell Check**.

#### **Delete a task**

- 1. In the task list, highlight a task.
- 2. Press the **Menu** key.
- 3. Click **Delete**.

### **Task list options**

#### **Sort contacts or tasks**

- 1. In the contact list or task list, press the **Menu** key.
- 2. Click **Options**.
- 3. If necessary, click **General Options**.
- 4. Change the **Sort By** field.
- 5. Press the **Menu** key.
- 6. Click **Save**.

#### **Change the snooze time for reminders**

- 1. In a calendar or task list, press the **Menu** key.
- 2. Click **Options**.
- 3. If necessary, click **General Options**.
- 4. Change the **Snooze** field.
- 5. Press the **Menu** key.
- 6. Click **Save**.

#### **View tasks in a calendar**

- 1. In a calendar, press the **Menu** key.
- 2. Click **Options**.
- 3. Click **General Options**.
- 4. Change the **Show Tasks** field to **Yes**.
- 5. Press the **Menu** key.
- 6. Click **Save**.

#### **Turn off the prompt that appears before you delete items**

You can turn off the prompt that appears before you delete messages, call logs, contacts, calendar entries, tasks, memos, or passwords.

- 1. In an application, press the **Menu** key.
- 2. Click **Options**.
- 3. If necessary, click **General Options**.
- 4. Change the **Confirm Delete** field to **No**.
- 5. Press the **Menu** key.
- 6. Click **Save**.

#### **View the number of tasks or memos stored on your device**

- 1. In the task list or memo list, press the **Menu** key.
- 2. Click **Options**.

The Number of Entries field displays the number of tasks or memos that are stored on your BlackBerry® device.

## **Memos**

## **Memo basics**

#### **Create a memo**

- 1. In the memo list, click **Add Memo**.
- 2. Type the memo information.
- 3. Press the **Menu** key.
- 4. Click **Save**.

#### **Change a memo**

- 1. In the memo list, highlight a memo.
- 2. Press the **Menu** key.
- 3. Click **Edit**.
- 4. Change the memo information.
- 5. Press the **Menu** key.
- 6. Click **Save**.

#### **Send a task or memo**

- 1. In the task list or memo list, highlight a task or memo.
- 2. Press the **Menu** key.
- 3. Click **Forward As**.
- 4. Click a message type.

### **Check spelling**

You can check spelling in messages, calendar entries, tasks, or memos that you create.

- 1. In a message, calendar entry, task, or memo, press the **Menu** key.
- 2. Click **Check Spelling**.
- 3. Perform any of the following actions:
	- To accept the suggested spelling, click a word in the list that appears.
	- To ignore the suggested spelling, press the **Escape** key.
	- To ignore all instances of the suggested spelling, press the **Menu** key. Click **Ignore All**.
	- To add the word to the custom dictionary, press the **Menu** key. Click **Add To Dictionary**.
	- To stop checking spelling, press the **Menu** key. Click **Cancel Spell Check**.

#### **Delete a memo**

- 1. In the memo list, highlight a memo.
- 2. Press the **Menu** key.
- 3. Click **Delete**.

#### **Memo list options**

#### **Turn off the prompt that appears before you delete items**

You can turn off the prompt that appears before you delete messages, call logs, contacts, calendar entries, tasks, memos, or passwords.

- 1. In an application, press the **Menu** key.
- 2. Click **Options**.
- 3. If necessary, click **General Options**.
- 4. Change the **Confirm Delete** field to **No**.
- 5. Press the **Menu** key.
- 6. Click **Save**.

#### **View the number of tasks or memos stored on your device**

- 1. In the task list or memo list, press the **Menu** key.
- 2. Click **Options**.

The Number of Entries field displays the number of tasks or memos that are stored on your BlackBerry® device.

## **Categories**

#### **About categories**

You can create categories to group your contacts, tasks, and memos. You can also narrow the contacts, tasks, and memos that appear based on categories.

Category names are not case sensitive. More than one category can apply to a contact, task, or memo. If you use IBM® Lotus Notes®, you can apply more than one category to a task on your BlackBerry® device, but only one category synchronizes with the task in Lotus Notes.

Categories are shared between the contact list, the task list, and the memo list and changes that you make in one application are made in all applications.

## **Create a category for contacts, tasks, or memos**

- 1. In the contact list, task list, or memo list, press the **Menu** key.
- 2. Click **Filter**.
- 3. Press the **Menu** key.
- 4. Click **New**.
- 5. Type a name for the category.
- 6. Press the **Enter** key.

### **Categorize a contact, task, or memo**

- 1. When creating or changing a contact, task, or memo, press the **Menu** key.
- 2. Click **Categories**.
- 3. Select the check box beside a category.
- 4. Press the **Menu** key.
- 5. Click **Save**.

#### **Sort contacts, tasks, or memos by category**

- 1. In the contact list, task list, or memo list, press the **Menu** key.
- 2. Click **Filter**.
- 3. Select the check box next to a category.

### **Delete a contact, task, or memo from a category**

- 1. When changing a contact, task, or memo, press the **Menu** key.
- 2. Click **Categories**.
- 3. Clear the check box beside the category.
- 4. Press the **Menu** key.
- 5. Click **Save**.

#### **Delete a category**

- 1. In the contact list, task list, or memo list, press the **Menu** key.
- 2. Click **Filter**.
- 3. Highlight a category.
- 4. Press the **Menu** key.
- 5. Click **Delete**.

**Note:** When you delete a category, contacts, tasks, or memos in the category are not deleted.

## **Calculator**

## **Use the calculator**

- To press a key in the calculator, press the corresponding key on the BlackBerry® device keyboard.
- To use the alternate function on a key in the calculator, press the **Alt** key and the corresponding key on the device keyboard. To use the alternate function on a key in the calculator, press the **Alt** key and the key.

## **Convert a measurement**

- 1. In the calculator, type a number.
- 2. Press the **Menu** key.
- 3. Perform one of the following actions:
	- To convert the number from imperial to metric, click **To Metric**.
	- To convert the number from metric to imperial, click **From Metric**.
- 4. Click a conversion type.
# <span id="page-144-0"></span>**Notification profiles**

# **Notification basics**

### **About notification profiles**

Notification profiles define how your BlackBerry® device notifies you of calendar and task reminders, and incoming messages, calls, and browser content. Your device has six preloaded profiles: Loud, Vibrate, Quiet, Normal, Phone Only, and Off.

You can change preloaded notification profiles or create new ones. In your notification profiles, you can set different notification options for different items, set ring tones, or set the volume for notification. If you set notification volume to Escalating, the notification volume gradually increases.

#### **Change your ring tone**

- 1. In the notification profile list, click **Advanced**.
- 2. Highlight a notification profile.
- 3. Press the **Menu** key.
- 4. Click **Show Ring Tones**.
- 5. Click a media folder that contains songs, ring tones, or voice notes.
- 6. Highlight a song, ring tone, or voice note.
- 7. Press the **Menu** key.
- 8. Click **Set As Ring Tone**.

#### **Switch notification profiles**

In the profile list, click a notification profile.

#### **Create a notification profile**

- 1. In the profile list, click **Advanced**.
- 2. Press the **Menu** key.
- 3. Click **New Profile**.
- 4. Type a name for the profile.
- 5. Highlight an item.
- 6. Press the **Menu** key.
- 7. Click **Edit**.
- 8. Set notification options.
- 9. Press the **Menu** key.
- 10. Click **Save**.
- 11. To set notification options for another item, repeat steps 5 through 10.
- 12. Press the **Menu** key.
- 13. Click **Save**.

### **Change a notification profile**

- 1. In the profile list, click **Advanced**.
- 2. Highlight a notification profile.
- 3. Press the **Menu** key.
- 4. Click **Edit**.
- 5. Change the notification profile.
- 6. Press the **Menu** key.
- 7. Click **Save**.

### **Delete a notification profile**

You can only delete notification profiles that you created.

- 1. In the profile list, click **Advanced**.
- 2. Highlight a notification profile.
- 3. Press the **Menu** key.
- 4. Click **Delete**.

### **Prevent notification during calls**

- 1. In the profile list, click **Advanced**.
- 2. Highlight a notification profile.
- 3. Press the **Menu** key.
- 4. Click **Edit**.
- 5. Highlight an item.
- 6. Press the **Menu** key.
- 7. Click **Edit**.
- 8. Change the **Notify Me During Calls** field to **No**.
- 9. Press the **Menu** key.
- 10. Click **Save**.
- 11. To change the **Notify Me During Calls** field for another item, repeat steps 5 to 10.
- 12. Press the **Menu** key.
- 13. Click **Save**.

#### **Silence your device**

In the profile list, perform one of the following actions:

- To receive LED notification only, click **Quiet**.
- To receive vibrate notification only, click **Vibrate**.
- To turn off all notification, including notification profile exceptions and LED notification, click **Off**.

#### **Related topics**

[Silence the alarm, 119](#page-120-0)

### **Download a ring tone**

Depending on your wireless service plan, this feature might not be supported.

- 1. In the media application, click **Ring Tones**.
- 2. Click **All Ring Tones**.
- 3. Press the **Menu** key.
- 4. Click **Download Ring Tones**.

**Related topics** [Legal notice, 273](#page-274-0)

# **LED notification**

#### **LED notification**

The LED light on the top of your BlackBerry® device flashes different colors to indicate different statuses.

#### **Green:**

You are in a wireless coverage area.

#### **Blue:**

Your device is connected to a Bluetooth® enabled device.

#### **Red:**

A new message has arrived and your selected notification profile is set to notify you using the LED. If you are using your device with a smart card, your device is accessing data on the smart card.

#### **Amber:**

The battery power level for your device is low.

#### **Turn off Bluetooth connection notification**

- 1. In the device options, click **Bluetooth**.
- 2. Press the **Menu** key.
- 3. Click **Options**.
- 4. Change the **LED Connection Indicator** field to **Off**.
- 5. Press the **Menu** key.
- 6. Click **Save**.

To turn on Bluetooth® connection notification again, change the **LED Connection Indicator** field to **On**.

#### **Turn on wireless coverage notification**

1. In the device options, click **Screen/Keyboard**.

- 2. Set the **LED Coverage Indicator** field to **On**.
- 3. Press the **Menu** key.
- 4. Click **Save**.

When your BlackBerry<sup>®</sup> device is connected to the wireless network, the LED light flashes green.

To turn off wireless coverage notification again, set the **LED Coverage Indicator** field to **Off**.

# **Custom notification**

### **About custom notification**

You can create notification profile exceptions to receive different notification for incoming messages and calls from specific contacts. For example, you can create a notification profile exception that uses the Loud profile for incoming messages and calls from a specific contact, regardless of your active notification profile.

Your BlackBerry® device applies notification profile exceptions in the order in which they appear in the notification profile exception list. If you create multiple notification profile exceptions that include the same contact, place the notification profile exception that you want your device to apply first in the list.

Your device has one preloaded notification profile exception for important calls. You can add contacts to this notification profile exception, or you can delete it.

#### **Set custom notification for calls or messages from a specific contact**

- 1. In the notification profile list, click **Advanced**.
- 2. Press the **Menu** key.
- 3. Click **New Exception**.
- 4. In the **Exception** field, type a name for the notification profile exception.
- 5. In the **From** field, press the **Menu** key.
- 6. Click **Add Name**.
- 7. Click a contact.
- 8. To add another contact, repeat steps 5 to 7.
- 9. In the **Use Profile** field, change the notification profile that the exception is based on.
- 10. Change the **Custom Ring Tone** field.
- 11. Press the **Menu** key.
- 12. Click **Save**.

## **Change the order of notification profile exceptions**

- 1. In the profile list, click **Advanced**.
- 2. Highlight a notification profile exception.
- 3. Press the **Menu** key.
- 4. Click **Move**.
- <span id="page-148-0"></span>5. Roll the trackball to the new location.
- 6. Click the trackball.

#### **Change a notification profile exception**

- 1. In the profile list, click **Advanced**.
- 2. Highlight a notification profile exception.
- 3. Press the **Menu** key.
- 4. Click **Edit**.
- 5. Change the notification profile exception information.
- 6. Press the **Menu** key.
- 7. Click **Save**.

### **Change the list of contacts for a notification profile exception**

- 1. In the profile list, click **Advanced**.
- 2. Highlight a notification profile exception.
- 3. Press the **Menu** key.
- 4. Click **Edit**.
- 5. In the **From** field, press the **Menu** key.
- 6. Click one of the following menu items:
	- **Add Name**
	- **Change Name**
	- **Delete Name**

#### **Delete a notification profile exception**

- 1. In the profile list, click **Advanced**.
- 2. Highlight a notification profile exception.
- 3. Press the **Menu** key.
- 4. Click **Delete**.

#### **About custom ring tones**

You can assign a custom ring tone to a contact without changing other notifications.

Custom ring tone options appear with your contacts and your notification profiles. When you assign a custom ring tone to a contact, a new profile exception appears with your notification profiles as "Calls From <contact>". Notification profile exceptions are shared between your contacts and your notification profiles and changes that you make in one application are made in the other application.

Your BlackBerry® device bases the volume for custom ring tones on the volume that you set in the active notification profile.

### **Assign a ring tone to a contact**

1. In the contact list, highlight a contact.

- 2. Press the **Menu** key.
- 3. Click **Edit**.
- 4. Press the **Menu** key.
- 5. Click **Add Custom Ring Tone**.
- 6. Change the **Custom Ring Tone** field.
- 7. Press the **Menu** key.
- 8. Click **Save**.

# **Notification profile troubleshooting**

### **My device is vibrating more times than expected**

For calls, the number of times that the BlackBerry® device vibrates is not determined by the number of vibrations that you set in your notification profile. The device vibrates until the caller or the wireless network ends the connection.

### **I am not receiving notification for incoming calls or messages**

Try performing the following actions:

- In the notification profile list, verify that the Off notification profile is not selected.
- In a notification profile exception, verify that the **Custom Ring Tone** field is not set to **Mute**.

#### **Related topics**

[Switch notification profiles, 143](#page-144-0) [Change a notification profile exception, 147](#page-148-0)

### **I cannot change some fields in a Calls From notification profile exception**

If you assign a custom ring tone to a contact in the contact list, a Calls From notification profile exception appears in the notification profile list. Because these notification profile exceptions are for calls only, you can only change the Custom Ring Tone field.

# **Typing**

# **Typing basics**

### **Type a symbol**

- 1. Press the **Symbol** key. To view more symbols, press the **Symbol** key again.
- 2. Type the letter that appears below the symbol.

### **Type an accent or special character**

To type an accented or special character, hold the letter key and roll the trackball to the left or right. Click a selected character. For example, to type ü, hold **3** and roll the trackball to the left until ü is highlighted. Click the trackball.

### **Cut, copy, and paste text**

- 1. With text highlighted, press the **Menu** key.
- 2. Click **Cut** or **Copy**.
- 3. Place the cursor where you want to insert the cut or copied text.
- 4. Press the **Menu** key.
- 5. Click **Paste**.

#### **Clear a field**

- 1. When typing text, press the **Menu** key.
- 2. Click **Clear Field**.

#### **Highlight a line of text**

- 1. Place the cursor where you want to start highlighting the line of text.
- 2. Press the **Menu** key.
- 3. Click **Select**.
- 4. Roll the trackball up or down.

#### **Highlight text character by character**

- 1. Place the cursor where you want to start highlighting the text.
- 2. Press the **Menu** key.
- 3. Click **Select**.
- 4. Roll the trackball left or right.

#### **Cancel a text selection**

1. With text selected, press the **Menu** key.

#### 2. Click **Cancel Selection**.

#### **Set the cursor speed**

- 1. In the device options, click **Screen/Keyboard**.
- 2. Set the **Key Rate** field.
- 3. Press the **Menu** key.
- 4. Click **Save**.

#### **Turn on key tones**

- 1. In the device options, click **Screen/Keyboard**.
- 2. Set the **Key Tone** field to **On**.
- 3. Press the **Menu** key.
- 4. Click **Save**.

# **Typing input methods**

### **About typing input methods**

You can type on your BlackBerry® device using the SureType® input method or the multi-tap input method.

SureType technology combines a traditional phone-style key layout with a familiar computer-style letter layout that is designed to provide a quick and comfortable typing and dialing experience.

SureType technology is designed to predict words as you type them. When you use SureType technology, you press the letter key for each letter in a word once until the word appears in a list that appears on the screen.

When you use multi-tap, you press a letter key once to type the first letter on the key and twice to type the second letter.

SureType technology is the default typing input method for most fields. Multi-tap is the default typing input method for phone number and password fields.

## **Type text using SureType technology**

- 1. Press the letter key once for each letter in a word.
- 2. Perform one of the following actions:
	- To select an item from the list that appears when you type and start typing a new word, highlight the item. Press the **Enter** key.
	- To select an item from the list that appears when you type and continue typing the same word, click the item.
	- To change a letter in a word that you are typing, highlight the letter. Click the alternate letter that appears on the screen.

To change a letter in a word after you finish typing the word, click the word. Highlight the letter. Click the alternate letter that appears on the screen.

### <span id="page-152-0"></span>**Type text using multi-tap**

- To type the first letter on a key, press the letter key once.
- To type the second letter on a key, press the letter key twice.

### **Switch typing input methods**

- 1. In the device options, click **Language**.
- 2. Perform one of the following actions:
	- To use the multi-tap input method, set the **Input Language** field to **<Language> Multitap**.
	- To use the SureType® input method, set the **Input Language** field to **<Language>**.
- 3. Press the **Menu** key.
- 4. Click **Save**.

## **Switch typing input methods when typing**

- 1. Press the **Menu** key.
- 2. Click **Enable Multitap** or **Enable SureType**.

### **About typing input languages**

You can set a typing input language to use when you type. The typing input language can be different from the display language. When you set a typing input language, AutoText and other typing options change to the selected language. For example, you might use your BlackBerry® device in French, but type messages in English.

When you set the typing input language, you also set whether your device uses the multi-tap or the SureType® input method.

If the typing input language is different from the display language, a rectangle with the abbreviated form of the current typing input language appears in the list that appears when typing.

## **Change the typing input language**

To perform this task, you must have more than one language on your BlackBerry® device. For more information, contact your wireless service provider or administrator.

- 1. In the device options, click **Language**.
- 2. Change the **Input Language** field.
- 3. Press the **Menu** key.
- 4. Click **Save**.

### **Change the input options for SureType technology**

- 1. In the device options, click **Language**.
- 2. Click **Input Options**.
- 3. Change the input options.
- 4. Press the **Menu** key.
- 5. Click **Save**.

# **Spelling checker**

### **Check spelling**

You can check spelling in messages, calendar entries, tasks, or memos that you create.

- 1. In a message, calendar entry, task, or memo, press the **Menu** key.
- 2. Click **Check Spelling**.
- 3. Perform any of the following actions:
	- To accept the suggested spelling, click a word in the list that appears.
	- To ignore the suggested spelling, press the **Escape** key.
	- To ignore all instances of the suggested spelling, press the **Menu** key. Click **Ignore All**.
	- To add the word to the custom dictionary, press the **Menu** key. Click **Add To Dictionary**.
	- To stop checking spelling, press the **Menu** key. Click **Cancel Spell Check**.

#### **Correct spelling while you type**

By default, your BlackBerry® device underlines words that it does not recognize.

- 1. Place the cursor in the underlined word.
- 2. Press the **Menu** key
- 3. Perform one of the following actions
	- To get spelling suggestions, click **Get Suggestions**. Click a word or press the **Escape** key to close the list.
	- To add the word to the custom dictionary, click **Add to Dictionary**.

#### **Correct spelling quickly while you type**

By default, your BlackBerry® device underlines words that it does not recognize.

- 1. Place the cursor in the underlined word.
- 2. Click the trackball.
- 3. Perform one of the following actions:
	- To replace the misspelled word with a suggested spelling, click a word in the list that appears.
	- To close the list without selecting a word, press the **Escape** key.
	- To ignore all instances of the same spelling error, press the **Menu** key. Click **Ignore All**.

#### **Check spelling automatically before sending email messages**

- 1. In the device options, click **Spell Check**.
- 2. Select the **Spell Check Email Before Sending** option.
- 3. Press the **Menu** key.
- 4. Click **Save**.

## **Change options for checking spelling**

You can change the type and length of words that the spelling checker includes when checking spelling.

- 1. In the device options, click **Spell Check**.
- 2. Select or clear the check box beside one or more options.
- 3. Press the **Menu** key.
- 4. Click **Save**.

### **Stop displaying spelling suggestions in the list that appears when you type**

By default, if you start typing a letter combination that your BlackBerry® device does not recognize, spelling suggestions appear in bold in the list that appears when you type.

- 1. In the device options, click **Language**.
- 2. Click **Input Options**.
- 3. Clear the **Include Spell Check Variants** checkbox.
- 4. Press the **Menu** key.
- 5. Click **Save**.

### **Add a word to the custom dictionary**

- 1. In the device options, click **Spell Check**.
- 2. Click **Custom Dictionary**.
- 3. Press the **Menu** key.
- 4. Click **New**.
- 5. Type a word or letter combination.
- 6. Click the trackball.

#### **Change a word in the custom dictionary**

- 1. In the device options, click **Spell Check**.
- 2. Click **Custom Dictionary**.
- 3. Highlight a word.
- 4. Press the **Menu** key.
- 5. Click **Edit**.
- 6. Change the word.
- 7. Click the trackball.

### **Delete a word from the custom dictionary**

- 1. In the device options, click **Spell Check**.
- 2. Click **Custom Dictionary**.
- 3. Highlight a word.
- 4. Press the **Menu** key.
- 5. Click **Delete**.

# **Custom dictionary**

### **About the custom dictionary**

You can add words to the custom dictionary so that your BlackBerry® device recognizes the word when you check spelling. Because SureType® technology uses the same dictionary, if you are using the SureType input method, words that you add to your custom dictionary are displayed in the list that appears when you type.

### **Add a word to the custom dictionary**

- 1. In the device options, click **Custom Dictionary**.
- 2. Press the **Menu** key.
- 3. Click **New**.
- 4. Type a word or letter combination.
- 5. Press the **Enter** key.

#### **Change a word in the custom dictionary**

- 1. In the device options, click **Custom Dictionary**.
- 2. Highlight a word.
- 3. Press the **Menu** key.
- 4. Click **Edit**.
- 5. Change the word.
- 6. Press the **Enter** key.

#### **Delete a word from the custom dictionary**

- 1. In the device options, click **Custom Dictionary**.
- 2. Highlight a word.
- 3. Press the **Menu** key.
- 4. Click **Delete**.

**Stop adding items to the custom dictionary automatically**

- 1. In the device options, click **Language**.
- 2. Click **Input Options**.
- 3. Clear the **Auto Word Learning** check box.
- 4. Change the **Learn Words From Email Messages** field to **Off**.
- 5. Press the **Menu** key.
- 6. Click **Save**.

### **Stop displaying contacts in the list that appears when you type**

By default, your BlackBerry® device recognizes contacts when you type them.

- 1. In the device options, click **Language**.
- 2. Click **Input Options**.
- 3. Change the **Use Contacts as Data Source** field to **Off**.
- 4. Press the **Menu** key.
- 5. Click **Save**.

# **AutoText**

#### **About AutoText**

AutoText is designed to replace specific text that you type with preloaded AutoText entries. If you type text that can be replaced with an AutoText entry, the text changes after you press the Space key.

Your BlackBerry® device has built-in AutoText entries that correct common mistakes. For example, AutoText changes hte to the. You can create AutoText entries for your common typing mistakes or for abbreviations. For example, you might create an AutoText entry that replaces ttyl with talk to you later.

#### **Create an AutoText entry**

- 1. In the device options, click **AutoText**.
- 2. Press the **Menu** key.
- 3. Click **New**.
- 4. In the **Replace** field, type the text to replace.
- 5. In the **With** field, perform one of the following actions:
	- Type replacement text.
	- To insert a macro (for example, the current date or time), press the **Menu** key. Click **Insert Macro**.
- 6. Perform one of the following actions:
	- To capitalize the entry exactly as you typed it, set the **Using** field to **Specified Case**.
	- To capitalize the entry according to the context, set the **Using** field to **SmartCase**.
- 7. Set the language.
- 8. Press the **Menu** key.
- 9. Click **Save**.

#### **Turn off AutoText for SMS text messages**

- 1. In the device options, click **SMS**.
- 2. Set the **Disable AutoText** field to **Yes**.
- 3. Press the **Menu** key.

#### 4. Click **Save**.

#### **Change an AutoText entry**

- 1. In the device options, click **AutoText**.
- 2. Click an AutoText entry.
- 3. Change the AutoText entry.
- 4. Press the **Menu** key.
- 5. Click **Save**.

### **Delete an AutoText entry**

- 1. In the device options, click **AutoText**.
- 2. Highlight an AutoText entry.
- 3. Press the **Menu** key.
- 4. Click **Delete**.

### **Undo an AutoText change**

Press the **Backspace/Delete** key twice.

# **Typing shortcuts**

- To insert a period, press the **Space** key twice. The next letter is capitalized.
- To capitalize a letter, hold the letter key until the capitalized letter appears.
- To type the alternate character on a key, press the **Alt** key and the character key.
- To type an accented or special character, hold the letter key and roll the trackball to the left or right. Click a selected character. For example, to type ü, hold **3** and roll the trackball to the left until ü is highlighted. Click the trackball.
- To type a number in a number field, press a number key. You do not need to press the Alt key.
- To type a number in a text field, hold the **Alt** key and press the number key.
- To type a letter in a number field, hold the **Alt** key and use the multi-tap input method.
- To turn on NUM lock, hold the **Shift** key and press the **Alt** key. To turn off NUM lock, press the **Alt** key.
- To type a long word quickly, type part of the word. In the list that appears when you type, highlight an item with the same initial letters as the word that you want to type. Roll the trackball to the right. In the second list that appears on the screen, highlight the word that you want to type. Press the **Enter** key.

#### **Insert symbols**

- To insert an at sign (@) or a period (.) in an email address field, press the **Space** key.
- To type a symbol, press the **Symbol** key. To view more symbols, press the **Symbol** key again. Type the letter that appears below the symbol.

#### **Work with text**

- To highlight a line of text, press the **Shift** key and roll the trackball up or down.
- To highlight text character by character, hold the **Shift** key and roll the trackball left or right.
- To cancel a text selection, press the **Escape** key.
- To cut highlighted text when typing, press the **Shift** key and the **Backspace/Delete** key.
- To copy highlighted text when typing, press the **Alt** key and click the trackball.
- To paste highlighted text when typing, press the **Shift** key and click the trackball.

# **Typing troubleshooting**

#### **I cannot type a password**

Verify that you are using the multi-tap input method.

**Related topics** [Type text using multi-tap, 151](#page-152-0)

### **SureType technology does not recognize a word**

Use the list that appears when you type to help you build words that SureType® technology does not recognize. Press the letter key for the first letter in the word once. Highlight a letter in the list. Press the letter key for the next letter in the word once. Highlight a letter combination. Click the trackball. Continue typing the word.

#### **I cannot check spelling**

You can only check spelling in English, French, German, Italian, Spanish, Dutch, and Brazilian Portuguese.

You can only check the spelling of text that you type.

# **Language**

# **Change the display language**

To perform this task, you must have more than one language on your BlackBerry® device. For more information, contact your wireless service provider or administrator.

- 1. In the device options, click **Language**.
- 2. Change the **Language** field.
- 3. Press the **Menu** key.
- 4. Click **Save**.

# **Add a display language**

You can add a display language using the application loader tool of the BlackBerry® Desktop Manager. For more information about adding applications, including display languages, see the *BlackBerry® Desktop Software Online Help*.

# **Delete a display language**

In the setup wizard, complete the instructions on the Language Removal screen.

# **About typing input languages**

You can set a typing input language to use when you type. The typing input language can be different from the display language. When you set a typing input language, AutoText and other typing options change to the selected language. For example, you might use your BlackBerry® device in French, but type messages in English.

When you set the typing input language, you also set whether your device uses the multi-tap or the SureType® input method.

If the typing input language is different from the display language, a rectangle with the abbreviated form of the current typing input language appears in the list that appears when typing.

# **Change the typing input language**

To perform this task, you must have more than one language on your BlackBerry® device. For more information, contact your wireless service provider or administrator.

- 1. In the device options, click **Language**.
- 2. Change the **Input Language** field.
- 3. Press the **Menu** key.
- 4. Click **Save**.

# **Switch typing input methods**

- 1. In the device options, click **Language**.
- 2. Perform one of the following actions:
	- To use the multi-tap input method, set the **Input Language** field to **<Language> Multitap**.
	- To use the SureType® input method, set the **Input Language** field to **<Language>**.
- 3. Press the **Menu** key.
- 4. Click **Save**.

# **Change the input options for SureType technology**

- 1. In the device options, click **Language**.
- 2. Click **Input Options**.
- 3. Change the input options.
- 4. Press the **Menu** key.
- 5. Click **Save**.

# **Change the voice dialing language**

To perform this task, you must have more than one language on your BlackBerry® device. For more information, contact your wireless service provider or administrator.

- 1. In the device options, click **Language**.
- 2. Change the **Voice Dialing Language** field.
- 3. Press the **Menu** key.
- 4. Click **Save**.

# **Use a shortcut to switch typing input languages while you type**

To perform this task, you must have more than one language on your BlackBerry® device. For more information, contact your wireless service provider or administrator.

- 1. In the device options, on the Language screen, verify whether the **Input Language Selection Shortcut** field is set to **Alt-Enter** or **Shift-Space**.
- 2. Perform one of the following actions:
	- If the **Input Language Selection Shortcut** field is set to **Alt-Enter**, while typing hold the **Alt** key and press the **Enter** key. Continue to hold the **Alt** key and click a language.
	- If the **Input Language Selection Shortcut** field is set to **Shift-Space**, while typing hold the **Shift** key and press the **Space** key. Continue to hold the **Shift** key and click a language.

# **Change the shortcut for switching typing input languages**

To perform this task, you must have more than one language on your BlackBerry® device. For more information, contact your wireless service provider or administrator.

- 1. In the device options, click **Language**.
- 2. Change the **Input Language Selection Shortcut** field.
- 3. Change the **Enable Quick Selection** field.
- 4. Press the **Menu** key.
- 5. Click **Save**.

# **Turn off the shortcut for switching typing input languages**

To perform this task, you must have more than one language on your BlackBerry® device. For more information, contact your wireless service provider or administrator.

- 1. In the device options, click **Language**.
- 2. Change the **Input Language Selection Shortcut** field to **None**.
- 3. Press the **Menu** key.
- 4. Click **Save**.

To turn on the shortcut for switching typing input languages, change the **Input Language Selection Shortcut** field to **Alt-Enter** or **Shift-Space**.

# **Change the display options for contacts**

You can change how your contacts appear in all applications, including the phone, message list, contact list, and calendar.

- 1. In the device options, click **Language**.
- 2. Change the **Name Display** field.
- 3. Press the **Menu** key.
- 4. Click **Save**.

# **Language troubleshooting**

#### **Some characters do not appear correctly on my device**

The BlackBerry® Enterprise Server or BlackBerry® Internet Service that is associated with your BlackBerry® device might not support the characters. For more information, contact your wireless service provider or administrator.

# **Display and keyboard**

# **Backlighting**

### **About backlighting**

The backlighting for the screen and keyboard is designed to adjust automatically so that you can use your device in various lighting conditions.

### **Set the brightness of the backlighting**

- 1. In the device options, click **Screen/Keyboard**.
- 2. Set the **Backlight Brightness** field.
- 3. Press the **Menu** key.
- 4. Click **Save**.

#### **Set how long backlighting remains on**

- 1. In the device options, click **Screen/Keyboard**.
- 2. Set the **Backlight Timeout** field.
- 3. Press the **Menu** key.
- 4. Click **Save**.

#### **Stop backlighting from dimming automatically**

- 1. In the device options, click **Screen/Keyboard**.
- 2. Change the **Automatically Dim Backlight** field to **Off**.
- 3. Press the **Menu** key.
- 4. Click **Save**.

# **Display options**

**Use a picture as the Home screen background**

- 1. In the media application, click **Pictures**.
- 2. Click a category.
- 3. Highlight a picture.
- 4. Press the  $\frac{1}{2}$  key.
- 5. Click **Set As Home Screen Image**.

To clear the picture from the Home screen, press the **FEE** key. Click **Reset Home Screen Image**.

### <span id="page-165-0"></span>**Download a Home screen background**

Depending on your wireless service plan, this feature might not be supported.

- 1. In the media application, click **Pictures**.
- 2. Click a category.
- 3. Press the **Menu** key.
- 4. Click **Download Images**.

#### **Set owner information**

When the flip is open and the device is locked, owner information appears on your BlackBerry® device screen.

- 1. In the device options, click **Owner**.
- 2. Type your contact information.
- 3. Press the **Menu** key.
- 4. Click **Save**.

### **Change the display font**

Changes to the display font do not apply to the external display.

- 1. In the device options, click **Screen/Keyboard**.
- 2. Change the font fields.
- 3. Press the **Menu** key.
- 4. Click **Save**.

#### **About organizing applications**

Depending on your theme, application icons can appear on the Home screen or in an application list. If your theme uses an application list, the first few applications in the application list might also appear on the Home screen.

#### **Add an application folder**

- 1. In the application list, press the **Menu** key.
- 2. Click **Add Folder**.
- 3. Type a name for the folder.
- 4. To change the folder icon, in the **Icon** field, click the trackball. Roll the trackball to highlight a folder icon. Click a folder icon.
- 5. Click **Add**.

#### **Change an application folder**

You can only rename application folders that you create.

- 1. On the Home screen, press the **Menu** key.
- 2. Highlight an application folder.
- 3. Press the **Menu** key.
- 4. Click **Edit Folder**.
- 5. Change the folder information.
- 6. Click **Save**.

#### **Move an application icon**

- 1. In the application list or in an application folder, highlight an application icon.
- 2. Press the **Menu** key.
- 3. Perform one of the following actions:
	- To move the application icon to a different location in the application list, click **Move**. Roll the trackball to the new location. Click the trackball.
	- To move the application icon into an application folder, click **Move to folder**. Click an application folder.
	- To move the application icon out of an application folder, click **Move to folder**. Click **Home** or an application folder.

### **Hide an application icon**

Depending on your theme, you might not be able to hide some application icons.

- 1. In the application list, highlight an application icon.
- 2. Press the **Menu** key.
- 3. Click **Hide**.

To view a hidden application, press the **Menu** key. Click **Show All**.

#### **Delete an application folder**

- 1. In the application list, highlight an application folder.
- 2. Press the **Menu** key.
- 3. Click **Delete**.

# **External display**

#### **Review notifications on the external display**

You cannot review notifications during a call or while music is playing.

- 1. To open a notification, press a **Volume** key.
- 2. Perform one of the following actions:
	- To move between notifications, press the **Volume** keys.
	- To quickly show the text of a notification for a message, press the **Right Convenience** key.

### **Change options for notifications on the external display**

When the flip is closed, notification for items such as new messages, phone calls, or calendar reminders, appears on the external display.

- 1. In the device options, click **External Notifications**.
- 2. Perform any of the following actions:
- To exclude notification details, such as the contact and subject line for a message, change the **Display Notification Details** field to **Never**.
- To prevent reviews of past notifications, change the **Manual Review Mode** field to **Off**.
- To exclude preview text in message notifications, change the **Display Message Preview** field to **No**.
- To change the duration that notifications appear on the screen, change the **Notification Duration** field.
- To prevent backlighting from turning on when you receive a notification, change the **Automatic Backlight** field to **No**.
- 3. Press the **Menu** key.
- 4. Click **Save**.

# **Keyboard options**

#### **Turn on key tones**

- 1. In the device options, click **Screen/Keyboard**.
- 2. Set the **Key Tone** field to **On**.
- 3. Press the **Menu** key.
- 4. Click **Save**.

### **Turn off trackball sounds**

- 1. In the device options, click **Screen/Keyboard**.
- 2. Set the **Audible Roll** field to **Mute**.
- 3. Press the **Menu** key.
- 4. Click **Save**.

To turn on trackball sounds again, set the **Audible Roll** field to **Click**.

#### **Set the cursor speed**

- 1. In the device options, click **Screen/Keyboard**.
- 2. Set the **Key Rate** field.
- 3. Press the **Menu** key.
- 4. Click **Save**.

### **Assign an application to a Convenience key**

Your BlackBerry® device has one Convenience key on the left side of the device and one on the right side that you can use when the flip is open. Depending on your theme, you might not be able to change the application that is assigned to a Convenience key.

- 1. In the device options, click **Screen/Keyboard**.
- 2. Change the **Right Side Convenience Key Opens** or **Left Side Convenience Key Opens** fields.
- 3. Press the **Menu** key.
- 4. Click **Save**.

### **Set the trackball sensitivity**

You can set how the trackball responds to your touch. A high sensitivity level requires less pressure than a lower sensitivity level.

- 1. In the device options, click **Screen/Keyboard**.
- 2. Set the **Horizontal Sensitivity** and **Vertical Sensitivity** fields.
- 3. Press the **Menu** key.
- 4. Click **Save**.

# **Themes**

#### **About themes**

Depending on your wireless service provider, you might be able to set a theme on your BlackBerry® device that changes how items such as applications, indicators, words, and icons appear. Themes might be preloaded on your device, or you might be able to download themes that are in .cod file format.

#### **Switch themes**

- 1. In the device options, click **Theme**.
- 2. Click a theme.

#### **Delete a theme**

You can only delete themes that you have downloaded to your BlackBerry® device.

- 1. In the device options, click **Theme**.
- 2. Highlight a theme.
- 3. Press the **Menu** key.
- 4. Click **Delete**.

#### **Download a theme**

Depending on your wireless service provider, this feature might not be supported.

- 1. In the device options, click **Theme**.
- 2. Press the **Menu** key.
- 3. Click **Download Themes**.

# **Accessibility options**

#### **Change the contrast**

You can change the color contrast to grayscale or reverse contrast.

1. In the device options, click **Advanced Options**.

- 2. Click **Accessibility**.
- 3. Change the **Color Contrast** field.
- 4. Press the **Menu** key.
- 5. Click **Save**.

# **Display troubleshooting**

### **My device screen turns off**

When you do not use your BlackBerry® device for a period of time, the screen turns off to conserve battery power. To turn on the screen, click the trackball or press a key.

### **My display changed**

Depending on your theme, display options, such as your font and Home screen background, might change when you switch themes.

#### **Related topics** [Change the display font, 164](#page-165-0) [Use a picture as the Home screen background, 94](#page-95-0)

### **No application opens when I press a Convenience key**

Try performing the following actions:

- Open the flip.
- Verify that you have not deleted the application that you assigned to the key.
- Assign a different application to the key.

#### **The notification details do not appear on the external display**

If your BlackBerry® device is locked or content protection is turned on, you receive notifications of new messages, phone calls, and calendar reminders, but the notification details, such as the sender and subject line in a message, do not appear on the external display.

# **Search**

## **Messages, attachments, and web pages**

#### **Search for messages**

You can search for messages on your BlackBerry® device. You might also be able to search for messages in the email application on your computer or in another integrated email account if your device is associated with an email account that uses the BlackBerry® Internet Service or a BlackBerry® Enterprise Server that supports this feature.

- 1. In a message list, press the **Menu** key.
- 2. Click **Search**.
- 3. Specify the search criteria.
- 4. Press the **Menu** key.
- 5. Perform one of the following actions:
	- To search for messages without saving your search criteria, click **Search**.
	- To save the search criteria, click **Save**. Type a title. Press the **Menu** key. Click **Save**.
	- To search for messages using the criteria from your last search, click **Last**. Press the **Menu** key. Click **Search**.

**Note:** If you search for messages, your device does not search attachments.

To stop a search, press the **Escape** key.

### **Search criteria**

#### **Search Type:**

Change whether you search for messages on your device or for messages in an email application on your computer or in another integrated email account.

#### **Name:**

Specify one or more contacts or email addresses that your BlackBerry® device should search for in messages. You can also specify part of a name to widen the search.

#### **In:**

Change the type of address field that your device should search in for the name or email address.

#### **Subject:**

Specify one or more words that your device should search for in the subject of messages.

#### **Message:**

Specify one or more words that your device should search for in the body of messages.

#### **Include Encrypted Messages:**

Specify whether your device searches encrypted messages, plain text messages, and digitally signed messages.

#### **Service:**

If your device is associated with more than one email address, change the email account that your device should search in for messages.

#### **Folder:**

Change the folder that your device should search for messages in.

#### **Show:**

Change the status of messages that your device should search for.

#### **Type:**

Change the type of messages that your device should search for.

#### **Manage message search results**

You can manage results of searches for messages in an email application on your computer or in another integrated email account.

- 1. In the search results, highlight a message.
- 2. Press the **Menu** key.
- 3. Perform one of the following actions:
	- To view more available search results, click **Get More Results**.
	- To add a message to a message list, click **Add**.
	- To add all the messages to a message list, click **Add All**.
	- To delete a message from the search results, click **Delete**.
	- To delete the search results, click **Delete Search**.
	- To start a new search, click **Search**.

**CAUTION:** If you delete a message from the message search results, the message is also deleted from the email application on your computer or another integrated email account.

### **Search for messages by contact or subject**

You can search for messages on your BlackBerry® device by contact or subject.

- 1. In a message list, highlight a message.
- 2. Press the **Menu** key.
- 3. Click one of the following menu items:
	- **Search Sender**
	- **Search Recipient**
	- **Search Subject**

**Search for text in a message, in an attachment, or on a web page**

To search for text in a presentation attachment, you must view the presentation in text view or in text and slide view.

- 1. In a message, in an attachment, or on a web page, press the **Menu** key.
- 2. Click **Find**.
- 3. Type the text.
- 4. Press the **Enter** key.

To search for the next instance of the text, press the **Menu** key. Click **Find Next**.

#### **View a list of saved searches**

- 1. In a message list, press the **Menu** key.
- 2. Click **Search**.
- 3. Press the **Menu** key.
- 4. Click **Recall**.

#### **Change a saved search**

- 1. In the list of saved searches, highlight a search.
- 2. Press the **Menu** key.
- 3. Click **Edit Search**.
- 4. Edit the search criteria.
- 5. Press the **Menu** key.
- 6. Click **Save**.

#### **Delete a saved search**

- 1. In the list of saved searches, highlight a search.
- 2. Press the **Menu** key.
- 3. Click **Delete Search**.

# **Organizer data**

#### **Search for organizer data**

You can search for organizer data on your BlackBerry® device that contains specific information.

- 1. In the search application, perform any of the following actions:
	- In the **Text** field, type text or a phone number to search for.
	- In the **Name** field, specify a contact name to search for.
- 2. Select the check box beside one or more applications.
- 3. Press the **Menu** key.
- 4. Click **Search**.

**Note:** If you type more than one word in the Text or Name field, only items that contain all the words appear.

To stop a search, press the **Escape** key.

### **Search for contacts in your organization's address book**

To perform this task, your BlackBerry® device must be associated with an email account that uses a BlackBerry® Enterprise Server that supports this feature. For more information, contact your administrator.

- 1. In the contact list, press the **Menu** key.
- 2. Click **Lookup**.
- 3. Type part or all of a contact name.
- 4. Press the **Enter** key.

#### **Manage contact lookup results**

- 1. In the contact lookup results, highlight a contact.
- 2. Press the **Menu** key.
- 3. Perform one of the following actions:
	- To add a contact to your contact list, click **Add to Contacts**.
	- To add all the contacts, click **Add All to Contacts**.
	- To view information for a contact, click **View**.
	- To delete a contact from the contact lookup results, click **Delete**.
	- To delete the contact lookup results, click **Delete Lookup**.
	- To start a new contact lookup, click **Lookup**.

## **Search shortcuts**

- To search for a contact in a list of contacts, type the contact name or initials separated by a space.
- To search for text in an attachment, press **Q**.
- To search for text in a presentation attachment, you must view the presentation in text view or in text and slide view. Press **Q**.

# <span id="page-174-0"></span>**Synchronization**

# **About synchronization**

The wireless data synchronization feature is designed to synchronize organizer data (contacts, calendar entries, tasks, and memos) between your BlackBerry® device and the email application on your computer over the wireless network.

The wireless email reconciliation feature is designed to reconcile email messages between your device and the email application on your computer over the wireless network. When you file or delete email messages on your device, these email messages should be filed or deleted in your email application. Likewise, any changes that you make to email messages in the email application on your computer should be reflected on your device.

If wireless data synchronization or wireless email reconciliation is not available on your device or you have turned them off, you can use the synchronization tool of the BlackBerry® Desktop Manager to synchronize your organizer data and email messages. For more information, see the *BlackBerry Desktop Software Online Help*.

# **Reconcile email messages over the wireless network**

Set the Wireless Reconcile option for each email address that is associated with your BlackBerry® device.

- 1. In a message list, press the **Menu** key.
- 2. Click **Options**.
- 3. Click **Email Reconciliation**.
- 4. If necessary, change the **Message Services** field.
- 5. Set the **Wireless Reconcile** field to **On**.
- 6. Press the **Menu** key.
- 7. Click **Save**.

To stop reconciling email messages over the wireless network, set the **Wireless Reconcile** field to **Off**.

# **Delete email messages over the wireless network**

Set the Delete On option for each email address that is associated with your BlackBerry® device.

- 1. In a message list, press the **Menu** key.
- 2. Click **Options**.
- 3. Click **Email Reconciliation**.
- 4. If necessary, change the **Message Services** field.
- 5. Set the **Delete On** field.
- 6. Press the **Menu** key.
- 7. Click **Save**.

It takes a short period of time for messages to be deleted over the wireless network.

To delete messages on your device only, set the **Delete On** field to **Handheld**.

#### **Related topics**

<span id="page-175-0"></span>[Delete multiple messages, 39](#page-40-0)

## **Prerequisites: Synchronizing organizer data over the wireless network**

- Your BlackBerry® device must be associated with an email account that uses a BlackBerry® Enterprise Server that supports this feature. For more information, contact your administrator.
- You must synchronize your organizer data using the synchronization tool of the BlackBerry® Desktop Manager. For more information, see the *BlackBerry Desktop Software Online Help*.

# **Synchronize organizer data over the wireless network**

- 1. In the contact list, a calendar, the task list, or the memo list, press the **Menu** key.
- 2. Click **Options**.
- 3. To synchronize calendar entries, click a calendar.
- 4. Change the **Wireless Synchronization** field to **Yes**.
- 5. Press the **Menu** key.
- 6. Click **Save**.

To stop synchronizing organizer data over the wireless network, change the **Wireless Synchronization** field to **No**.

# **About synchronization conflicts**

A synchronization conflict occurs when you change the same email message or organizer data item on your BlackBerry® device and in the email application on your computer.

If you reconcile your email messages using wireless email reconciliation, on your device, you can set whether the email messages on your device or the email messages on your computer take precedence when an email reconciliation conflict occurs.

If you synchronize your organizer data using wireless data synchronization, the organizer data on your computer takes precedence over the organizer data on your device when a data synchronization conflict occurs.

# **Manage email reconciliation conflicts**

Set the On Conflicts option for each email address that is associated with your BlackBerry® device.

- 1. In a message list, press the **Menu** key.
- 2. Click **Options**.
- 3. Click **Email Reconciliation**.
- 4. If necessary, change the **Message Services** field.
- 5. Set the **On Conflicts** field.
- 6. Press the **Menu** key.
- 7. Click **Save**.

# **Manage data synchronization conflicts**

You can change how conflicts that occur during organizer data synchronization are resolved by turning off wireless data synchronization, changing conflict resolution options, and synchronizing organizer data using the synchronization tool of the BlackBerry® Desktop Manager. For more information about managing conflicts that occur during organizer data synchronization, see the *BlackBerry Desktop Software Online Help*.

# **About backing up and restoring device data**

If you have installed the BlackBerry® Desktop Software on your computer, you can back up and restore most of your BlackBerry® device data, including messages, organizer data, fonts, saved searches, and browser bookmarks using the backup and restore tool of the BlackBerry® Desktop Manager. For more information, see the *BlackBerry Desktop Software Online Help*.

If your device is associated with an email account that uses a BlackBerry® Enterprise Server, you might be able to restore synchronized organizer data to your device over the wireless network. To restore synchronized organizer data over the wireless network, you must have an activation password. For more information, contact your administrator.

# **Prerequisites: Restoring data over the wireless network**

- Your BlackBerry® device must be associated with an email account that uses a BlackBerry® Enterprise Server that supports this feature. For more information, contact your administrator.
- Your device must be connected to the wireless network.
- Your administrator must provide you with an enterprise activation password.

# **Delete all device data**

Before you delete your BlackBerry® device data, consider backing up the data so that you have a copy on your computer before you delete it from your device.

**CAUTION:** If you have turned on content protection, the process for deleting all device data can take up to an hour to complete. You cannot stop the process after you start it. If you reset your device, the process continues after the device restarts.

- 1. In the device options, click **Security Options**.
- 2. Click **General Settings**.
- 3. Press the **Menu** key.
- 4. Click **Wipe Handheld**.
- 5. To delete all third-party applications from your device, select the **Include third-party applications** check box.
- 6. Click **Continue**.
- 7. Type **blackberry**.

# **Empty the deleted items folder on your computer from your device**

To perform this task, your BlackBerry® device must be associated with an email account that uses a BlackBerry® Enterprise Server that supports this feature. For more information, contact your administrator.

- 1. In a message list, press the **Menu** key.
- 2. Click **Options**.
- 3. Click **Email Reconciliation**.
- 4. If necessary, change the **Message Services** field.
- 5. Press the **Menu** key.
- 6. Click **Purge Deleted Items**.

# **Synchronization troubleshooting**

#### **Email messages are not reconciling over the wireless network**

Try performing the following actions:

- Verify that your BlackBerry® device is connected to the wireless network.
- Verify that wireless email reconciliation is turned on.
- Reconcile email messages manually. In a message list, press the **Menu** key. Click **Reconcile Now**.

#### **Related topics**

#### [Reconcile email messages over the wireless network, 173](#page-174-0)

#### **I am not receiving email messages from personal folders on my computer**

If your BlackBerry® device is associated with a Microsoft® Outlook® email account, you must use the synchronization tool of the BlackBerry® Desktop Manager to reconcile email messages in personal folders. For more information, see the *BlackBerry Desktop Software Online Help*.

#### **Email messages are not being deleted over the wireless network**

Try performing the following actions:

- If you delete multiple email messages on your BlackBerry® device, highlight the email messages and press the **Backspace/ Delete** key. If you delete multiple email messages using the Delete Prior menu item, the email messages are not deleted during wireless email reconciliation.
- In the email reconciliation options, verify that the **Delete On** field is set to **Mailbox & Handheld**.

#### **Related topics**

[Delete email messages over the wireless network, 173](#page-174-0)

#### **Organizer data is not synchronizing over the wireless network**

Try performing the following actions:

- Verify that your BlackBerry<sup>®</sup> device is connected to the wireless network.
- Verify that wireless data synchronization is turned on in the contact list, calendar, task list, and memo list.
- If you use the BlackBerry® Internet Service, you must use the synchronization tool of the BlackBerry® Desktop Manager to synchronize calendar data. For more information, see the *BlackBerry Desktop Software Online Help*.

#### **Related topics**

[Synchronize organizer data over the wireless network, 174](#page-175-0)

### **Custom contact list field data is not appearing on my computer**

You can only synchronize the data in a custom contact list field with a text field in the email application on your computer. For example, you cannot add a contact's birthday to a custom contact list field on your BlackBerry® device and synchronize it with the email application on your computer, because the birthday field is a date field in the email application on your computer.

#### **Some characters in calendar entries do not appear correctly after synchronization**

If you schedule appointments or meetings on your BlackBerry® device that contain special characters or accents, your computer might not support these characters.

On your computer, verify that you are using the correct default code page and that the correct font support is installed on your computer. For more information, see the documentation for the operating system on your computer.
# <span id="page-180-0"></span>**Bluetooth technology**

# **Bluetooth technology basics**

## **About Bluetooth technology**

Bluetooth<sup>®</sup> technology is designed to enable you to establish a wireless connection between your BlackBerry® device and a Bluetooth enabled device, such as a handsfree car kit or wireless stereo headset. After you pair your BlackBerry device with a Bluetooth enabled device, you can connect to that Bluetooth enabled device when the device is within range of your BlackBerry device (a typical range is approximately 10 meters).

When you turn on Bluetooth technology or when you connect your BlackBerry device to another Bluetooth enabled device, Bluetooth icons appear in the device status section of the screen. For more information about Bluetooth icons, see the printed documentation that came with your BlackBerry device.

## **Turn on Bluetooth technology**

- 1. In the device options, click **Bluetooth**.
- 2. Press the  $\frac{22}{3}$  key.
- 3. Click **Enable Bluetooth**.

To turn off Bluetooth® technology, press the key. Click **Disable Bluetooth**.

## **Pair with a Bluetooth enabled device**

Some Bluetooth<sup>®</sup> enabled devices have a passkey that you must type before you can pair with them.

- 1. In the Bluetooth setup application, click **Search** or **Listen**.
- 2. If necessary, click a Bluetooth enabled device.
- 3. If necessary, type the passkey for the Bluetooth enabled device on your BlackBerry® device.
- 4. If necessary, type the passkey for the Bluetooth enabled device on the Bluetooth enabled device.

### **Connect to a paired Bluetooth enabled device**

To perform this task, you must turn on Bluetooth® technology.

- 1. In the device options, click **Bluetooth**.
- 2. Highlight a Bluetooth enabled device.
- 3. Press the **Menu** key.
- 4. Click **Connect**.

To disconnect from a paired Bluetooth enabled device, highlight the device. Click **Disconnect**.

#### **Related topics**

Turn on Bluetooth technology, 179 Pair with a Bluetooth enabled device, 179

## **Switch to a paired Bluetooth enabled device during a call**

To perform this task, you must turn on Bluetooth® technology.

- 1. During a call, press the **Menu** key.
- 2. Click **Activate <Bluetooth device>**.

#### **Related topics**

[Turn on Bluetooth technology, 179](#page-180-0) [Pair with a Bluetooth enabled device, 179](#page-180-0)

## **Share contacts with a paired Bluetooth enabled car kit**

- 1. In the device options, click **Bluetooth**.
- 2. Click a Bluetooth enabled car kit.
- 3. Click **Connect**.
- 4. Press the **Menu** key.
- 5. Click **Transfer Contacts**.

## **Receive a media file using Bluetooth technology**

To perform this task, Bluetooth® technology must be turned on and your BlackBerry® device must be paired with a Bluetooth enabled device.

- 1. In the media application, click a media type.
- 2. Press the **Menu** key.
- 3. Click **Receive Using Bluetooth**.
- 4. Click **Yes**.
- 5. Click **Save**.

## **Send a media file**

To perform this task with a paired Bluetooth® enabled device, you must turn on Bluetooth technology.

You can only send media files that you added.

- 1. In the media application, click a media type.
- 2. If necessary, click a category.
- 3. Highlight a media file.
- 4. Press the **Menu** key.
- 5. Click one of the following menu items:
	- **Send As Email**
	- **Send As MMS**
	- **Send Using Bluetooth**

## **Rename a paired Bluetooth enabled device**

- 1. In the device options, click **Bluetooth**.
- 2. Click a paired Bluetooth<sup>®</sup> enabled device.
- 3. Click **Device Properties**.
- 4. In the **Device Name** field, change the name for the Bluetooth enabled device.
- 5. Press the **Menu** key.
- 6. Click **Save**.

## **Delete a paired Bluetooth enabled device**

To perform this task, your BlackBerry® device must not be connected to the Bluetooth® device.

- 1. In the device options, click **Bluetooth**.
- 2. Highlight a Bluetooth enabled device.
- 3. Press the **Menu** key.
- 4. Click **Delete Device**.

# **Bluetooth technology options**

**Prevent your device from sharing contacts with Bluetooth enabled devices**

- 1. In the device options, click **Bluetooth**.
- 2. Press the **Menu** key.
- 3. Click **Options**.
- 4. Change the **Contacts Transfer** field.
- 5. Press the **Menu** key.
- 6. Click **Save**.

To share contacts with Bluetooth® enabled devices again, change the **Contacts Transfer** field to **All Entries**.

### **Restrict outgoing calls**

- 1. In the device options, click **Bluetooth**.
- 2. Press the **Menu** key.
- 3. Click **Options**.
- 4. Set the **Allow outgoing calls** field to **Never** or **If Unlocked**.
- 5. Press the **Menu** key.
- 6. Click **Save**.

**Make your BlackBerry device discoverable**

1. In the device options, click **Bluetooth**.

- 2. Press the **Menu** key.
- 3. Click **Options**.
- 4. Set the **Discoverable** field to **Yes**.
- 5. Press the **Menu** key.
- 6. Click **Save**.

## **Change the pairing name for your BlackBerry device**

- 1. In the device options, click **Bluetooth**.
- 2. Press the **Menu** key.
- 3. Click **Options**.
- 4. In the **Device Name** field, type a name for your BlackBerry® device.
- 5. Press the **Menu** key.
- 6. Click **Save**.

## **Turn off Bluetooth connection notification**

- 1. In the device options, click **Bluetooth**.
- 2. Press the **Menu** key.
- 3. Click **Options**.
- 4. Change the **LED Connection Indicator** field to **Off**.
- 5. Press the **Menu** key.
- 6. Click **Save**.

To turn on Bluetooth® connection notification again, change the **LED Connection Indicator** field to **On**.

## **Turn off the prompt that appears when connecting or pairing**

- 1. In the device options, click **Bluetooth**.
- 2. Click a Bluetooth<sup>®</sup> enabled device.
- 3. Click **Device Properties**.
- 4. Set the **Trusted** field to **Yes**.
- 5. Press the **Menu** key.
- 6. Click **Save**.

To turn on the prompt again, set the **Trusted** field to **No**.

## **Turn off a Bluetooth profile**

- 1. In the device options, click **Bluetooth**.
- 2. Press the **Menu** key.
- 3. Click **Options**.
- 4. Clear the check box beside one or more Bluetooth® profiles.
- 5. Press the **Menu** key.

#### 6. Click **Save**.

**Related topics**

Bluetooth profiles, 183

## **Bluetooth profiles**

#### **Headset (HSP)**

This profile allows you to connect your BlackBerry® device to Bluetooth® enabled headsets that support the Headset profile.

#### **Handsfree (HFP)**

This profile allows you to connect your device to Bluetooth enabled headsets and car kits that support the Handsfree profile.

#### **Serial Port Profile**

This profile allows you to connect your device to Bluetooth enabled devices that support desktop connectivity, wireless bypass, and data transfer.

#### **Desktop Connectivity**

This service allows you to connect your device to a Bluetooth enabled computer that is running BlackBerry® Desktop Software so that you can synchronize your organizer data.

#### **Wireless Bypass**

This service allows you to connect your device to a Bluetooth enabled computer that is running BlackBerry Desktop Software so that you can send and receive email messages and synchronize your organizer data without using a connection to the wireless network. Your device must be associated with an email account that uses a BlackBerry® Enterprise Server.

#### **Data Transfer**

This service allows you to connect your device to Bluetooth enabled devices that support the transfer of data such as media files.

#### **Dial-Up Networking (DUN)**

This profile allows you to use your device as a modem when it is connected to a Bluetooth enabled computer that is running BlackBerry Desktop Software.

#### **Audio Source (A2DP)**

This profile allows you to output audio to Bluetooth enabled devices that support stereo audio such as stereo headsets, speakers, and car kits.

#### **A/V Remote Control (AVRCP)**

This profile allows you to use the buttons on a Bluetooth enabled headset to perform actions such as adjusting the volume or playing the next or previous media file on your BlackBerry device.

#### **SIM Access**

This profile allows you to use a Bluetooth enabled car kit to control the SIM card on your BlackBerry device so that you can make and receive calls using the car kit. When you use this feature, data services (email, PIN and MMS messages, and browser service) are not available on your device, and phone services are accessible only through the car kit. Before you can use this feature, you might need to enter a 16-digit alphanumeric code, generated by the car kit, on your BlackBerry device.

## **Encrypt data that you send or receive using Bluetooth technology**

To perform this task, the paired Bluetooth® enabled device must support data encryption.

- 1. In the device options, click **Bluetooth**.
- 2. Press the **Menu** key.
- 3. Click **Options**.
- 4. Change the **Security Level** field to **High+Encryption**.
- 5. Press the **Menu** key.
- 6. Click **Save**.

### **Turn off automatic reconnection to Bluetooth enabled devices**

By default, when you turn on your BlackBerry® device, your device attempts to connect to the last Bluetooth® enabled device you used.

- 1. In the device options, click **Bluetooth**.
- 2. Press the **Menu** key.
- 3. Click **Options**.
- 4. Change the **Connect on Power Up** field to **No**.
- 5. Press the **Menu** key.
- 6. Click **Save**.

# **Bluetooth technology troubleshooting**

## **I cannot type a passkey on a Bluetooth enabled device**

If you cannot type a passkey on a Bluetooth<sup>®</sup> enabled device, the passkey might already be defined.

On your BlackBerry® device, in the **Enter passkey for <device name>** field, try typing **0000**.

## **My list of paired Bluetooth enabled devices does not appear**

Try performing the following actions:

- Verify that Bluetooth<sup>®</sup> technology is turned on.
- Verify that you have added Bluetooth enabled devices to the paired Bluetooth enabled devices list.

## **Related topics**

[Bluetooth technology basics, 179](#page-180-0)

## **I cannot pair with a Bluetooth enabled device**

Try performing the following actions:

- Verify that your BlackBerry® device is compatible with the Bluetooth® enabled device. For more information, see the documentation that came with the Bluetooth enabled device.
- Allow the Bluetooth enabled device to discover your BlackBerry device. In the Bluetooth setup application, click **Listen**.

• Turn off encryption for Bluetooth connections between your BlackBerry device and the Bluetooth enabled device. In the device options, click **Bluetooth**. Highlight a Bluetooth enabled device. Press the **Menu** key. Click **Device Properties**. Change the **Encryption** field to **Disabled**. Press the **Menu** key. Click **Save**.

## **I cannot share contacts with a paired Bluetooth enabled device**

Try performing the following actions:

- Verify that Bluetooth<sup>®</sup> technology is turned on.
- Verify that your BlackBerry® device is paired with the Bluetooth enabled device.
- Verify that, in the Bluetooth options, the **Contacts Transfer** field is not set to **Disabled**.
- Verify that your BlackBerry device is connected to a Bluetooth enabled device that supports the Handsfree profile or the Object Push profile. For more information about supported profiles, see the documentation that came with the Bluetooth enabled device.

#### **Related topics**

[Bluetooth technology basics, 179](#page-180-0)

# <span id="page-188-0"></span>**GPS technology**

# **About GPS technology**

You can use GPS technology on your BlackBerry® device to get your GPS location and to use location-based applications and locationbased services. Location-based applications can use your GPS location to provide you with other location-based information. For example, a location-based application could use your GPS location to provide you with driving directions.

If your device does not have an internal GPS receiver or your wireless service provider does not support location-based services and you want to use GPS technology, you can pair your BlackBerry device with a Bluetooth® enabled GPS receiver. For more information, contact your wireless service provider.

# **Get your GPS location**

To perform this task, you must pair your BlackBerry® device with a Bluetooth® enabled GPS receiver.

- 1. In the device options, click **Advanced Options**.
- 2. Click **GPS**.
- 3. Press the **Menu** key.
- 4. Click **Refresh GPS**.

The longitude and latitude coordinates for your current location appear.

# **Turn off location aiding**

By default, location aiding is turned on to improve the performance of GPS technology. When location aiding is turned on, your BlackBerry<sup>®</sup> device connects to a central server periodically, which can increase your data service charges. To avoid these charges, you can turn off location aiding, but it might take longer for your device to get your GPS location. For more information, contact your wireless service provider.

- 1. In the device options, click **Advanced Options**
- 2. Click **GPS**.
- 3. Perform one of the following actions:
	- To turn off location aiding, change the **Location Aiding** field to **Disabled**.
	- To turn off location aiding when roaming, change the **Location Aiding** field to **Disabled While Roaming**.
- 4. Press the **Menu** key.
- 5. Click **Save**.

# **GPS technology troubleshooting**

#### **I cannot use GPS technology**

Try performing the following actions:

- If you are outdoors, move away from buildings and expose your device to open sky.
- If you are indoors, move close to a window.
- If you have paired your BlackBerry® device with a Bluetooth® enabled GPS receiver, verify that the Bluetooth enabled GPS receiver is turned on.
- If you are using GPS technology for the first time, wait a short period of time for your device to get your GPS location.

# **Maps**

## **Map basics**

## **Get directions**

- 1. On a map, press the **Menu** key.
- 2. Click **Get Directions**.
- 3. Perform one of the following actions to specify a starting location:
	- To specify your current location if your BlackBerry® device is paired with a Bluetooth® enabled GPS receiver, click **Where I Am**.
	- To specify a new location, click **Enter Address**. To type location information in specific address fields, select the **Advanced** check box.
	- To specify a saved location, click **Favorites**.
	- To specify a location for a contact, click **From Contacts**.
	- To specify a recently viewed location, click the location.
- 4. Select or clear the check box beside one or more route options.
- 5. Repeat step 3 to specify an ending location.

To get directions from the ending location to the starting location, press the **Menu** key. Click **Reverse Directions**.

#### **View directions as a route on a map**

When viewing text directions, click **View On Map**.

To view text directions again, press the **Menu** key. Click **View Directions**.

#### **Send a route or a map**

- 1. On a map, press the **Menu** key.
- 2. Click **Send Directions** or **Send Location**.
- 3. Click a message type.

#### **View a location on a map**

- 1. On a map, press the **Menu** key.
- 2. Click **Find Location**.
- 3. Perform one of the following actions:
	- To view your current location if your BlackBerry® device is paired with a Bluetooth® enabled GPS receiver, click **Where I Am**.
	- To view a new location, click **Enter An Address**. To type location information in specific address fields, select the **Advanced** check box.
	- To view a saved location, click **Favorites**.
	- To view a location for a contact, click **From Contacts**.
	- To view a location that you viewed recently, click the location.

## **View a list of points of interest near a location**

You can search for points of interest such as businesses, airports, schools, parks, or landmarks.

- 1. On a map, press the **Menu** key.
- 2. Click **Local Search**.
- 3. Type the point of interest information.
- 4. Press the **Enter** key.

## **View points of interest on a map**

When viewing a list of points of interest, click **View On Map**.

To view a list of points of interest again, press the **Menu** key. Click **View Businesses**.

## **Track your movement**

To perform this task, you must set a GPS receiver to use when you track your movement.

- 1. On a map, press the **Menu** key.
- 2. Click **Start GPS Navigation**.

To stop tracking your movement, press the **Menu** key. Click **Stop GPS Navigation**.

**Related topics** [About GPS technology, 187](#page-188-0)

## **Show or hide a layer on a map**

- 1. On a map, press the **Menu** key.
- 2. Click **Layers**.
- 3. Highlight a layer.
- 4. Press the **Menu** key.
- 5. Click **Show** or **Hide**.

#### **Set a home or work address**

- 1. On a map, press the **Menu** key.
- 2. Click **Layers**.
- 3. If necessary, expand the **Favorites** folder and the **Locations** folder.
- 4. Highlight **Home** or **Work**.
- 5. Press the **Menu** key.
- 6. Click **Edit**.
- 7. Edit the address information.
- 8. Press the **Menu** key.
- 9. Click **Lookup Address**.

# **Navigation**

## **Zoom in to a direction on a route**

- 1. On a map, highlight a direction on a route.
- 2. Press the **Menu** key.
- 3. Click **Zoom To Point**.

## **Zoom in to or out from a map**

- 1. On a map, press the **Menu** key.
- 2. Perform one of the following actions:
	- To zoom in, roll the trackball up.
	- To zoom out, roll the trackball down.
- 3. Click the trackball.

### **Pan a map**

On a map, roll the trackball.

# **Maps bookmarks**

## **Add a bookmark for a location or route**

- 1. On a map, press the **Menu** key.
- 2. Click **Add To Favorites**.

## **Change a bookmark for a location or route**

- 1. On a map, press the **Menu** key.
- 2. Click **Find Location**.
- 3. Click **Favorites**.
- 4. Highlight a bookmark.
- 5. Press the **Menu** key.
- 6. Click **Edit**.
- 7. Change the bookmark.
- 8. Press the **Menu** key.
- 9. Click **Save**.

**Delete a bookmark for a location or route**

1. On a map, press the **Menu** key.

- 3. Click **Favorites**.
- 4. Highlight a bookmark.
- 5. Press the **Menu** key.
- 6. Click **Delete**.

**Add a bookmark folder for locations or routes**

- 1. On a map, press the **Menu** key.
- 2. Click **Find Location**.
- 3. Click **From Favorites**.
- 4. Press the **Menu** key.
- 5. Click **Add Subfolder**.

## **File a bookmark for a location or route**

- 1. On a map, press the **Menu** key.
- 2. Click **Find Location**.
- 3. Click **From Favorites**.
- 4. Highlight a bookmark.
- 5. Press the **Menu** key.
- 6. Click **Move**.
- 7. Roll the trackball to the new location.
- 8. Click the trackball.

# **Map options**

## **Set the GPS receiver that you use to track your movement**

To perform this task, you must pair your BlackBerry® device with a Bluetooth® enabled GPS receiver.

- 1. On a map, press the **Menu** key.
- 2. Click **Options**.
- 3. Change the **GPS Data Source** field.
- 4. Press the **Menu** key.
- 5. Click **Save**.

## **Clear the map cache**

- 1. On a map, press the **Menu** key.
- 2. Click **Options**.
- 3. Press the **Menu** key.
- 4. Click **Clear Cache**.

#### 5. Click **Delete**.

#### **View status information at the top of a map**

You can view the battery power level, wireless coverage level indicators, the time, and satellite and Bluetooth® connection information at the top of maps.

- 1. On a map, press the **Menu** key.
- 2. Click **Options**.
- 3. Change the **Hide Title Bar** field to **No**.
- 4. Press the **Menu** key.
- 5. Click **Save**.

To hide the status information again, change the **Hide Title Bar** field to **Yes**.

## **View north at the top of a map**

By default, when you are tracking your movement, the direction that you are moving appears at the top of the map.

- 1. On a map, press the **Menu** key.
- 2. Click **North Up**.

To view the direction that you are moving at the top of the map again, press the **Menu** key. Click **Track Up**.

### **Hide the tracking information at the bottom of a map**

- 1. When tracking your movement on a map, press the **Menu** key.
- 2. Click **Hide Dashboard**.

To view the tracking information again, press the **Menu** key. Click **Show Dashboard**.

### **Keep backlighting on when you track your movement**

By default, backlighting turns off automatically after a timeout to conserve battery power. You can change maps options so that backlighting remains on when you track your movement unless the battery power level drops below a specified percentage.

- 1. On a map, press the **Menu** key.
- 2. Click **Options**.
- 3. Change the **Backlight Timeout When** field.
- 4. Press the **Menu** key.
- 5. Click **Save**.

**Related topics** [Set how long backlighting remains on, 163](#page-164-0)

### **Add GPS location information to pictures**

To perform this task, you must pair your BlackBerry® device with a Bluetooth® enabled GPS receiver and set that GPS receiver to track your movement.

- 1. In the camera, press the **Menu** key.
- 2. Click **Options**.
- 3. Change the **Geotagging** field to **Enabled**.
- 4. Press the **Menu** key.
- 5. Click **Save**.

To stop adding GPS location information to pictures, set the **Geotagging** field to **Disabled**.

## **View GPS location information for a picture on a map**

When you highlight a picture that includes GPS location information, a globe indicator appears beside the file name in the lower-left corner of the screen.

- 1. In the media application, click **Pictures**.
- 2. Click a category.
- 3. Highlight a picture that includes GPS location information.
- 4. Press the **Menu** key.
- 5. Click **View on Map**.

# **Map shortcuts**

- To zoom in to a map, press **L**.
- To zoom out from a map, press **O**.
- To move to the next direction on a route, press **6**.
- To move to the previous direction on a route, press **4**.
- To view status information at the top of a map, press **Q**. To hide status information at the top of a map, press **Q** again.
- To view tracking information at the bottom of a map while you are tracking your movement, press the **Space** key. To hide tracking information at the bottom of a map, press the **Space** key again.

# **Maps troubleshooting**

## **Diagonal lines appear on a map**

Diagonal lines appear on a map when your BlackBerry® device loads a new map or when your device is not connected to the wireless network.

If diagonal lines appear for a long period of time, verify that your device is connected to the wireless network.

# **BlackBerry Messenger**

# **Contacts**

## **Add a contact**

You must invite contacts to use BlackBerry® Messenger before they are added to your BlackBerry Messenger contact list.

- 1. In BlackBerry Messenger, on the Contact list screen, press the **Menu** key.
- 2. Click **Add a Contact**.
- 3. Perform one of the following actions:
	- If the contact is in your main contact list on your BlackBerry device, type part or all of the contact name. Highlight a contact. Press the **Enter** key.
	- If the contact is not in your main contact list on your BlackBerry device, type an email address or PIN. Highlight **PIN: <user's PIN>** or **Email: <user's email address>**. Press the **Enter** key.
- 4. If you have turned on invitation passwords and you want to set a password, type an invitation question and answer. Click **OK**. Otherwise, click **Cancel** to continue.
- 5. If you want to add a custom message to your invitation, type a message.
- 6. Click **OK**.

## **Turn on invitation passwords**

If you turn on invitation passwords, a question and password screen appears each time that you invite a contact. Contacts who answer your question with the correct invitation password are added to your contact list.

- 1. In BlackBerry® Messenger, on the Contact list screen, press the **Menu** key.
- 2. Click **Options**.
- 3. Change the **Ask Password Question When Adding Contacts** field to **Yes**.
- 4. Press the **Menu** key.
- 5. Click **Save**.

To turn off invitation passwords, change the **Ask Password Question When Adding Contacts** field to **No**.

### **Respond to an invitation**

- 1. In BlackBerry® Messenger, in the **Requests** group, click an invitation.
- 2. Click one of the following menu items:
	- **Accept**
	- **Decline**
	- **Remove**

**Note:** If you click Remove, the contact who sent the invitation does not receive confirmation that your email address is a correct email address.

## **Turn off invitation forwarding options**

If you turn off invitation forwarding, contacts that you invite can only accept invitations from the original email address or PIN that you sent the invitation to.

- 1. In BlackBerry® Messenger, on the Contact list screen, press the **Menu** key.
- 2. Click **Options**.
- 3. Change the **Allow Forwarding of Requests** field to **No**.
- 4. Press the **Menu** key.
- 5. Click **Save**.

## **View a contact's information**

- 1. In BlackBerry® Messenger, on the Contact list screen, highlight a contact.
- 2. Press the **Menu** key.
- 3. Click **Contact Info**.

## **Rename a contact**

When you rename a contact, their custom display name stops appearing on the Contact list screen.

- 1. In BlackBerry® Messenger, on the Contact list screen, highlight a contact.
- 2. Press the **Menu** key.
- 3. Click **Rename Contact**.
- 4. Type a name.
- 5. Click **OK**.

To view the contact's custom display name again, click **Set Original Name**.

### **Delete a contact**

- 1. In BlackBerry® Messenger, on the Contact list screen, highlight a contact.
- 2. Press the **Menu** key.
- 3. Click **Delete Contact**.

# **Groups**

## **Add a group**

- 1. In BlackBerry® Messenger, on the Contact list screen, press the **Menu** key.
- 2. Click **Add Group**.
- 3. Type a name for the group.
- 4. Click **OK**.

## **Move a contact to a different group**

- 1. In BlackBerry® Messenger, on the Contact list screen, highlight a contact.
- 2. Press the **Menu** key.
- 3. Click **Move Contact**.
- 4. Click a group.

#### **Rename a group**

- 1. In BlackBerry® Messenger, on the Contact list screen, highlight a group.
- 2. Press the **Menu** key.
- 3. Click **Edit Group**.
- 4. Type a name for the group.
- 5. Click **OK**.

## **Delete a group**

You must move your contacts out of a group before you can delete that group. There must be at least one group in your BlackBerry Messenger contact list; you cannot delete the last remaining group in your contact list.

- 1. In BlackBerry® Messenger, highlight a group.
- 2. Press the **Menu** key.
- 3. Click **Delete Group**.

# **Conversations**

#### **Start a conversation**

- 1. In BlackBerry® Messenger, on the Contact list screen, highlight a contact.
- 2. Press the **Menu** key.
- 3. Click **Start Conversation**.
- 4. Type a message.
- 5. Press the **Enter** key.

#### **Open a conversation**

Conversations appear in the Conversations group and in the main message list. In BlackBerry® Messenger, in the Conversations group, click a contact.

## **Add an emoticon**

- 1. When composing a message, press the **Symbol** key three times.
- 2. Click an emoticon.

## **Send a file to a contact**

- 1. During a BlackBerry® Messenger conversation, press the **Menu** key.
- 2. Click **Send a File**.
- 3. Navigate to a folder that contains pictures or audio files.
- 4. Click a file.

#### **Send a voice note to a contact**

You can record and send a new voice note to a contact. You cannot save voice notes or send saved voice notes.

- 1. In BlackBerry® Messenger, during a conversation, press the **Menu** key.
- 2. Click **Send Voice Note**.
- 3. Record a voice note.
- 4. Click **Send**.

## **Send a vCard contact attachment**

You can send vCard® contact attachments of contacts in your BlackBerry® Messenger contact list or contacts in the main contact list on your BlackBerry device.

- 1. In BlackBerry Messenger, during a conversation, press the **Menu** key.
- 2. Click **Forward Contact**.
- 3. Perform one of the following options:
	- If the contact that you want to forward is in your main contact list, click **BlackBerry Contacts**. Click a contact.
	- If the contact that you want to forward is in your BlackBerry Messenger contact list, click **Messenger Contacts**. Select one or more BlackBerry Messenger contacts. Click **OK**.

## **Ping a contact**

When you ping a contact, the contact's BlackBerry® device vibrates.

- 1. During a BlackBerry® Messenger conversation, press the **Menu** key.
- 2. Click **Ping Contact**.

### **Turn off ping vibration**

- 1. In BlackBerry® Messenger, on the Contact list screen, press the **Menu** key.
- 2. Click **Options**.
- 3. Change the **Vibrate When Receiving a Ping** field to **No**.
- 4. Press the **Menu** key.
- 5. Click **Save**.

To turn on ping vibration again, change the **Vibrate When Receiving a Ping** field to **Yes**.

## **Prevent conversations from appearing in the main message list**

- 1. In BlackBerry® Messenger, on the Contact list screen, press the **Menu** key.
- 2. Click **Options**.
- 3. Change the **Show Conversations in Message List** field to **No**.
- 4. Press the **Menu** key.
- 5. Click **Save**.

To view conversations in the main message list again, change the **Show Conversations in Message List** field to **Yes**.

### **Start a conference**

- 1. In BlackBerry® Messenger, during a conversation, press the **Menu** key.
- 2. Click **Invite to Conference**.
- 3. Click a contact.

### **View conference participants**

- 1. In BlackBerry® Messenger, during a conference, press the **Menu** key.
- 2. Click **View Participants**.

#### **Copy a conversation**

When you copy a conversation, you can paste it into other BlackBerry<sup>®</sup> device applications.

- 1. In BlackBerry® Messenger, during a conversation, press the **Menu** key.
- 2. Click **Copy History**.

#### **Clear a conversation**

- 1. In BlackBerry® Messenger, during a conversation, press the **Menu** key.
- 2. Click **Clear History**.

### **Send a broadcast message**

Broadcast messages that you send appear in all your BlackBerry® Messenger conversations. To perform this task, you must have at least two conversations in the Conversations group.

- 1. In BlackBerry Messenger, in the Conversations group, highlight a contact.
- 2. Press the **Menu** key.
- 3. Click **Broadcast Message**.
- 4. Type a message.
- 5. Click **OK**.

## **Send your GPS location to a contact**

To perform this task, you must set a GPS receiver to use.

- 1. In BlackBerry® Messenger, during a conversation, press the **Menu** key.
- 2. Click **Send My Location**.

### **End a conversation**

- 1. In BlackBerry® Messenger, during a conversation, press the **Menu** key.
- 2. Click **End Conversation**.

# **Availability**

## **Change your availability status**

If you change your availability status to Unavailable, you receive BlackBerry® Messenger messages, but you are not notified.

- 1. In BlackBerry Messenger, on the Contact list screen, press the **Menu** key.
- 2. Click **My Status**.
- 3. Click a status.
- 4. If necessary, type a message that contacts can see when they view your contact information.
- 5. Click **OK**.

### **Change your display name**

- 1. In BlackBerry® Messenger, on the Contact list screen, press the **Menu** key.
- 2. Click **Edit My Info**.
- 3. Type a display name.
- 4. Click **OK**.

## **Show when you are on the phone**

- 1. In BlackBerry® Messenger, on the Contact list screen, press the **Menu** key.
- 2. Click **Options**.
- 3. Change the **Allow On The Phone presence status** field to **Yes**.

To stop showing when you are on the phone, change the **Allow On The Phone presence status** field to **No**.

## **Show when you are listening to an audio file**

- 1. In BlackBerry® Messenger, on the Contact list screen, press the **Menu** key.
- 2. Click **Options**.
- 3. Change the **Allow Now Playing presence status** field to **Yes**.

To stop showing when you are listening to an audio file, change the **Allow Now Playing presence status** field to **No**.

**Receive notification when a contact becomes available**

- 1. In BlackBerry® Messenger, on the Contact list screen, highlight an unavailable contact.
- 2. Press the **Menu** key.
- 3. Click **Set Alert**.

# **Applications**

# **Switch applications**

- 1. In any application, press the **Menu** key.
- 2. Click **Switch Application**.
- 3. Perform one of the following actions:
	- If the application that you want to switch to appears, highlight an application and press the **Enter** key.
	- If the application that you want to switch to does not appear, highlight **Home Screen** and press the **Enter** key.

# **Add an application**

- 1. On a web page, highlight a link for an application.
- 2. Press the **Menu** key.
- 3. Click **Download**.
- 4. Click **OK**.

**Related topics** [Legal notice, 273](#page-274-0)

# **View properties for an application**

- 1. In the device options, click **Advanced Options**.
- 2. Click **Applications**.
- 3. Click an application.

**Related topics** [Legal notice, 273](#page-274-0)

# **Delete a third-party application**

If your device is associated with an email account that uses a BlackBerry® Enterprise Server, you might not be able to delete some thirdparty applications. For more information, contact your administrator.

- 1. On the Home screen, highlight a third-party application.
- 2. Press the **Menu** key.
- 3. Click **Delete**.

# **Receive a device password prompt before you add an application**

To perform this task, you must have set a BlackBerry® device password.

- 1. In the device options, click **Password**.
- 2. Change the **Prompt on application install** field to **Yes**.
- 3. Press the **Menu** key.

#### 4. Click **Save**.

# **View the size of an application database**

- 1. In the device options, click **Status**.
- 2. Press the **Menu** key.
- 3. Click **Database Sizes**.

# **About upgrading the BlackBerry Device Software**

You can upgrade the BlackBerry® Device Software over the wireless network, or if you have installed the BlackBerry® Desktop Software on your computer, you can upgrade the BlackBerry Device Software using the application loader tool of the BlackBerry® Desktop Manager. For more information about upgrading using the BlackBerry Desktop Manager, see the *BlackBerry Desktop Software Online Help*.

When a BlackBerry Device Software upgrade is available for you to download over the wireless network, a Wireless Upgrade icon appears on the Home screen. The available upgrade might be a complete software upgrade or a software update only. If the available upgrade is a complete software upgrade, your BlackBerry device data is backed up and restored over the wireless network during the installation process.

The duration of the upgrade process can range from 15 minutes to 2 hours, depending on the type of upgrade, the amount of device data, and the number of applications on your device. You can use your device when you download the software, but you cannot use your device or make emergency calls when you install the software.

For more information, contact your wireless service provider or administrator.

# **Prerequisites: Upgrading the BlackBerry Device Software over the wireless network**

- Your BlackBerry<sup>®</sup> device must be connected to the wireless network.
- The battery power level must be 50 percent or higher.
- If you have installed the BlackBerry® Desktop Software on your computer, your device must not be connected to your computer.

# **Upgrade the BlackBerry Device Software**

You can use your BlackBerry® device when you download BlackBerry® Device Software but not when you install the software.

If content protection is turned on, you might need to type your password at various times during the installation process.

- 1. On the Home screen, click the **Wireless Upgrade** icon.
- 2. Complete the instructions on the screen.

**Note:** During the installation process, your device might reset multiple times.

# **Return to the previous version of the BlackBerry Device Software**

You can only return to the previous version of the BlackBerry® Device Software within 30 days of upgrading the software.

- 1. In the device options, click **Advanced Options**.
- 2. Click **Wireless Upgrade**.
- 3. Click **Previous upgrade succeeded**.
- 4. Click **Downgrade**.

# **Delete the previous version of the BlackBerry Device Software**

If you upgrade your BlackBerry® Device Software, your BlackBerry device deletes the previous version of the software after 30 days. To increase the amount of application memory on your device, you can remove the previous version manually.

- 1. In the device options, click **Advanced Options**.
- 2. Click **Wireless Upgrade**.
- 3. Click **Previous upgrade succeeded**.
- 4. Press the **Menu** key.
- 5. Click **Delete Downgrade Data**.

# **Application troubleshooting**

## **I cannot add applications**

Try performing the following actions:

- Verify that your BlackBerry<sup>®</sup> device is connected to the wireless network.
- Verify that your device has enough memory to add the application.

### **My device does not have enough available memory to upgrade the BlackBerry Device Software**

Try performing the following actions:

- Delete media files, display languages, or third-party applications that you do not use.
- Transfer media files that you have stored in the BlackBerry® device memory to a media card.

# **Wireless network coverage**

# **Find information about wireless coverage indicators**

Your BlackBerry® device uses various indicators to indicate the current wireless coverage level. For more information about wireless coverage indicators, see the printed documentation that came with your device.

# **Turn off a wireless connection**

You should turn off wireless connections in certain places, such as on an airplane or in a hospital. For more information, see the safety and product information booklet for your BlackBerry® device.

- 1. On the Home screen or in the application list, click **Manage Connections**.
- 2. Perform one of the following actions:
	- To turn off a wireless connection, clear the check box beside the connection type.
	- To turn off all wireless connections, click **Turn All Connections Off**.

To turn on a wireless connection again, select the check box beside the connection type or click **Restore Connections**.

# **Network connection indicators**

#### **Mobile network**

#### **Green:**

Your BlackBerry® device is connected to the wireless network.

#### **White:**

Your connection to the wireless network is turned on, but your device is not connected to the network or you are in a wireless coverage area in which you can only call emergency numbers.

#### **Red:**

Your connection to the wireless network is turned off.

#### **Wi-Fi network**

#### **Green:**

Your device is accessing BlackBerry services (for example, email service) over a Wi-Fi® connection. Or, your device might be using UMA.

#### **White:**

Your connection to the Wi-Fi network is turned on, but your device does not have access to BlackBerry services over a Wi-Fi connection. Or, your connection to the Wi-Fi network is turned on, but your device might not be using UMA.

#### **Red:**

Your connection to the Wi-Fi network is turned off.

#### **Bluetooth**

#### **Green:**

Your device is connected to another Bluetooth® enabled device.

#### **White:**

Bluetooth technology is turned on, but your device is not connected to another Bluetooth enabled device.

#### **Red:**

Bluetooth technology is turned off.

## **Turn on wireless coverage notification**

- 1. In the device options, click **Screen/Keyboard**.
- 2. Set the **LED Coverage Indicator** field to **On**.
- 3. Press the **Menu** key.
- 4. Click **Save**.

When your BlackBerry® device is connected to the wireless network, the LED light flashes green.

To turn off wireless coverage notification again, set the **LED Coverage Indicator** field to **Off**.

# **About the preferred wireless network list**

Your wireless service provider might have agreements with other wireless service providers that permit you to use their services when you are traveling. You can use the preferred wireless network list to control the order in which your BlackBerry® device uses these other wireless networks.

Your device tries to connect to a wireless network based on the order in which the wireless networks appear in your preferred wireless network list. When you travel, your device scans for the wireless networks on this list first. If no wireless network on the list is available, your device is designed to connect to another available wireless network automatically.

**Note:** Extra fees usually apply when you roam. For more information about roaming fees, contact your wireless service provider.

# **Add a wireless network to the preferred wireless network list**

Depending on your wireless service plan, this feature might not be supported.

- 1. In the device options, click **Mobile Network**.
- 2. Press the **Menu** key.
- 3. Click **My Preferred Network List**.
- 4. Press the **Menu** key.
- 5. Click **Add Network**.
- 6. Perform one of the following actions:
- To scan for a wireless network to add, click **Select From Available Networks**. Click a wireless network. Click **Select Network**.
- To scan for a wireless network that is already known to your device, click **Select From Known Networks**. Click a wireless network. Click **Select Network**.
- To add a wireless network, click **Manual Entry**. Set the priority for the wireless network. Type the MCC and MNC.
- 7. Press the **Menu** key.
- 8. Click **Save**.

# **Change the order of preferred wireless networks**

Depending on your wireless service plan, this feature might not be supported.

- 1. In the device options, click **Mobile Network**.
- 2. Press the **Menu** key.
- 3. Click **My Preferred Network List**.
- 4. Highlight a wireless network.
- 5. Press the **Menu** key.
- 6. Click **Move**.
- 7. Roll the trackball to the new location.
- 8. Click the trackball.
- 9. Press the **Menu** key.
- 10. Click **Save**.

# **Delete a wireless network from the preferred wireless network list**

Depending on your wireless service plan, this feature might not be supported.

- 1. In the device options, click **Mobile Network**.
- 2. Press the **Menu** key.
- 3. Click **My Preferred Network List**.
- 4. Highlight a wireless network.
- 5. Press the **Menu** key.
- 6. Click **Delete**.
- 7. Press the **Menu** key.
- 8. Click **Save**.

# **Turn off data service**

Depending on your wireless service plan, you might be able to turn off data service (email, PIN and MMS messages, and browser service) on your BlackBerry® device so that only phone and SMS text messaging services are available. For more information, contact your wireless service provider.

- 1. In the device options, click **Mobile Network**.
- 2. Perform one of the following actions:
	- To turn off data service, change the **Data Services** field to **Off**.
- To turn off data service when roaming, change the **Data Services** field to **Off When Roaming**.
- 3. Press the **Menu** key.
- 4. Click **Save**.

# **About roaming**

In most cases, your BlackBerry® device automatically connects to an appropriate wireless network when you travel outside your wireless service provider's wireless coverage area. Your wireless service provider must set up your SIM card for roaming services before you can use a different wireless network.

An indicator appears on your device to let you know that you are roaming outside of your wireless service provider's wireless coverage area. You might also have to provide login information before you can access the wireless network. For more information about roaming, contact your wireless service provider.

# **Switch wireless networks manually**

Your device is designed to switch to an appropriate wireless network automatically when you travel.

- 1. In the device options, click **Mobile Network**.
- 2. Change the **Network Selection Mode** field to **Manual**.
- 3. Click **Scan for Available Networks**.
- 4. Click a wireless network.
- 5. Click **Select Network**.
- 6. Press the **Menu** key.
- 7. Click **Save**.

To connect to your wireless service provider's wireless network again, change the **Network Selection Mode** field to **Automatic**.

# **Verify the status of network connections and services**

- 1. On the Home screen or in the application list, click **Manage Connections**.
- 2. Click **Services Status**.

## **Wi-Fi connection settings**

### **About connecting to a Wi-Fi network**

If you are in a Wi-Fi® coverage area and if your wireless service plan supports it, you might be able to access services (for example, email service) over a Wi-Fi network. For more information, contact your wireless service provider.

You can connect to a Wi-Fi network without saving the connection information, or you can save the connection information in a Wi-Fi profile.

## **Connect to a Wi-Fi network**

By default, new Wi-Fi® profiles appear at the bottom of your Wi-Fi profile list.

If your device is associated with an email account that uses a BlackBerry® Enterprise Server, your organization might prevent you from connecting to a Wi-Fi network.

- 1. On the Home screen or in the application list, click **Set Up Wi-Fi**.
- 2. Perform one of the following actions:
	- Click **Scan for Networks**. Click a network.
	- Click **Manually Add Network**. Type the network name. Click **Add**.
	- If you are using a network access point enabled with Wi-Fi Protected Setup™, click **Push Button Setup**.
- 3. Complete the instructions on the screen.
- 4. On the Wi-Fi Setup Complete screen, perform any of the following actions:
	- To change the order of Wi-Fi profiles, click **Prioritize Wi-Fi Profiles**. To return to the Wi-Fi Setup Complete screen, press the **Escape** key.
	- To specify registration information, click **Wi-Fi Hotspot Login**. To return to the Wi-Fi Setup Complete screen, press the **Escape** key.
- 5. Click **Finish**.

## **About Wi-Fi profiles**

A Wi-Fi® profile contains the information that you require to connect to a Wi-Fi network. You can have more than one Wi-Fi profile on your BlackBerry® device. For example, you can have one Wi-Fi profile that you use to connect to a Wi-Fi network at home and another Wi-Fi profile that you use to connect to your organization's Wi-Fi network. You can also have Wi-Fi profiles that you use to connect to Wi-Fi networks in public places such as community centers or libraries.

Your device tries to connect to Wi-Fi networks based on the order in which they appear in your Wi-Fi profile list.

## **Wi-Fi profile security options**

#### **Security Type:**

Set the security type that the Wi-Fi® network supports.

#### **Select WEP key:**

Set the type of WEP key for the Wi-Fi network.

#### **WEP key:**

Type the WEP key for the Wi-Fi network in hexadecimal format.

#### **Pre-Shared Key:**

Type the WPA™ Personal pass phrase for the Wi-Fi network.

#### **User name:**

If necessary, type the user name that you use to connect to the Wi-Fi network.

#### **User password:**

If necessary, type the user password that you use to connect to the Wi-Fi network.

#### **CA certificate:**

Set the root certificate that your BlackBerry® device should use to verify that it is connecting to the correct Wi-Fi network.

#### **Client certificate:**

Set the authentication certificate that your device should use to connect to the Wi-Fi network.

#### **Inner link security:**

If necessary, set the security protocol that the Wi-Fi network supports for its inner authentication method.

#### **Use hard token:**

Set whether you use a hardware token to connect to the Wi-Fi network.

#### **Token serial number:**

If you use a software token to connect to the Wi-Fi network, set the token serial number.

#### **Server subject for certificate validation:**

If necessary, type the server subject name your device should use to verify that it is connecting to the correct Wi-Fi network.

#### **Server SAN for certificate validation:**

If necessary, type the server SAN your device should use to verify that it is connecting to the correct Wi-Fi network.

#### **IMSI:**

If your SIM card has more than one IMSI, set the IMSI that you use to connect to the Wi-Fi network.

## **Change the order of Wi-Fi profiles**

- 1. In the device options, click **Wi-Fi Connections**.
- 2. Highlight a Wi-Fi® profile.
- 3. Press the **Menu** key.
- 4. Click **Move**.
- 5. Roll the trackball to the new location.
- 6. Click the trackball.

### **Switch Wi-Fi networks manually**

By default, your BlackBerry® device switches to an appropriate Wi-Fi® network automatically when you move between Wi-Fi coverage areas.

- 1. In the device options, click **Wi-Fi Connections**.
- 2. Set the **Wi-Fi Selection Mode** field to **Manual**.
- 3. Click a Wi-Fi profile.
- 4. Press the **Menu** key.
- 5. Click **Save**.

To connect to the first available Wi-Fi network in your Wi-Fi profile list automatically, set the **Wi-Fi Selection Mode** field to **Automatic**.

## **Prevent your device from connecting to a Wi-Fi network**

- 1. In the device options, click **Wi-Fi Connections**.
- 2. Highlight a Wi-Fi® profile.
- 3. Press the **Menu** key.
- 4. Click **Disable**.

To allow your BlackBerry® device to connect to the Wi-Fi network again, press the **Menu** key. Click **Enable**.

## **Delete a Wi-Fi profile**

- 1. In the device options, click **Wi-Fi Connections**.
- 2. Highlight a Wi-Fi® profile.
- 3. Press the **Menu** key.
- 4. Click **Delete**.

### **Install a root certificate on your computer**

Depending on the Wi-Fi® network that you want to connect to, you might need to install the root certificate for the certificate authority server that created the certificate for the authentication server. For more information, contact your administrator.

- 1. Download the root certificate from the certificate authority server to your computer.
- 2. On your computer, right-click the root certificate. Click **Install certificate**.
- 3. Click **Next**.
- 4. Click **Place all certificates in the following store**.
- 5. Click **Browse**.
- 6. Click **Trusted Root Certification Authorities**.
- 7. Click **OK**.
- 8. Click **Finish**.
- 9. In the Security Warning dialog box, click **Yes**.

If the root certificate contains multiple certificates, all the certificates are installed on your computer.

To install the root certificate on your BlackBerry® device, use the certificate synchronization tool of the BlackBerry® Desktop Manager to synchronize the root certificate between your device and your computer.

# **Advanced Wi-Fi connection settings**

### **Change a Wi-Fi profile**

- 1. In the device options, click **Wi-Fi Connections**.
- 2. Highlight a Wi-Fi® profile.
- 3. Press the **Menu** key.

#### 4. Click **Edit**.

- 5. Change the Wi-Fi profile options.
- 6. Press the **Menu** key.
- 7. Click **Save**.

## **Wi-Fi profile connection options**

#### **Name:**

Type a name for the Wi-Fi® profile.

#### **SSID:**

Type the Wi-Fi network name.

#### **Band type:**

Set the Wi-Fi network type. If you do not know the network type, do not change this field.

#### **Prompt before connection:**

Set whether a prompt appears before your BlackBerry® device connects to the Wi-Fi network.

#### **Allow inter-access point handover:**

Set whether your device remains connected to the Wi-Fi network when you move between wireless access points.

#### **VPN:**

If necessary, set a VPN profile to use with the Wi-Fi profile.

## **Wi-Fi profile security options**

#### **Security Type:**

Set the security type that the Wi-Fi® network supports.

#### **Select WEP key:**

Set the type of WEP key for the Wi-Fi network.

#### **WEP key:**

Type the WEP key for the Wi-Fi network in hexadecimal format.

#### **Pre-Shared Key:**

Type the WPA™ Personal pass phrase for the Wi-Fi network.

#### **User name:**

If necessary, type the user name that you use to connect to the Wi-Fi network.

#### **User password:**

If necessary, type the user password that you use to connect to the Wi-Fi network.
#### **CA certificate:**

Set the root certificate that your BlackBerry® device should use to verify that it is connecting to the correct Wi-Fi network.

#### **Client certificate:**

Set the authentication certificate that your device should use to connect to the Wi-Fi network.

#### **Inner link security:**

If necessary, set the security protocol that the Wi-Fi network supports for its inner authentication method.

#### **Use hard token:**

Set whether you use a hardware token to connect to the Wi-Fi network.

#### **Token serial number:**

If you use a software token to connect to the Wi-Fi network, set the token serial number.

#### **Server subject for certificate validation:**

If necessary, type the server subject name your device should use to verify that it is connecting to the correct Wi-Fi network.

#### **Server SAN for certificate validation:**

If necessary, type the server SAN your device should use to verify that it is connecting to the correct Wi-Fi network.

#### **IMSI:**

If your SIM card has more than one IMSI, set the IMSI that you use to connect to the Wi-Fi network.

### **Wi-Fi profile IP and DNS options**

#### **Automatically obtain IP address and DNS:**

Set whether your BlackBerry® device receives a routable IP address, a subnet mask, DNS settings, and a gateway address from the Wi-Fi® network.

#### **IP Address:**

Type the IP address for your device.

#### **Subnet mask:**

Type the subnet mask for the wireless access point to which your device should connect.

#### **Primary DNS:**

Type the primary DNS to which your device should connect.

#### **Secondary DNS:**

Type the secondary DNS to which your device should connect.

#### **Default gateway address:**

Type the default gateway IP address to which your device should connect.

#### **Domain suffix:**

Type the domain that your device uses to resolve host names into IP addresses.

## **UMA connection settings**

### **About connecting to a Wi-Fi network for UMA**

Depending on your wireless service provider, you might be able to make calls, send and receive email, PIN, SMS text, and MMS messages, and visit web pages using UMA. Your device must be connected to a Wi-Fi® network to use UMA. For more information, contact your wireless service provider.

You can connect to a Wi-Fi network without saving the connection information, or you can save the connection information in a Wi-Fi profile.

### **Change your preferred network type**

- 1. In the device options, click **Network**.
- 2. Change the **Connection Preference** field.
- 3. Press the **Menu** key.
- 4. Click **Save**.

## **Wireless network coverage troubleshooting**

### **I cannot connect to a wireless network**

Try performing the following actions:

- Verify that your SIM card is inserted in your BlackBerry® device correctly.
- Verify that you have turned on the connection to the wireless network.
- Verify that you are connected to your wireless service provider's network. If you switched wireless networks manually, your device remains connected to that wireless network until you select your wireless service provider's network again.
- If your wireless service provider supports UMA, verify that your connection preference is not set to Wi-Fi Only.

#### **Related topics**

[Turn off a wireless connection, 207](#page-208-0) [Switch wireless networks manually, 210](#page-211-0)

### **I cannot connect to a Wi-Fi network**

Try performing the following actions:

- Verify that you have turned on the connection to the Wi-Fi® network.
- Verify that you are in a Wi-Fi coverage area.
- If the Wi-Fi network does not appear in the Wi-Fi setup application and you know the network name, connect to the Wi-Fi network manually.
- Verify that the connection options in the Wi-Fi setup application are correct. If you have already verified these options, verify that the advanced connection options for the Wi-Fi network are correct.
- If you switched Wi-Fi networks manually, switch to another Wi-Fi network or set your device to scan for available Wi-Fi networks.
- If your wireless service provider supports UMA, verify that your connection preference is not set to Mobile Network Only.
- If your device is associated with an email account that uses a BlackBerry® Enterprise Server your organization might prevent the Hotspot Browser from appearing, or might restrict you from using the Hotspot browser to browse web pages.
- If you are using the Push Button Setup method for Wi-Fi, verify that the network access point is enabled with Wi-Fi Protected Setup™, and that it has been set to send its profile. Verify that another device is not also attempting to connect at the same time, and that not more than one network access point within range is in this mode.
- If you use PEAP, EAP-TLS, EAP-FAST, EAP-TTLS, or EAP-SIM to connect to a Wi-Fi network, verify that you have installed the root certificate for the certificate authority server that created the certificate for the authentication server.
- If you use EAP-TLS to connect to a Wi-Fi network, verify that you have added your authentication certificate to your BlackBerry® device.

### **I cannot synchronize a certificate**

Verify that the certificate synchronization tool of the BlackBerry® Desktop Manager is installed on your computer. If the certificate synchronization tool is not installed on your computer, re-install the BlackBerry® Desktop Software. For more information about installing the BlackBerry Desktop Software, see the printed documentation that came with your BlackBerry device.

# **Power, battery, and memory**

## **Turn off your device**

Depending on your theme, the location or name for Turn Power Off might differ from the location or name in this procedure. For more information about application locations and names, see the printed documentation that came with your device.

- If you have not set your BlackBerry® device to turn on and turn off automatically at specific times, hold the **Power** key.
- If you have set your device to turn on and turn off automatically at specific times, on the Home screen, click **Turn Power Off**. If you want the device to stay turned off until you press the **Power** key, click **Full Power Off**. If you want the device to turn on again at the specified time or for alarm or calendar reminders, click **Turn Off**.

## **Set your device to turn on and turn off automatically**

- 1. In the device options, click **Auto On/Off**.
- 2. Set the **Weekday** field to **Enabled**.
- 3. Specify the times when the BlackBerry® device should turn on and off on weekdays.
- 4. Set the **Weekend** field to **Enabled**.
- 5. Specify the times when the device should turn on and off on weekends.
- 6. Press the **Menu** key.
- 7. Click **Save**.

## **Reset the device**

Remove and reinsert the battery.

## **Check the battery power level**

In the device options, click **Status**.

## **Extend battery life**

Try performing the following actions:

- Set your BlackBerry<sup>®</sup> device to turn on and turn off automatically.
- Charge your device regularly.
- Keep your battery connections clean. Every few months, use a cotton swab or dry cloth to clean the metal contacts on the battery and the device.
- Set backlighting to remain on for a shorter period of time and lower its brightness.
- Turn off the connection to a wireless network when you are not in a wireless coverage area.
- Switch your vibrating notifications to sound notifications or LED notifications, lower the volume of your sound notifications, or select a shorter ring tone.
- Delete the original message when you send a reply.
- Send a message to multiple contacts using Add To, Add Cc, or Add Bcc.
- Turn off the flash in the camera.
- Close third-party applications from the application menu when you are finished with them.
- Change your browser options for animated graphics so that they repeat less often on web pages.

#### **Related topics**

[Delete the original text from a reply message, 40](#page-41-0) [Blind carbon copy a contact, 35](#page-36-0) [Set the brightness of the backlighting, 163](#page-164-0) [Turn off a wireless connection, 207](#page-208-0)

## **Format a media card**

If you format a media card, all the files on the media card are deleted.

- 1. In the device options, click **Memory**.
- 2. Press the **Menu** key.
- 3. Click **Format**.

## **View the amount of available memory**

To view the amount of memory available for application data or for storing files on a media card, in the device options, click **Memory**.

## **Best practice: Optimizing your device performance**

Try to maintain at least 400 KB of application memory on your BlackBerry®device. To increase the amount of application memory, try deleting items that you do not need from your device. Consider the following guidelines:

- Delete old email and MMS messages, especially messages with attachments.
- Delete contacts that are already in your organization's address book.
- Delete media files from the device memory.
- Delete applications and languages that you do not use.
- If you recently upgraded the BlackBerry® Device Software over the wireless network, delete the previous version of the BlackBerry Device Software.
- Clear the browser cache.

To use less memory, try changing options for email messages, calendar entries, and media files. Consider the following guidelines:

- Reduce the amount of time that your device stores email messages and calendar entries.
- Stop forwarding email messages to your device when your device is connected to your computer.
- Receive only the first section of long email messages.
- Store media files on a media card.
- Reduce the maximum amount of device memory available for all media files.
- Reduce the minimum amount of device memory available for pictures.
- If you changed the picture quality for pictures that you take, change the picture quality setting to Normal.
- Reduce the picture quality in the browser.

#### **Related topics**

[View the amount of available memory, 98](#page-99-0) [Set how long your device stores messages, 55](#page-56-0) [Change how long your device stores calendar entries, 133](#page-134-0) [Receive only the first section of long email messages, 46](#page-47-0) [Change the amount of memory available for media files, 93](#page-94-0) User Guide SIM card

# **SIM card**

## **About the SIM card phone book**

If your wireless service provider has set up your SIM card with a SIM card phone book, you can use the SIM card phone book to access contacts that you have added to your SIM card. The SIM card phone book is different from the contact list on your BlackBerry® device. If you switch SIM cards, the contacts in the SIM card phone book change.

You can add ADN entries to your SIM card phone book. You can also search for ADN entries or SDN entries. ADN entries appear in plain text and SDN entries appear in bold.

## **Add a contact to your SIM card**

- 1. In the contact list, press the **Menu** key.
- 2. Click **SIM Phone Book**.
- 3. Press the **Menu** key.
- 4. Click **New**.
- 5. Type the contact information.
- 6. Press the **Menu** key.
- 7. Click **Save**.

## **Copy contacts from your SIM card to your contact list**

Depending on your wireless service provider and the wireless network that your BlackBerry® device is connected to, this feature might not be supported.

- 1. In the contact list, press the **Menu** key.
- 2. Click **SIM Phone Book**.
- 3. Press the **Menu** key.
- 4. Click **Copy All To Contacts**.

**Note:** If you try to copy a SIM card contact with a phone number that matches the phone number of a contact that already appears in your contact list, your BlackBerry device does not copy the SIM card contact.

## **Copy a contact from your contact list to your SIM card**

- 1. In the contact list, click a contact.
- 2. Highlight a phone number.
- 3. Press the **Menu** key.
- 4. Click **Copy to SIM Phone Book**.
- 5. Press the **Menu** key.
- 6. Click **Save**.

## **Change a SIM card contact**

- 1. In the contact list, press the **Menu** key.
- 2. Click **SIM Phone Book**.
- 3. Highlight a contact.
- 4. Press the **Menu** key.
- 5. Click **Edit**.
- 6. Change the contact information.
- 7. Press the **Menu** key.
- 8. Click **Save**.

## **Delete a SIM card contact**

- 1. In the contact list, press the **Menu** key.
- 2. Click **SIM Phone Book**.
- 3. Highlight a contact.
- 4. Press the **Menu** key.
- 5. Click **Delete**.

## **Store SMS text messages on your SIM card**

Depending on your wireless service provider and the wireless network that your BlackBerry® device is connected to, this feature might not be supported. If you set your SIM card to store SMS text messages, the SIM card does not delete SMS text messages after the BlackBerry® device imports them to a message list.

- 1. In the device options, click **SMS**.
- 2. Set the **Leave Messages On SIM Card** field to **Yes**.
- 3. Press the **Menu** key.
- 4. Click **Save**.

To stop storing SMS text messages on your SIM card, set the **Leave Messages On SIM Card** field to **No**. If you set this field to No, SMS text messages on your SIM card are deleted after the device imports them to a message list.

## **About SIM card security**

You can protect your SIM card with a PIN code to add another level of security to your BlackBerry® device. If you lock your SIM card with a PIN code, other people cannot use their SIM card in your device. Before you can use your SIM card in another device, you must type the PIN code.

## **Protect your SIM card with a PIN code**

To obtain your SIM card PIN code, contact your wireless service provider.

**Note:** If you type the SIM card PIN code incorrectly three times, your SIM card does not function.

- 1. In the device options, click **Advanced Options**.
- 2. Click **SIM Card**.
- 3. Press the **Menu** key.
- 4. Click **Enable Security**.
- 5. Type your SIM card PIN code.
- 6. Click the trackball.

## **Change the SIM card PIN code**

- 1. In the device options, click **Advanced Options**.
- 2. Click **SIM Card**.
- 3. Press the **Menu** key.
- 4. Click **Change PIN2 Code**.

## **Change the display name for a phone number**

If your SIM card supports more than one phone number, you can personalize the display name for your phone numbers.

- 1. In the device options, click **Advanced Options**.
- 2. Click **SIM Card**.
- 3. Highlight a phone number.
- 4. Press the **Menu** key.
- 5. Click **Edit SIM Phone Number**.
- 6. Type a display name for the phone number.
- 7. Press the **Enter** key.

User Guide Security and the Security of the Security of the Security of the Security of the Security of the Security

# <span id="page-228-0"></span>**Security**

## **Security basics**

### **About the device password**

If you type your BlackBerry® device password incorrectly, you might be prompted to type **blackberry** before you can continue. When you try to type your password again, the characters that you type appear on the screen.

If you exceed the number of allowed password attempts, your device deletes all your device data for security reasons.

### **Set a device password**

- 1. In the device options, click **Password**.
- 2. Set the **Password** field to **Enabled**.
- 3. Type a password.
- 4. Press the **Menu** key.
- 5. Click **Save**.

To turn off the BlackBerry® device password, set the **Password** field to **Disabled**.

### **Change the device password**

- 1. In the device options, click **Password**.
- 2. Click **Change Password**.

### **Lock the device**

To perform this task, you must have set a BlackBerry® device password.

On the Home screen or in the application list, click **Lock**.

To unlock your device, on the Lock screen, click the trackball. Click **Unlock**. Type your device password. Press the **Enter** key.

### **Lock your device when you insert it in the holster or close the flip**

If you set your device to lock when you close the flip, notification details, such as the sender and subject line in a message, do not appear on the external display.

- 1. In the device options, click **Password**.
- 2. Perform any of the following actions:
	- Change the **Lock Handheld Upon Holstering** field to **Yes**.
	- Change the **Lock Handheld Upon Closing** field to **Yes**.
- 3. Press the **Menu** key.

### 4. Click **Save**.

### **Set a limit for device password attempts**

- 1. In the device options, click **Password**.
- 2. Set the **Number of Password Attempts** field.
- 3. Press the **Menu** key.
- 4. Click **Save**.

## **Password keeper**

### **About the password keeper**

Use the password keeper to store all your passwords in one place. The password keeper is designed to protect your passwords with a password keeper password. When you type this password, the password keeper decrypts your passwords.

You can also use the password keeper to generate random passwords that contain numbers, letters, and symbols.

### **Add a password to the password keeper**

- 1. In the password keeper, press the **Menu** key.
- 2. Click **New**.
- 3. Type the password information.
- 4. Press the **Menu** key.
- 5. Click **Save**.

### **Generate a random password**

- 1. In the password keeper, press the **Menu** key.
- 2. Click **New**.
- 3. Press the **Menu** key.
- 4. Click **Random Password**.
- 5. Type the password information.
- 6. Press the **Menu** key.
- 7. Click **Save**.

### **Set criteria for randomly generated passwords**

- 1. In the password keeper, press the **Menu** key.
- 2. Click **Options**.
- 3. Set the random password fields.
- 4. Press the **Menu** key.
- 5. Click **Save**.

### **View a password in the password keeper**

In the password keeper, click a password.

**Change a password in the password keeper**

- 1. In the password keeper, highlight a password.
- 2. Press the **Menu** key.
- 3. Click **Open**.
- 4. Change the password information.
- 5. Press the **Menu** key.
- 6. Click **Save**.

### **Hide passwords in the password keeper**

- 1. In the password keeper, press the **Menu** key.
- 2. Click **Options**.
- 3. Set the **Show Password** field to **No**.
- 4. Press the **Menu** key.
- 5. Click **Save**.

To show passwords in the password keeper again, set the **Show Password** field to **Yes**.

### **Turn off the prompt that appears before you delete items**

You can turn off the prompt that appears before you delete messages, call logs, contacts, calendar entries, tasks, memos, or passwords.

- 1. In an application, press the **Menu** key.
- 2. Click **Options**.
- 3. If necessary, click **General Options**.
- 4. Change the **Confirm Delete** field to **No**.
- 5. Press the **Menu** key.
- 6. Click **Save**.

**Delete a password from the password keeper**

- 1. In the password keeper, highlight a password.
- 2. Press the **Menu** key.
- 3. Click **Delete**.

### **Change the password keeper password**

- 1. In the password keeper, press the **Menu** key.
- 2. Click **Change Password**.

### **Copy a password**

- 1. In the password keeper, highlight a password.
- 2. Press the **Menu** key.
- 3. Click **Copy Username** or **Copy Password**.

To clear the clipboard, press the **Menu** key. Click **Clear Clipboard**. **Note:** Passwords are not encrypted when they are on the clipboard.

### **Prevent password copying**

- 1. In the password keeper, press the **Menu** key.
- 2. Click **Options**.
- 3. Set the **Allow Clipboard Copy** field to **No**.
- 4. Press the **Menu** key.
- 5. Click **Save**.

### **Set a limit for password attempts in the password keeper**

- 1. In the password keeper, press the **Menu** key.
- 2. Click **Options**.
- 3. Set the **Password Attempts** field.
- 4. Press the **Menu** key.
- 5. Click **Save**.

## **Encryption**

### **About file encryption**

File encryption is designed to protect the data that you store on a media card that can be inserted in your BlackBerry® device. You can encrypt the files on your media card using an encryption key that your device generates, a device password, or both.

If you encrypt the files using an encryption key that your device generates, you can only access the files on your media card when the media card is inserted in your device. If you encrypt the files using a device password, you can access the files on your media card in any device that you insert your media card into, as long as you know the password for the device.

### **Encrypt the files on a media card**

- 1. In the device options, click **Memory**.
- 2. Perform one of the following actions:
	- To encrypt files using an encryption key that your device generates, change the **Encryption Mode** field to **Device**.
	- To encrypt files using a device password, change the **Encryption Mode** field to **Security Password**.
- To encrypt files using an encryption key and a device password, change the **Encryption Mode** field to **Security Password & Device**.
- 3. Change the **Encrypt Media Files** field to **Yes**.
- 4. Press the **Menu** key.
- 5. Click **Save**.

To stop encrypting the files on a media card, change the **Encryption Mode** field to **None**.

#### **Related topics**

[Set a device password, 227](#page-228-0)

### **About content protection**

Content protection is designed to encrypt your BlackBerry® device data. When content protection is turned on, your device uses a private key to encrypt data as it is stored on the device, including data that your device receives when it is locked. Your device decrypts data as you access it.

You can set content protection to include or exclude your contacts. If you turn on content protection for contacts and you receive a call when the device is locked, the caller name does not appear on the screen.

When you lock your device, an open lock indicator appears in the device status section of the screen to indicate that your device is deleting a copy of the private key from the temporary device memory. A lock indicator appears when the device has deleted the key.

### **Protect your device data**

To perform this task, you must have set a BlackBerry® device password.

- 1. In the device options, click **Security Options**.
- 2. Click **General Settings**.
- 3. Change the **Content Protection** field to **Enabled**.
- 4. Press the **Menu** key.
- 5. Click **Save**.

### **Set content protection strength**

You can set the strength of the encryption that your BlackBerry® device uses to protect data that you receive when your device is locked.

- 1. In the device options, click **Security Options**.
- 2. Click **General Settings**.
- 3. Set the **Strength** field.
- 4. Press the **Menu** key.
- 5. Click **Save**.

### **About encryption keys**

If your BlackBerry® device is associated with an email account that uses a BlackBerry® Enterprise Server or BlackBerry® Desktop Redirector, your device is designed to use an encryption key to protect data as it travels between the BlackBerry Enterprise Server or BlackBerry Desktop Redirector and your device.

You should generate a new encryption key every 2 weeks.

### **Generate an encryption key**

You can perform this task if your BlackBerry® device is associated with an email account that uses a BlackBerry Enterprise Server that supports this feature. For more information, contact your administrator. If your device is associated with an email account that uses a BlackBerry Enterprise Server that does not support this feature, you can generate an encryption key using the email settings tool of the BlackBerry® Desktop Manager. For more information, see the *BlackBerry Desktop Software Online Help*.

- 1. In the device options, click **Security Options**.
- 2. Click **General Settings**.
- 3. Click a service.
- 4. Click **Regenerate Encryption Key**.

### **About content compression**

Content compression is designed to reduce the size of your BlackBerry® device data while maintaining the integrity of that data. When content compression is turned on, your device compresses all device data, including messages, contacts, calendar entries, tasks, and memos. You should keep content compression turned on.

If content compression and content protection are turned on, your device compresses device data before encrypting it.

## **Memory cleaning**

### **About memory cleaning**

Memory cleaning is designed to delete sensitive data from the temporary memory on your BlackBerry® device. Examples of sensitive data include sensitive data in the cache for the key store browser, unencrypted data from email messages, LDAP authentication passwords, and data from certificate and key searches.

When memory cleaning is turned on, the memory cleaning application is designed to delete sensitive data automatically in the following situations:

- when you insert your device in a holster
- when you do not use your device for a specified period of time
- when you synchronize with your computer
- when you change the time or the time zone for your device
- when you lock your device

### **Turn on memory cleaning**

- 1. In the device options, click **Security Options**.
- 2. Click **Memory Cleaning**.
- 3. Change the **Status** field to **Enabled**.
- 4. Press the **Menu** key.

### 5. Click **Save**.

### **Change when your device deletes sensitive data from the temporary device memory**

- 1. In the device options, click **Security Options**.
- 2. Click **Memory Cleaning**.
- 3. Perform any of the following actions:
	- To prevent your BlackBerry® device from deleting sensitive data when you insert your device in a holster, change the **Clean When Holstered** field to **No**.
	- To prevent your device from deleting sensitive data when you close the flip, change the **Clean When Closed** field to **No**.
	- To prevent your device from deleting sensitive data when your device remains idle for a specified period of time, change the **Clean When Idle** field to **No**.
	- To change how long your device waits after you stop using it before it deletes sensitive data, change the **Idle Timeout** field.
- 4. Press the **Menu** key.
- 5. Click **Save**.

### **Delete sensitive application data from the temporary device memory**

- 1. In the device options, click **Security Options**.
- 2. Click **Memory Cleaning**.
- 3. In the **Registered Cleaners** section, click an application.
- 4. Perform one of the following actions:
	- To delete sensitive data for the highlighted application, click **Clean** *<Application>*. Click **OK**.
	- To delete sensitive data for all applications, click **Clean Now**.

### **View the icon for the memory cleaning application on the Home screen**

- 1. In the device options, click **Security Options**.
- 2. Click **Memory Cleaning**.
- 3. Change the **Show Icon on Home Screen** field to **Yes**.
- 4. Press the **Menu** key.
- 5. Click **Save**.

## **Certificates**

### **Certificate basics**

### **Download a certificate from an LDAP certificate server**

- 1. In the device options, click **Security Options**.
- 2. Click **Certificates**.
- 3. Press the **Menu** key.
- 4. Click **Fetch Certificates**.
- 5. Specify the search criteria.
- 6. Press the **Menu** key.
- 7. Click **Search**.
- 8. Click a certificate.
- 9. Click **Add Certificate to Key Store**.

### **View properties for a certificate**

- 1. In the device options, click **Security Options**.
- 2. Click **Certificates**.
- 3. Click a certificate.

### **Certificate properties**

#### **Revocation Status:**

This field displays the revocation status of the certificate at a specified date and time.

#### **Trust Status:**

This field displays the trust status of the certificate chain. A certificate can be explicitly trusted (the certificate itself is trusted), implicitly trusted (the root certificate in the certificate chain is trusted on your BlackBerry® device), or not trusted (the certificate is not explicitly trusted and the root certificate in the certificate chain is not trusted or does not exist on your device).

#### **Expiration Date:**

This field displays the date that the certificate issuer specified as the expiration date of the certificate.

### **Certificate Type:**

This field displays the certificate format. Your device supports X.509 and WTLS certificate formats.

### **Public Key Type:**

This field displays the standard to which the public key complies. Your device supports RSA®, DSA, Diffie-Hellman, and ECC keys.

#### **Subject:**

This field displays information about the certificate subject.

#### **Issuer:**

This field displays information about the certificate issuer.

#### **Serial Number:**

This field displays the certificate serial number in hexadecimal format.

#### **Key Usage:**

This field displays approved uses of the public key.

#### **Subject Alt Name:**

This field displays an alternate email address for the certificate subject, if an alternate email address is available.

#### **SHA1 Thumbprint:**

This field displays the SHA-1 digital thumbprint of the certificate.

#### **MD5 Thumbprint:**

This field displays the MD5 digital thumbprint of the certificate.

#### **View one type of certificate in the certificate list**

- 1. In the device options, click **Security Options**.
- 2. Click **Certificates**.
- 3. Press the **Menu** key.
- 4. Click one of the following menu items:
	- **Show My Certs**
	- **Show Others Certs**
	- **Show CA Certs**
	- **Show Root Certs**

To view all the certificates on your BlackBerry® device, press the **Menu** key. Click **Show All Certs**.

### **Send a certificate**

When you send a certificate, your BlackBerry® device sends the public key, but does not send the corresponding private key.

- 1. In the device options, click **Security Options**.
- 2. Click **Certificates**.
- 3. Highlight a certificate.
- 4. Press the **Menu** key.
- 5. Click **Send via Email** or **Send via PIN**.

#### **Delete a certificate**

- 1. In the device options, click **Security Options**.
- 2. Click **Certificates**.
- 3. Highlight a certificate.
- 4. Press the **Menu** key.
- 5. Click **Delete**.

#### **View the certificate chain for a certificate**

- 1. In the device options, click **Security Options**.
- 2. Click **Certificates**.
- 3. Highlight a certificate.
- 4. Press the **Menu** key.
- 5. Click **Show Chain**.

### **Certificate status**

### **Certificate status indicators**

### **:**

The certificate has a corresponding private key that is stored on your BlackBerry® device or a smart card.

### **:**

The certificate chain is trusted and valid, and the revocation status of the certificate chain is good.

### **:**

The revocation status of the certificate chain is unknown, or a public key for a certificate in the certificate chain is weak.

### **:**

The certificate is untrusted or revoked, or a certificate in the certificate chain is untrusted, revoked, expired, not valid, or cannot be verified.

### **Check the revocation status of a certificate or certificate chain**

- 1. In the device options, click **Security Options**.
- 2. Click **Certificates**.
- 3. Highlight a certificate.
- 4. Press the **Menu** key.
- 5. Click **Fetch Status** or **Fetch Chain Status**.

### **Change the trust status of a certificate**

- 1. In the device options, click **Security Options**.
- 2. Click **Certificates**.
- 3. Highlight a certificate.
- 4. Press the **Menu** key.
- 5. Click **Trust** or **Distrust**.
- 6. If necessary, perform one of the following actions:
	- To trust the highlighted certificate, click **Selected Certificate**.
	- To trust the highlighted certificate and all the other certificates in the chain, click **Entire Chain**.

### **Revoke a certificate**

If you revoke a certificate, the certificate is revoked only in the key store on your BlackBerry® device. Your device does not update the revocation status on the certificate authority or CRL servers.

- 1. In the device options, click **Security Options**.
- 2. Click **Certificates**.
- 3. Highlight a certificate.
- 4. Press the **Menu** key.
- 5. Click **Revoke**.
- 6. Click **Yes**.
- 7. Change the **Reason** field.
- 8. Click **OK**.

To cancel a certificate hold, highlight the certificate. Press the **Menu** key. Click **Cancel Hold**.

### **Certificate revocation reasons**

#### **Unknown:**

The revocation reason does not match any of the predefined reasons.

#### **Key Compromise:**

A person who is not the key subject might have discovered the private key value.

#### **CA Compromise:**

Someone might have revealed the private key of the certificate issuer.

#### **Change in Affiliation:**

The certificate subject no longer works for the organization.

#### **Superseded:**

A new certificate is replacing an existing certificate.

### **Cessation of Operation:**

The certificate subject no longer requires the certificate.

### **Certificate Hold:**

You want to revoke the certificate temporarily.

### **Certificate options**

### **Change the display name for a certificate**

- 1. In the device options, click **Security Options**.
- 2. Click **Certificates**.
- 3. Highlight a certificate.
- 4. Press the **Menu** key.
- 5. Click **Change Label**.
- 6. Type a display name for the certificate.
- 7. Click **OK**.

### **Add an email address to a certificate**

- 1. In the device options, click **Security Options**.
- 2. Click **Certificates**.
- 3. Highlight a certificate.
- 4. Press the **Menu** key.
- 5. Click **Associate Addresses**.
- 6. Press the **Menu** key.
- 7. Click **Add Address**.
- 8. Perform one of the following actions:
	- Click a contact.
	- Click **Use Once**. Type an email address. Press the **Enter** key.
- 9. Press the **Menu** key.
- 10. Click **Save**.

### **Turn off the display name prompt that appears when you add a certificate to the key store**

- 1. In the device options, click **Security Options**.
- 2. Click **Certificates**.
- 3. Press the **Menu** key.
- 4. Click **Fetch Certificates**.
- 5. Press the **Menu** key.
- 6. Click **Options**.
- 7. Change the **Prompt for Label** field to **No**.
- 8. Press the **Menu** key.
- 9. Click **Save**.

When you add a certificate, your BlackBerry® device uses the certificate subject as the name for the certificate.

### **Turn off the fetch status prompt that appears when you add a certificate to the key store**

- 1. In the device options, click **Security Options**.
- 2. Click **Certificates**.
- 3. Press the **Menu** key.
- 4. Click **Fetch Certificates**.
- 5. Press the **Menu** key.
- 6. Click **Options**.
- 7. Perform one of the following actions:
	- To download the revocation status of a certificate when you add it to the key store, change the **Fetch Status** field to **Yes**.
	- To add a certificate to the key store without downloading the revocation status, change the **Fetch Status** field to **No**.
- 8. Press the **Menu** key.
- 9. Click **Save**.

### **Certificate shortcuts**

- To view the certificate issuer, press the **Space** key.
- To view the properties of a certificate, press the **Enter** key.
- To view the security level of a certificate, press the **Alt** key and **L**.
- To view the serial number of a certificate, press the **Alt** key and **8**.
- To view certificates for certificate authorities, press the **Alt** key and **7**.
- To view personal certificates and certificates for other people, press the **Alt** key and **3**.
- To view personal certificates, press the **Alt** key and **9**.
- To view certificates for other people, press the **Alt** key and the period (**.**) key.
- To view root certificates, press the **Alt** key and **1**.
- To view all certificates, press the **Alt** key and the question mark (**?**) key.

## **PGP keys**

### **PGP key basics**

### **Download a PGP key from an LDAP certificate server**

If you use the PGP® Universal Server, you might not be able to download PGP keys from an LDAP certificate server.

- 1. In the device options, click **Security Options**.
- 2. Click **PGP keys**.
- 3. Press the **Menu** key.
- 4. Click **Fetch PGP Keys**.
- 5. Specify the search criteria.
- 6. Press the **Menu** key.
- 7. Click **Search**.
- 8. Click a PGP key.
- 9. Click **Add PGP Key to Key Store**.

### **Download a personal PGP key from the PGP Universal Server**

- 1. In the device options, click **Security Options**.
- 2. Click **PGP**.
- 3. Press the **Menu** key.
- 4. Click **Download Keys**.

### **Download an updated PGP key from an LDAP certificate server**

- 1. In the device options, click **Security Options**.
- 2. Click **PGP keys**.
- 3. Highlight a PGP® key.
- 4. Press the **Menu** key.
- 5. Click **Fetch Updated PGP Key**.

### **View properties for a PGP key**

- 1. In the device options, click **Security Options**.
- 2. Click **PGP keys**.
- 3. Click a PGP® key.
- 4. Click **View Subkey**.

### **PGP key properties**

### **Revocation Status:**

This field displays the revocation status of the PGP® key at a specified date and time.

#### **Trust Status:**

This field displays the trust status of the PGP key. A PGP key can be explicitly trusted (the PGP key itself is trusted), implicitly trusted (the PGP key is associated with a private key on your BlackBerry® device), or not trusted (the PGP key is not explicitly trusted and is not associated with a trusted PGP key on your device, and a chain of digital signatures to a trusted key does not exist).

### **Creation Date:**

This field displays the date that the PGP® Universal Server generated the PGP key.

### **Expiration Date:**

This field displays the date that the PGP Universal Server specified as the expiration date of the PGP key.

### **Email Address:**

This field displays the email address that is associated with the PGP key. Multiple Email Address fields might appear.

### **Public Key Type:**

This field displays the standard to which the public key complies. Your device supports RSA®, DSA, and Diffie-Hellman keys.

### **Key Usage:**

This field displays approved uses of the PGP key.

### **Fingerprint:**

This field displays the PGP key fingerprint in hexadecimal format.

### **Send a PGP key**

When you send a PGP® key, your BlackBerry® device sends the public key, but does not send the corresponding private key.

- 1. In the device options, click **Security Options**.
- 2. Click **PGP Keys**.
- 3. Highlight a PGP key.
- 4. Press the **Menu** key.
- 5. Click **Send via Email** or **Send via PIN**.

### **Delete a PGP key**

- 1. In the device options, click **Security Options**.
- 2. Click **PGP Keys**.
- 3. Highlight a PGP® key.
- 4. Press the **Menu** key.
- 5. Click **Delete**.

### **Clear the PGP data cache**

The PGP® data cache contains cached PGP public keys and the PGP® Universal Server policy that your BlackBerry® device downloads from the PGP Universal Server.

- 1. In the device options, click **Security Options**.
- 2. Click **PGP**.
- 3. Press the **Menu** key.
- 4. Click **Clear Universal Cache**.

The next time that you send a PGP protected message, your device downloads an updated PGP Universal Server policy and updated PGP public keys from the PGP Universal Server.

### **PGP key status**

### **PGP key status indicators**

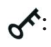

The PGP® key has a corresponding private key that is stored on your BlackBerry® device.

### **:**

The PGP key is trusted and valid, and the revocation status of the PGP key is good.

### **:**

The revocation status of the PGP key is unknown or the key is weak.

## **:**

The PGP key is untrusted, revoked, expired, not valid, or cannot be verified.

### **Check the revocation status of a PGP key**

1. In the device options, click **Security Options**.

- 2. Click **PGP Keys**.
- 3. Highlight a PGP® key.
- 4. Press the **Menu** key.
- 5. Click **Fetch Status**.

**Change the trust status of a PGP key**

- 1. In the device options, click **Security Options**.
- 2. Click **PGP Keys**.
- 3. Highlight a PGP® key.
- 4. Press the **Menu** key.
- 5. Click **Trust** or **Distrust**.

### **Revoke a PGP key**

If you revoke a PGP® key, the PGP key is revoked only in the key store on your BlackBerry® device. Your device does not update the revocation status on the PGP® Universal Server.

- 1. In the device options, click **Security Options**.
- 2. Click **PGP Keys**.
- 3. Highlight a PGP® key.
- 4. Press the **Menu** key.
- 5. Click **Revoke**.
- 6. Click **Yes**.
- 7. Change the **Reason** field.
- 8. Click **OK**.

### **PGP key revocation reasons**

### **Unknown:**

The revocation reason does not match any of the predefined reasons.

### **Superseded:**

A new PGP® key is replacing an existing PGP key.

### **Key Compromise:**

A person who is not the key subject might have discovered the private key value.

### **Key Retired:**

The PGP key is no longer used.

### **User ID Invalid:**

The user information for the PGP key is not valid.

### **PGP key options**

### **Change the display name for a PGP key**

- 1. In the device options, click **Security Options**.
- 2. Click **PGP keys**.
- 3. Highlight a PGP® key.
- 4. Press the **Menu** key.
- 5. Click **Change Label**.
- 6. Type a display name for the PGP key.
- 7. Click **OK**.

**Turn off the display name prompt that appears when you add a PGP key to the key store**

- 1. In the device options, click **Security Options**.
- 2. Click **PGP keys**.
- 3. Press the **Menu** key.
- 4. Click **Fetch PGP Keys**.
- 5. Press the **Menu** key.
- 6. Click **Options**.
- 7. Change the **Prompt for Label** field to **No**.
- 8. Press the **Menu** key.
- 9. Click **Save**.

When you add a PGP® key, your BlackBerry® device uses the name that the PGP® Universal Server set for the key when it generated the key.

**Turn off the fetch status prompt that appears when you add a PGP key to the key store**

- 1. In the device options, click **Security Options**.
- 2. Click **PGP Keys**.
- 3. Press the **Menu** key.
- 4. Click **Fetch PGP Keys**.
- 5. Press the **Menu** key.
- 6. Click **Options**.
- 7. Perform one of the following actions:
	- To download the revocation status of a PGP® key when you add it to the key store, change the **Fetch Status** field to **Yes**.
	- To add a PGP key to the key store without downloading the revocation status, change the **Fetch Status** field to **No**.
- 8. Press the **Menu** key.
- 9. Click **Save**.

### **PGP key shortcuts**

- To view the display name of a PGP® key, press the **Space** key.
- To view the properties of a PGP key, press the **Enter** key.
- To view the security level of a PGP private key, press the **Alt** key and the comma (**,**) key.
- To view the serial number of a PGP key, press the **Alt** key and the **8** key.

### **PGP key troubleshooting**

### **I cannot download a PGP key from an LDAP certificate server**

Try performing the following actions:

- Verify that your organization permits you to download PGP® keys from an LDAP certificate server. For more information, contact your administrator.
- If you changed the connection type that your BlackBerry® device uses to connect to an LDAP certificate server, try using the default connection type.

## **Certificate servers**

### **Add a certificate server**

- 1. In the device options, click **Security Options**.
- 2. Click **Certificate Servers**.
- 3. Press the **Menu** key.
- 4. Click **New Server**.
- 5. Specify information for the certificate server.
- 6. Press the **Menu** key.
- 7. Click **Save**.

### **Change connection information for a certificate server**

- 1. In the device options, click **Security Options**.
- 2. Click **Certificate Servers**.
- 3. Highlight a certificate server.
- 4. Press the **Menu** key.
- 5. Click **Edit**.
- 6. Change connection information for the certificate server.
- 7. Press the **Menu** key.
- 8. Click **Save**.

### **Connection options for LDAP certificate servers**

#### **Friendly Name:**

Type a display name for the certificate server.

#### **Server Name:**

Type the network address of the certificate server.

#### **Base Query:**

Type the base query information for the certificate server using X.509 certificate syntax (for example, o=test.rim.net).

#### **Port:**

Type the port number for your organization's network. The default port number is 389.

#### **Authentication Type:**

Specify whether you must log in to the certificate server.

### **Connection Type:**

Specify whether your BlackBerry® device uses an SSL connection or a TLS connection to connect to the certificate server.

### **Connection options for OCSP and CRL servers**

#### **Friendly Name:**

Type a display name for the certificate server.

#### **Server URL:**

Type the web address of the certificate server.

### **Send connection information for a certificate server**

- 1. In the device options, click **Security Options**.
- 2. Click **Certificate Servers**.
- 3. Highlight a certificate server.
- 4. Press the **Menu** key.
- 5. Click **Email Server** or **PIN Server**.

### **Delete a certificate server**

- 1. In the device options, click **Security Options**.
- 2. Click **Certificate Servers**.
- 3. Highlight a certificate server.
- 4. Press the **Menu** key.
- 5. Click **Delete**.

## **Key stores**

### **About the key store**

The key store on your BlackBerry® device might store the following items. To access these items in the key store, you must type a key store password.

- personal certificates (certificate and private key pairs)
- certificates that you download using the certificate synchronization tool of the BlackBerry® Desktop Manager
- certificates that you download from an LDAP certificate server
- certificates that you add from a message
- personal PGP® keys (public and private key pairs)
- PGP public keys that you download from an LDAP certificate server
- PGP public keys that you add from a message
- root certificates that are included in the BlackBerry® Desktop Software

### **Change the key store password**

- 1. In the device options, click **Security Options**.
- 2. Click **Key Stores**.
- 3. Press the **Menu** key.
- 4. Click **Change Password**.

### **Synchronize the key store password with the device password**

If you synchronize the key store password with the device password, when you change the device password, the key store password changes to match it automatically.

- 1. In the device options, click **Security Options**.
- 2. Click **Key Stores**.
- 3. Change the **Synchronize Key Store Password to Device Password** field to **Yes**.
- 4. Press the **Menu** key.
- 5. Click **Save**.

**Change when your device deletes the key store password**

- 1. In the device options, click **Security Options**.
- 2. Click **Key Stores**.
- 3. Change the **Private Key Password Timeout** field.
- 4. Press the **Menu** key.
- 5. Click **Save**.

To access private keys after your BlackBerry® device deletes the key store password, you must type your key store password.

### **Add contacts to your contact list automatically when you add items to the key store**

- 1. In the device options, click **Security Options**.
- 2. Click **Key Stores**.
- 3. Change the **Key Store Address Injector** field to **Enabled**.
- 4. Press the **Menu** key.
- 5. Click **Save**.

### **Change the service that your device uses to download certificates**

Depending on your organization, you might not be able to change the service that you use to download certificates. For more information, contact your administrator.

- 1. In the device options, click **Security Options**.
- 2. Click **Key Stores**.
- 3. Change the **Certificate Service** field.
- 4. Press the **Menu** key.
- 5. Click **Save**.

### **Turn off automatic backup of key store data**

By default, items in the key store on your BlackBerry® device are backed up or restored when you back up or restore your device data. If you do not want to back up your private key to or restore your private key from your computer for security reasons, you can turn off automatic backup and restore of key store data.

- 1. In the device options, click **Security Options**.
- 2. Click **Key Stores**.
- 3. Change the **Allow Key Store Backup/Restore** field to **No**.
- 4. Press the **Menu** key.
- 5. Click **Save**.

To turn on automatic backup of key store data, change the **Allow Key Store Backup/Restore** field to **Yes**.

**Change the refresh rate for certificate revocation lists**

- 1. In the device options, click **Security Options**.
- 2. Click **Key Stores**.
- 3. Change the **Certificate Status Expires After** field.
- 4. Press the **Menu** key.
- 5. Click **Save**.

Your BlackBerry® device downloads a new revocation status automatically when your device uses a key store item with a status that is older than the time limit that you set.

### **Reject certificate revocation lists from unverified CRL servers**

- 1. In the device options, click **Security Options**.
- 2. Click **Key Stores**.
- 3. Change the **Accept Unverified CRLs** field to **No**.
- 4. Press the **Menu** key.
- 5. Click **Save**.

Your BlackBerry® device rejects certificate revocation lists from CRL servers that the BlackBerry® MDS Connection Service cannot verify.

## **Smart cards**

### **About using a smart card with your device**

Smart cards store certificates and private keys. You can use a smart card reader to import certificates from a smart card to the key store on your BlackBerry® device, but you cannot import private keys. As a result, private key operations such as signing and decryption use the smart card, and public key operations such as verification and encryption use the public certificates on your device.

If you use a smart card certificate to authenticate to your device, after you connect your smart card reader to your device, your device requests authentication from the smart card each time that you unlock your device.

If the S/MIME Support Package for BlackBerry® devices is installed on your device, you can use smart card certificates to send S/MIMEprotected messages.

### **About two-factor authentication**

Two-factor authentication, which requires an item that you have (for example, a smart card) and an item that you know (for example, a pass phrase), is designed to provide additional security for your BlackBerry® device. You can use a smart card for two-factor authentication when you log in to your device, or you can use a software token for two-factor authentication when you log in to a VPN, connect to a Wi-Fi® network, or use your device with RSA® software as a hardware token.

If you use two-factor authentication, you must type your pass phrase when you

- unlock your device
- change a general security option on your device
- change a smart card option
- use your device with RSA software
- log in to a VPN
- connect to a Wi-Fi network

### **Turn on two-factor authentication**

You must have set a BlackBerry® device password and have the smart card password that you received with your smart card.

1. In the device options, click **Password**.

- 2. Change the **User Authenticator** field to **Smart Card**.
- 3. Press the **Menu** key.
- 4. Click **Save**.
- 5. Complete the instructions on the screen.

**Import a certificate from a smart card**

- 1. In the device options, click **Security Options**.
- 2. Click **Certificates**.
- 3. Press the **Menu** key.
- 4. Click **Import Smart Card Certs**.
- 5. Type your smart card password.
- 6. Select the check box beside a certificate.
- 7. Click **OK**.
- 8. Type your key store password.
- 9. Click **OK**.

### **Lock your device when you remove your smart card from your smart card reader**

- 1. In the device options, click **Security Options**.
- 2. Click **Smart Card**.
- 3. Change the **Lock On Card Removal** field to **Enabled**.
- 4. Press the **Menu** key.
- 5. Click **Save**.

### **About smart password entry**

If you use two-factor authentication and your BlackBerry® device password or smart card password is numeric, you might be able to use smart password entry in some password fields. When smart password entry is turned on, your device is designed to remember the format of a password that you type in a password field. When you type the password again, your device applies a smart password filter to the password field. If the password is numeric, a 123 indicator appears beside the password field and you do not have to press the Alt key to type numbers. If the password is alphanumeric, an ABC indicator appears beside the password field.

To use smart password entry, two-factor authentication must be turned on and the correct smart card driver and smart card reader must be installed on your device.

### **Turn off smart password entry**

You can turn off smart password entry to reduce the chance that someone might guess your BlackBerry® device password or smart card password based on the smart password filter that your device applies to password fields.

- 1. In the device options, click **Security Options**.
- 2. Click **General Settings**.
- 3. Set the **Smart Password Entry** field to **Disabled**.
- 4. Press the **Menu** key.

#### 5. Click **Save**.

To turn on smart password entry again, set the **Smart Password Entry** field to **Enabled**.

### **Switch smart password filters**

In a blank password field, press the **Enter** key.

The indicator for the new smart password filter appears beside the password field.

### **Prerequisites: Using authentication certificates**

- Your BlackBerry® device must have the correct smart card driver and smart card reader driver installed.
- You must have imported a certificate from your smart card that you can use for signing and verification.
- You must turn on two-factor authentication.
- You must have set a device password.
- You must have the smart card password that you received with your smart card.

### **Use a certificate to authenticate your smart card**

If you use a certificate to authenticate your smart card, the certificate authenticates your smart card whenever you use your smart card to unlock your BlackBerry® device.

- 1. In the device options, click **Security Options**.
- 2. Click **General Settings**.
- 3. Set the **Authentication Certificate** field.
- 4. Press the **Menu** key.
- 5. Click **Save**.

To stop using a certificate to authenticate your smart card, set the **Authentication Certificate** field to **None**.

### **Check the status of your authentication certificate automatically**

- 1. In the device options, click **Security Options**.
- 2. Click **General Settings**.
- 3. Change the **Certificate Status Check** field.
- 4. Press the **Menu** key.
- 5. Click **Save**.

If your BlackBerry® device checks the status of your authentication certificate and finds that it is revoked or expired, your device locks.

**Store the pass phrase for your smart card in the application memory**

- 1. In the device options, click **Security Options**.
- 2. Click **Smart Card**.
- 3. Change the **PIN Caching** field to **Enabled**.
- 4. Press the **Menu** key.
- 5. Click **Save**.

Your BlackBerry® device stores the pass phrase for the same length of time as it stores your key store password.

## **Turn off notification for smart card connections**

- 1. In the device options, click **Security Options**.
- 2. Click **Smart Card**.
- 3. Change the **LED Session Indicator** field to **Disabled**.
- 4. Press the **Menu** key.
- 5. Click **Save**.

To turn on notification for smart card connections, change the **LED Session Indicator** field to **Enabled**.

# **Software tokens**

# **About software tokens**

You might need a software token to log in to a VPN or to connect to your organization's network using a Wi-Fi® network. A software token includes a token code that your BlackBerry® device regenerates periodically and a PIN. For more information about software tokens, contact your administrator.

# **Change the PIN for a software token on your device**

- 1. In the device options, click **Security Options**.
- 2. Click **Software Tokens**.
- 3. Click a software token.
- 4. Click **Specify PIN**.

# **VPN settings**

# **About VPN profiles**

A VPN profile contains the information that you require to log in to a VPN. If your organization uses a VPN to control access to its network, you might be able to log in to the VPN and access your organization's network using a Wi-Fi® network. Depending on your organization, you might have more than one VPN profile on your BlackBerry® device. For more information about VPN profiles, contact your administrator.

# **Prerequisites: Logging in to a VPN**

- Your BlackBerry® device must be associated with an email account that uses a BlackBerry® Enterprise Server that supports this feature. For more information, contact your administrator.
- The Wi-Fi<sup>®</sup> network that your device is connected to must support connections to a VPN. For more information, contact your administrator.
- If you use a software token to log in to a VPN, the software token must be on your device and the software token information that appears in the VPN profile must be correct.

## **Log in to a VPN**

- 1. In the device options, click **Security Options**.
- 2. Click **VPN**.
- 3. Select the **Enable VPN** check box.
- 4. Click **Log in**.

# **Change the user name and password for a VPN profile**

- 1. In the device options, click **Security Options**.
- 2. Click **VPN**.
- 3. Highlight a VPN profile.
- 4. Press the **Menu** key.
- 5. Click **Edit**.
- 6. In the **User name** field, change the user name.
- 7. In the **User password** field, change the user password.
- 8. Press the **Menu** key.
- 9. Click **Save**.

# **Change the software token for a VPN profile**

To perform this task, the software token that you want to use must be installed on your BlackBerry® device. For more information, contact your administrator.

- 1. In the device options, click **Security Options**.
- 2. Click **VPN**.
- 3. Highlight a VPN profile.
- 4. Press the **Menu** key.
- 5. Click **Edit**.
- 6. Set the **Token serial number** field.
- 7. Press the **Menu** key.
- 8. Click **Save**.

# **About security self-tests**

Security self-tests are designed to verify that security software is implemented correctly on your BlackBerry® device. The tests should run automatically when your device restarts.

# **Verify security software**

- 1. In the device options, click **Security Options**.
- 2. Click **General Settings**.
- 3. Press the **Menu** key.
- 4. Click **Verify Security Software**.

# **Third-party application control**

# **About permissions for third-party applications**

You can set permissions that control how third-party applications on your BlackBerry® device interact with the other applications on your device. For example, you can control whether third-party applications can access data or the Internet, make calls, or use Bluetooth® connections.

If you have added third-party applications to your device, the device firewall is designed to prevent these applications from sending or receiving data without your knowledge. Before a third-party application sends or receives data, a dialog box prompts you to accept or deny the connection request. If you turn off the prompt, you can reset the firewall options to receive the connection prompt again.

# **Reset connection permissions for third-party applications**

- 1. In the device options, click **Security Options**.
- 2. Click **Firewall**.
- 3. Press the **Menu** key.
- 4. Click **Reset Settings**.

### **About direct Internet connections for third-party applications**

Some third-party applications that you add to your BlackBerry® device might require a direct TCP or HTTP connection to the Internet. For example, a stock price application might need to connect to the Internet to retrieve the latest stock prices. You might have to set the APN that the third-party application uses for this connection.

### **Set up a direct Internet connection for a third-party application**

To obtain the user name and password for the APN, contact your wireless service provider.

- 1. In the device options, click **Advanced Options**.
- 2. Click **TCP**.
- 3. Type the APN information.
- 4. Press the **Menu** key.
- 5. Click **Save**.

# **Turn on safe mode**

When you start your BlackBerry<sup>®</sup> device, you can turn on safe mode to prevent third-party applications from running automatically. This safe mode enables you to troubleshoot or remove any unwanted applications.

- 1. Remove and reinsert the battery.
- 2. When the red LED light goes out, press and hold the **Escape** key as the device is loading.
- 3. When the dialog appears, click **OK**.

When safe mode is on, a safe mode indicator appears in the device status section of the Home screen.

To turn off safe mode, repeat step 1.

# **Set permissions for a third-party application**

**Note:** Changing permissions for third-party applications can significantly affect the operation of applications on your BlackBerry® device. For more information about how changing these permissions might affect the operation of the applications on your device, contact your wireless service provider or administrator.

- 1. In the device options, click **Advanced Options**.
- 2. Click **Applications**.
- 3. Highlight a third-party application.
- 4. Press the **Menu** key.
- 5. Perform one of the following actions:
	- To set permissions for the highlighted third-party application, click **Edit Permissions**.
	- To set permissions for all third-party applications, click **Edit Default Permissions**.
- 6. Expand **Connections**, **Interactions**, or **User Data**.
- 7. Change the permission fields.
- 8. Press the **Menu** key.
- 9. Click **Save**.

# **Connection permissions for third-party applications**

### **USB:**

Set whether third-party applications can use physical connections, such as a USB cable or RS-232 cable, that you have set up for your BlackBerry® device.

### **Bluetooth:**

Set whether third-party applications can use Bluetooth® connections.

### **Phone:**

Set whether third-party applications can make calls or access call logs.

### **Location Data:**

Set whether third-party applications can use your GPS location information.

### **Server Network:**

Set whether third-party applications can access the Internet or your organization's intranet using your organization's network.

### **Internet:**

Set whether third-party applications can access the Internet through your wireless service provider (for example, using a direct Internet connection or a WAP gateway).

### **Wi-Fi:**

Set whether third-party applications can use Wi-Fi® connections.

### **Interaction permissions for third-party applications**

### **Cross Application Communication:**

Specify whether third-party applications can communicate and share data with other applications on your BlackBerry<sup>®</sup> device.

### **Device Settings:**

Specify whether third-party applications can turn on or turn off your device or change device options, such as display options.

#### **Media:**

Specify whether third-party applications can access media files on your device.

#### **Application Management:**

Specify whether third-party applications can add or delete application modules or access module information such as an application name or version.

### **Themes:**

Specify whether your device can use third-party applications as a source for customized themes.

### **Input Simulation:**

Specify whether third-party applications can simulate actions, such as pressing a key on your device.

### **Browser Filtering:**

Specify whether third-party applications can register browser filters with the browser on your device to add, change, or delete web site content before it appears in your browser.

### **Screen Capturing:**

Specify whether third-party applications can take screen shots of the device screen.

### **Security Timer Reset:**

Specify whether third-party applications can reset the duration that your device remains unlocked after you stop using it.

## **Data permissions for third-party applications**

### **Email:**

Set whether third-party applications can access email messages, SMS text messages, MMS messages, or PIN messages on your BlackBerry® device.

### **Organizer Data:**

Set whether third-party applications can access organizer data such as contacts, calendar entries, tasks, or memos.

### **Files:**

Set whether third-party applications can access files that you store on your device. For example, you can set whether third-party applications can access files that you transfer to your device using the media manager tool of the BlackBerry® Desktop Manager or Bluetooth® technology.

### **Security Data:**

Set whether third-party applications can access certificates or keys in the key store on your device.

# **Security troubleshooting**

### **I cannot download a certificate**

If you changed the connection type that your BlackBerry® device uses to connect to the LDAP certificate server, try switching to the default connection type.

### **I cannot unlock my device using my smart card**

Try performing the following actions:

- Verify that the correct smart card is inserted in the smart card reader.
- Verify that the smart card is inserted in the smart card reader correctly.
- Verify that you typed the smart card password correctly. You should have received this password when you received your smart card.
- If you use a certificate to authenticate your smart card, verify that the certificate is not revoked or expired.

### **I cannot connect to a Wi-Fi network or log in to a VPN using a software token**

Verify that the time on your BlackBerry® device is synchronized with the network time.

#### **Related topics**

[Get the date and time from the wireless network automatically, 117](#page-118-0)

# **My device prompts me to make an emergency call when I type a password**

If your BlackBerry® device password contains a combination of letters that corresponds to an emergency access number, your device might prompt you to make an emergency call when you type your device password.

To continue typing your device password, press the **Escape** key.

# **Service books and diagnostic reports**

# **Service books**

### **About service books**

Service books determine which services are available on your BlackBerry® device.

Your wireless service provider or administrator can send service books to your device over the wireless network. If your device is associated with an email account that uses a BlackBerry® Enterprise Server, you can also receive service books on your device by connecting your device to the BlackBerry® Desktop Manager.

### **Accept a service book**

- 1. In the device options, click **Advanced Options**.
- 2. Click **Service Book**.
- 3. Highlight the new service book.
- 4. Press the **Menu** key.
- 5. Click **Accept**.

### **Delete a service book**

- 1. In the device options, click **Advanced Options**.
- 2. Click **Service Book**.
- 3. Highlight a service book.
- 4. Press the **Menu** key.
- 5. Click **Delete**.

To restore a service book, press the **Menu** key. Click **Undelete**.

# **Diagnostic reports**

### **About diagnostic reports**

Diagnostic reports provide wireless configuration and connection information for your BlackBerry® device. If you cannot connect to the wireless network or access services such as email messaging, your wireless service provider or administrator might ask you to run and submit a diagnostic report. Your wireless service provider or administrator can use the report to help you troubleshoot the problem.

### **Run a diagnostic report**

- 1. In the device options, click **Mobile Network**.
- 2. Press the **Menu** key.

### 3. Click **Diagnostics Test**.

- 4. Press the **Menu** key.
- 5. Click **Run**.

### **View a diagnostic report**

- 1. In the device options, click **Mobile Network**.
- 2. Press the **Menu** key.
- 3. Click **Diagnostics Test**.
- 4. Highlight a report.
- 5. Press the **Menu** key.
- 6. Click **View Report**.

# **Submit a diagnostic report**

- 1. In the device options, click **Mobile Network**.
- 2. Press the **Menu** key.
- 3. Click **Diagnostics Test**.
- 4. Highlight a report.
- 5. Press the **Menu** key.
- 6. Click **Email Report** or **PIN Report**.

# **Delete a diagnostic report**

- 1. In the device options, click **Mobile Network**.
- 2. Press the **Menu** key.
- 3. Click **Diagnostics Test**.
- 4. Highlight a report.
- 5. Press the **Menu** key.
- 6. Click **Delete** or **Delete All**.

## **Set a default recipient for diagnostic reports**

If you set the default recipient, each time that you submit a diagnostic report, your BlackBerry® device sends the report to that recipient. If you want to specify a recipient each time that you submit a report, do not set the default recipient.

- 1. In the device options, click **Mobile Network**.
- 2. Press the **Menu** key.
- 3. Click **Diagnostics Test**.
- 4. Press the **Menu** key.
- 5. Click **Options**.
- 6. Type the contact information.
- 7. Press the **Menu** key.
- 8. Click **Save**.

### **I cannot run or submit a diagnostic report**

Try performing the following actions:

- Try running the diagnostic report again. In the diagnostic report, press the **Menu** key. Click **Repeat All Steps**.
- If you cannot submit a diagnostic report to an email address, try submitting the report to a PIN. Likewise, if you cannot submit a diagnostic report to a PIN, try submitting the report to an email address.

### **View the version number of the BlackBerry Device Software on your device**

In the device options, click **About**.

To return to the device options, press the **Escape** key three times.

# **Wi-Fi diagnostic reports**

## **About Wi-Fi diagnostic reports**

Wi-Fi® diagnostic reports provide Wi-Fi configuration and connection information for your BlackBerry® device. If you cannot connect to a Wi-Fi network or access services such as email messaging, your wireless service provider or administrator might ask you to submit a Wi-Fi diagnostic report. Your wireless service provider or administrator can use the report to help you troubleshoot the problem.

### **Submit a Wi-Fi diagnostic report**

- 1. In the device options, click **Wi-Fi Connections**.
- 2. Press the **Menu** key.
- 3. Highlight **Wi-Fi Tools**.
- 4. Roll the trackball to the right.
- 5. Click **Wi-Fi Diagnostics**.
- 6. Press the **Menu** key.
- 7. Click **Email Report** or **PIN Report**.

### **Include advanced data in Wi-Fi diagnostic reports**

- 1. In the device options, click **Wi-Fi Connections**.
- 2. Press the **Menu** key.
- 3. Highlight **Wi-Fi Tools**.
- 4. Roll the trackball to the right.
- 5. Click **Wi-Fi Diagnostics**.
- 6. Press the **Menu** key.
- 7. Click **Options**.
- 8. Change the **Display Mode** field to **Advanced**.
- 9. Press the **Menu** key.

### 10. Click **Save**.

### **Set a default recipient for Wi-Fi diagnostic reports**

If you set a default recipient, each time that you submit a Wi-Fi® diagnostic report, your BlackBerry® device sends the report to that recipient. If you want to specify a recipient each time that you submit a report, do not set a default recipient.

- 1. In the device options, click **Wi-Fi Connections**.
- 2. Press the **Menu** key.
- 3. Highlight **Wi-Fi Tools**.
- 4. Roll the trackball to the right.
- 5. Click **Wi-Fi Diagnostics**.
- 6. Press the **Menu** key.
- 7. Click **Options**.
- 8. Type the contact information.
- 9. Press the **Menu** key.
- 10. Click **Save**.

# **BrickBreaker**

# **About BrickBreaker**

The object of BrickBreaker is to destroy bricks using a paddle and a ball. During the game, capsules fall from the bricks that you destroy. The capsules provide you with different mechanisms for destroying bricks or controlling the ball or paddle.

When you hit the ball with your paddle 50 times on any level, the bricks descend one space every few seconds.

# **BrickBreaker capsules**

### **Long:**

This capsule makes the paddle longer.

#### **Slow:**

This capsule slows down the ball.

#### **Gun:**

This capsule enables you to shoot three bullets at the bricks; a bullet can destroy unbreakable bricks.

#### **Laser:**

This capsule enables you to shoot unlimited laser beams at the bricks.

### **Multi:**

This capsule puts four balls in play.

### **Catch:**

This capsule enables you to catch and hold the ball.

#### **Flip:**

This capsule changes the direction of the paddle.

#### **Wrap:**

This capsule enables you to move the paddle beyond the edge of the screen.

#### **Bomb:**

This capsule destroys the next brick that you hit and damages nearby bricks.

### **Life:**

This capsule gives you an additional life.

# **BrickBreaker scoring**

**Catching a capsule:** 50 points

- **Shooting a brick with the gun:** 50 points
- **Hitting a brick with the ball:** 10 points

**Shooting a brick with the laser:** 5 points

**Damaging a brick with a bomb:**

5 points

# **Play BrickBreaker**

- To move the paddle, roll the trackball.
- To release the ball in catch mode, press the **Space** key.
- To shoot the laser or gun, press the **Space** key.

# **Adjust the volume**

- To increase the volume, press the **Volume Up** key.
- To decrease the volume, press the **Volume Down** key.

# **Set the paddle speed**

- 1. In BrickBreaker, press the **Menu** key.
- 2. Click **Options**.
- 3. Perform any of the following actions:
	- To set the paddle speed, set the **Paddle movement speed** field.
	- To accelerate the paddle as you roll the trackball, select the **Paddle acceleration** check box.
- 4. Press the **Menu** key.
- 5. Click **Save**.

# **Submit a score to the BrickBreaker high score web site**

1. In BrickBreaker, press the **Menu** key.

### 2. Click **Send High Score**.

# **Check the high scores on the BrickBreaker web site**

- 1. In BrickBreaker, press the **Menu** key.
- 2. Click **High Scores**.

User Guide Glossary

# **Glossary**

### **ADN**

An abbreviated dialing number (ADN) is a short telephone number, such as 911 or 112, that is used to reach public services.

### **APN**

access point name

### **BCC**

blind carbon copy

### **BlackBerry enabled device**

A BlackBerry enabled device is a device with BlackBerry Connect software, a device with BlackBerry Built-In software, or a device that is running the BlackBerry Application Suite. BlackBerry enabled devices provide users with access to BlackBerry device applications and BlackBerry services.

### **BlackBerry MDS**

BlackBerry® Mobile Data System

### **CC**

carbon copy

### **certificate**

A certificate is a digital document that binds the identity and public key of a certificate subject. Each certificate has an corresponding private key that is stored separately. A certificate authority signs the certificate to indicate that it is authentic and can be trusted.

#### **CMIME**

Compressed Multipurpose Internet Mail Extensions

### **CRL**

certificate revocation list

#### **CRL server**

A BlackBerry® device uses a CRL server to check the most recently published revocation status of a certificate. Certificate authorities publish certificate revocation lists on CRL servers.

### **DNS**

Domain Name System

### **DSA**

Digital Signature Algorithm

#### **EAP-FAST**

Extensible Authentication Protocol Flexible Authentication via Secure Tunneling

#### **EAP-SIM**

Extensible Authentication Protocol Subscriber Identity Module

#### **EAP-TLS**

Extensible Authentication Protocol Transport Layer Security

### **EAP-TTLS**

Extensible Authentication Protocol Tunneled Transport Layer Security

### **ECC**

Elliptic Curve Cryptography

### **FDN**

Fixed Dialing Number

### **FIPS**

Federal Information Processing Standards

### **GPS**

Global Positioning System

### **HTTP**

Hypertext Transfer Protocol

### **IMSI**

International Mobile Subscriber Identity

### **IP**

Internet Protocol

### **LDAP**

Lightweight Directory Access Protocol

### **LDAP certificate server**

A BlackBerry® device uses an LDAP certificate server to search for and download certificates and PGP® keys.

### **LED**

light-emitting diode

### **mass storage mode**

Mass storage mode enables users to transfer files between a media card and their computer when they connect their BlackBerry device to their computer.

### **MCC**

mobile country code

### **MMS**

Multimedia Messaging Service

### **MNC**

mobile network code

### **OCSP**

Online Certificate Status Protocol

### **OCSP server**

A BlackBerry® device uses an OCSP server to check the revocation status of a certificate on demand.

### **PEAP**

Protected Extensible Authentication Protocol

### **personal certificate**

A personal certificate is a certificate that a certificate authority assigns to a user.

### **personal PGP key**

A personal PGP® key is made up of a PGP public key and PGP private key for a user.

### **PIN**

personal identification number

### **private key**

A private key is a key that only the certificate subject can use. Private key information is not distributed publically. BlackBerry® devices use private keys to sign email messages or PIN messages that users send and to decrypt email messages that users receive.

#### **public key**

A public key is a key that people other than the certificate subject can use. BlackBerry® devices use public keys to encrypt email messages or PIN messages that users send to certificate subjects and to verify the signature on email messages or PIN messages that users receive from certificate subjects.

### **root certificate**

A root certificate is a self-signed certificate and usually belongs to a certificate authority.

### **RTSP**

Real Time Streaming Protocol

### **SAN**

subject alternative name

### **SDN**

A service dialing number (SDN) is a number that is preloaded on your SIM card by your wireless service provider that you can use to access information about your device service, such as the current call forwarding status.

### **SHA**

Secure Hash Algorithm

### **SIM**

Subscriber Identity Module

### **S/MIME**

Secure Multipurpose Internet Mail Extensions

### **SMS**

Short Message Service

### **SMSC**

Short Message Service Center

### **SSID**

service set identifier

### **SSL**

Secure Sockets Layer

### **TCP**

Transmission Control Protocol

### **TLS**

Transport Layer Security

### **Triple DES**

Triple Data Encryption Standard

### **TTY**

teletype

### **UMA**

Unlicensed Mobile Access

### **VPN**

virtual private network

### **WAN**

wide area network

### **WAP**

Wireless Application Protocol

### **WEP**

Wired Equivalent Privacy

### **WML**

Wireless Markup Language

### **WPA**

Wi-Fi Protected Access

### **WTLS**

Wireless Transport Layer Security

# **Legal notice**

©2008 Research In Motion Limited. All rights reserved. BlackBerry®, RIM®, Research In Motion®, SureType® and related trademarks, names, and logos are the property of Research In Motion Limited and are registered and/or used as trademarks in the U.S., Canada, and countries around the world.

Bluetooth is a trademark of Bluetooth SIG. DataViz, Word to Go, Slideshow to Go, and Sheet to Go are trademarks of DataViz. IBM, Domino, Lotus, and Lotus Notes are trademarks of International Business Machines Corporation. JavaScript is a trademark of Sun Microsystems, Inc. Microsoft and Outlook are trademarks of Microsoft Corporation. Novell and GroupWise are trademarks of Novell, Inc. PGP, PGP Desktop Professional, and PGP Universal Server are trademarks of PGP Corporation. Roxio is a trademark of Sonic Solutions. RSA is a trademark of RSA Security. vCard is a trademark of the Internet Mail Consortium. Wi-Fi, Wi-Fi Protected Access, Wi-Fi Protected Setup, and WPA are trademarks of the Wi-Fi Alliance. All other trademarks are the properties of their respective owners.

Portions of the BlackBerry® Device Software are copyright © 2007-2008 The FreeType Project ([www.freetype.org\)](http://www.freetype.org). All rights reserved.

The BlackBerry smartphone and other devices and/or associated software are protected by copyright, international treaties, and various patents, including one or more of the following U.S. patents: 6,278,442; 6,271,605; 6,219,694; 6,075,470; 6,073,318; D445,428; D433,460; D416,256. Other patents are registered or pending in the U.S. and in various countries around the world. Visit [www.rim.com/patents](http://www.rim.com/patents) for a list of RIM (as hereinafter defined) patents.

This documentation including all documentation incorporated by reference herein such as documentation provided or made available at [www.blackberry.com/go/docs](http://www.blackberry.com/go/docs) is provided or made accessible "AS IS" and "AS AVAILABLE" and without condition, endorsement, guarantee, representation, or warranty of any kind by Research In Motion Limited and its affiliated companies ("RIM") and RIM assumes no responsibility for any typographical, technical, or other inaccuracies, errors, or omissions in this documentation. In order to protect RIM proprietary and confidential information and/or trade secrets, this documentation may describe some aspects of RIM technology in generalized terms. RIM reserves the right to periodically change information that is contained in this documentation; however, RIM makes no commitment to provide any such changes, updates, enhancements, or other additions to this documentation to you in a timely manner or at all.

This documentation might contain references to third-party sources of information, hardware or software, products or services including components and content such as content protected by copyright and/or third-party web sites (collectively the "Third Party Products and Services"). RIM does not control, and is not responsible for, any Third Party Products and Services including, without limitation the content, accuracy, copyright compliance, compatibility, performance, trustworthiness, legality, decency, links, or any other aspect of Third Party Products and Services. The inclusion of a reference to Third Party Products and Services in this documentation does not imply endorsement by RIM of the Third Party Products and Services or the third party in any way.

EXCEPT TO THE EXTENT SPECIFICALLY PROHIBITED BY APPLICABLE LAW IN YOUR JURISDICTION, ALL CONDITIONS, ENDORSEMENTS, GUARANTEES, REPRESENTATIONS, OR WARRANTIES OF ANY KIND, EXPRESS OR IMPLIED, INCLUDING WITHOUT LIMITATION, ANY CONDITIONS, ENDORSEMENTS, GUARANTEES, REPRESENTATIONS OR WARRANTIES OF DURABILITY, FITNESS FOR A PARTICULAR PURPOSE OR USE, MERCHANTABILITY, MERCHANTABLE QUALITY, NON-INFRINGEMENT, SATISFACTORY QUALITY, OR TITLE, OR ARISING FROM A STATUTE OR CUSTOM OR A COURSE OF DEALING OR USAGE OF TRADE, OR RELATED TO THE DOCUMENTATION OR ITS USE, OR PERFORMANCE OR NON-PERFORMANCE OF ANY SOFTWARE, HARDWARE, SERVICE, OR ANY THIRD PARTY PRODUCTS AND SERVICES REFERENCED HEREIN, ARE HEREBY EXCLUDED. YOU MAY ALSO HAVE OTHER RIGHTS THAT VARY BY STATE OR PROVINCE. SOME JURISDICTIONS MAY NOT ALLOW THE EXCLUSION OR LIMITATION OF IMPLIED WARRANTIES AND CONDITIONS. TO THE EXTENT PERMITTED BY LAW, ANY IMPLIED WARRANTIES OR CONDITIONS RELATING TO THE DOCUMENTATION TO THE EXTENT THEY CANNOT BE EXCLUDED AS SET OUT ABOVE, BUT CAN BE LIMITED, ARE HEREBY LIMITED TO NINETY (90) DAYS FROM THE DATE YOU FIRST ACQUIRED THE DOCUMENTATION OR THE ITEM THAT IS THE SUBJECT OF THE CLAIM.

TO THE MAXIMUM EXTENT PERMITTED BY APPLICABLE LAW IN YOUR JURISDICTION, IN NO EVENT SHALL RIM BE LIABLE FOR ANY TYPE OF DAMAGES RELATED TO THIS DOCUMENTATION OR ITS USE, OR PERFORMANCE OR NON-PERFORMANCE OF ANY SOFTWARE, HARDWARE, SERVICE, OR ANY THIRD PARTY PRODUCTS AND SERVICES REFERENCED HEREIN INCLUDING WITHOUT LIMITATION ANY OF THE FOLLOWING DAMAGES: DIRECT, CONSEQUENTIAL, EXEMPLARY, INCIDENTAL, INDIRECT, SPECIAL, PUNITIVE, OR AGGRAVATED DAMAGES, DAMAGES FOR LOSS OF PROFITS OR REVENUES, FAILURE TO REALIZE ANY EXPECTED SAVINGS, BUSINESS INTERRUPTION, LOSS OF BUSINESS INFORMATION, LOSS OF BUSINESS OPPORTUNITY, OR CORRUPTION OR LOSS OF DATA, FAILURES TO TRANSMIT OR RECEIVE ANY DATA, PROBLEMS ASSOCIATED WITH ANY APPLICATIONS USED IN CONJUNCTION WITH RIM PRODUCTS OR SERVICES, DOWNTIME COSTS, LOSS OF THE USE OF RIM PRODUCTS OR SERVICES OR ANY PORTION THEREOF OR OF ANY AIRTIME SERVICES, COST OF SUBSTITUTE GOODS, COSTS OF COVER, FACILITIES OR SERVICES, COST OF CAPITAL, OR OTHER SIMILAR PECUNIARY LOSSES, WHETHER OR NOT SUCH DAMAGES WERE FORESEEN OR UNFORESEEN, AND EVEN IF RIM HAS BEEN ADVISED OF THE POSSIBILITY OF SUCH DAMAGES.

TO THE MAXIMUM EXTENT PERMITTED BY APPLICABLE LAW IN YOUR JURISDICTION, RIM SHALL HAVE NO OTHER OBLIGATION, DUTY, OR LIABILITY WHATSOEVER IN CONTRACT, TORT, OR OTHERWISE TO YOU INCLUDING ANY LIABILITY FOR NEGLIGENCE OR STRICT LIABILITY.

THE LIMITATIONS, EXCLUSIONS, AND DISCLAIMERS HEREIN SHALL APPLY: (A) IRRESPECTIVE OF THE NATURE OF THE CAUSE OF ACTION, DEMAND, OR ACTION BY YOU INCLUDING BUT NOT LIMITED TO BREACH OF CONTRACT, NEGLIGENCE, TORT, STRICT LIABILITY OR ANY OTHER LEGAL THEORY AND SHALL SURVIVE A FUNDAMENTAL BREACH OR BREACHES OR THE FAILURE OF THE ESSENTIAL PURPOSE OF THIS AGREEMENT OR OF ANY REMEDY CONTAINED HEREIN; AND (B) TO RIM AND ITS AFFILIATED COMPANIES, THEIR SUCCESSORS, ASSIGNS, AGENTS, SUPPLIERS (INCLUDING AIRTIME SERVICE PROVIDERS), AUTHORIZED RIM DISTRIBUTORS (ALSO INCLUDING AIRTIME SERVICE PROVIDERS) AND THEIR RESPECTIVE DIRECTORS, EMPLOYEES, AND INDEPENDENT CONTRACTORS.

IN ADDITION TO THE LIMITATIONS AND EXCLUSIONS SET OUT ABOVE, IN NO EVENT SHALL ANY DIRECTOR, EMPLOYEE, AGENT, DISTRIBUTOR, SUPPLIER, INDEPENDENT CONTRACTOR OF RIM OR ANY AFFILIATES OF RIM HAVE ANY LIABILITY ARISING FROM OR RELATED TO THE DOCUMENTATION.

Prior to subscribing for, installing, or using any Third Party Products and Services, it is your responsibility to ensure that your airtime service provider has agreed to support all of their features. Installation or use of Third Party Products and Services with RIM's products and services may require one or more patent, trademark, copyright, or other licenses in order to avoid infringement or violation of third party rights. You are solely responsible for determining whether to use Third Party Products and Services and if any third party licenses are required to do so. If required you are responsible for acquiring them. You should not install or use Third Party Products and Services until all necessary licenses have been acquired. Any Third Party Products and Services that are provided with RIM's products and services are provided as a convenience to you and are provided "AS IS" with no express or implied conditions, endorsements, guarantees, representations, or warranties of any kind by RIM and RIM assumes no liability whatsoever, in relation thereto. Your use of Third Party Products and Services shall be governed by and subject to you agreeing to the terms of separate licenses and other agreements applicable thereto with third parties, except to the extent expressly covered by a license or other agreement with RIM.

The terms of use of any RIM product or service are set out in a separate license or other agreement with RIM applicable thereto. NOTHING IN THIS DOCUMENTATION IS INTENDED TO SUPERSEDE ANY EXPRESS WRITTEN AGREEMENTS OR WARRANTIES PROVIDED BY RIM FOR PORTIONS OF ANY RIM PRODUCT OR SERVICE OTHER THAN THIS DOCUMENTATION.

BlackBerry® Pearl™ 8220 smartphone model number: RBY41GW

Research In Motion Limited 295 Phillip Street Waterloo, ON N2L 3W8

Canada

Research In Motion UK Limited 200 Bath Road Slough, Berkshire SL1 3XE United Kingdom

Published in Canada